# 优慕课在线教育综合平台 ("课程伴侣"移动客户端)

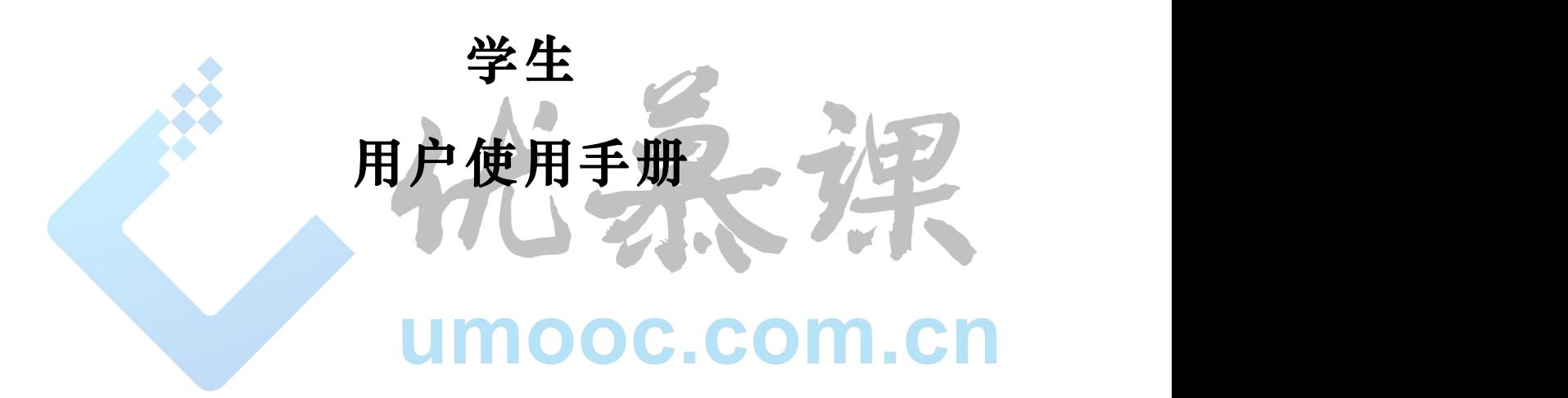

### 优慕课在线教育科技(北京)有限责任公司版权所有

二〇一九年七月

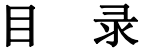

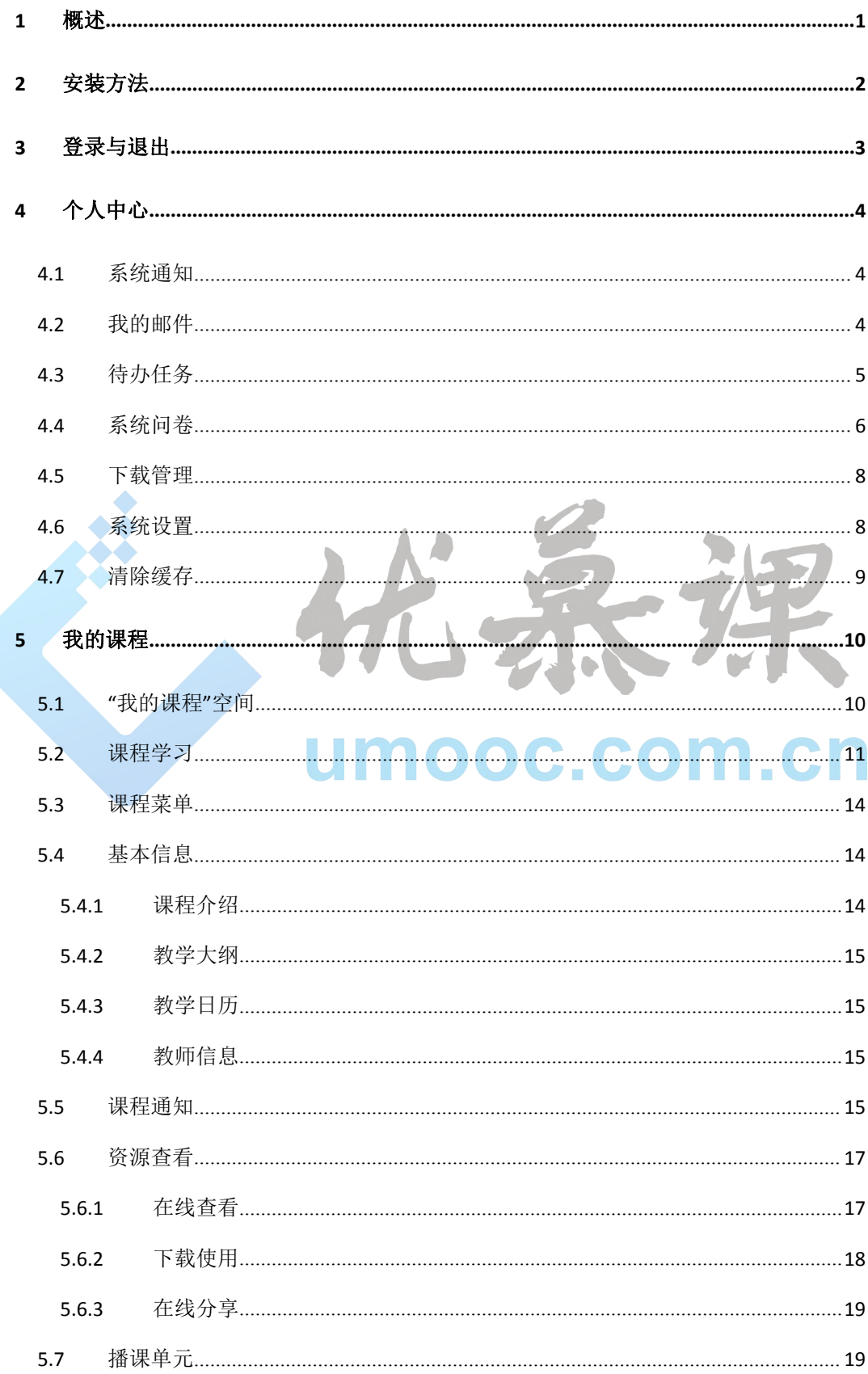

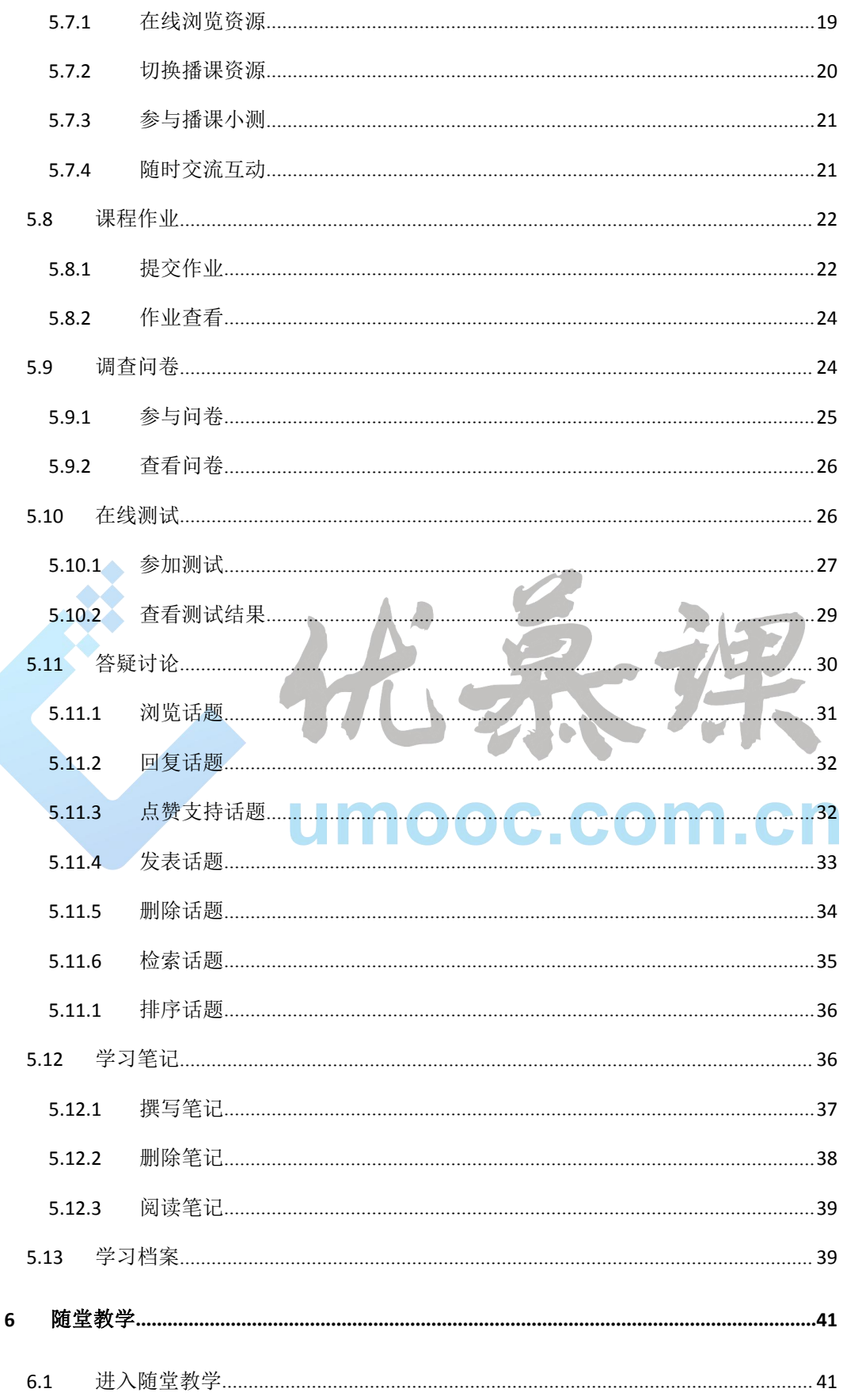

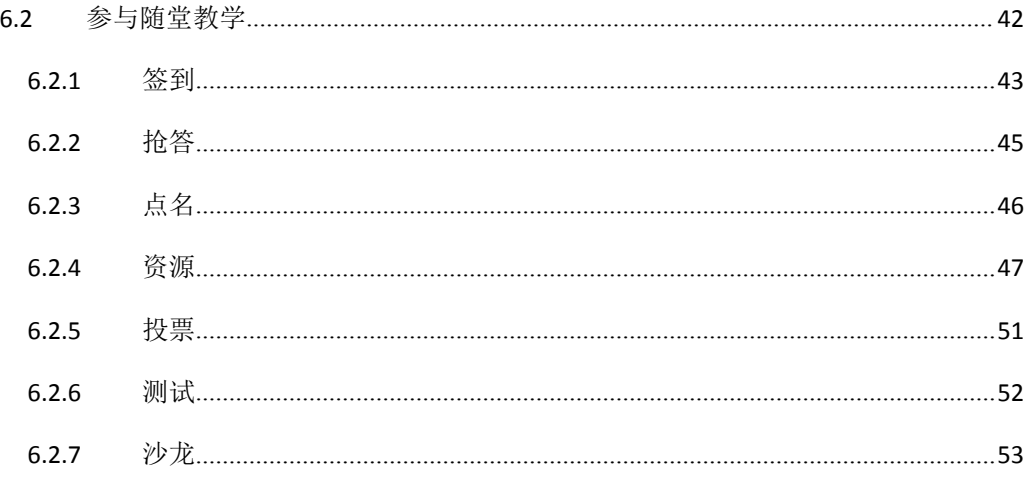

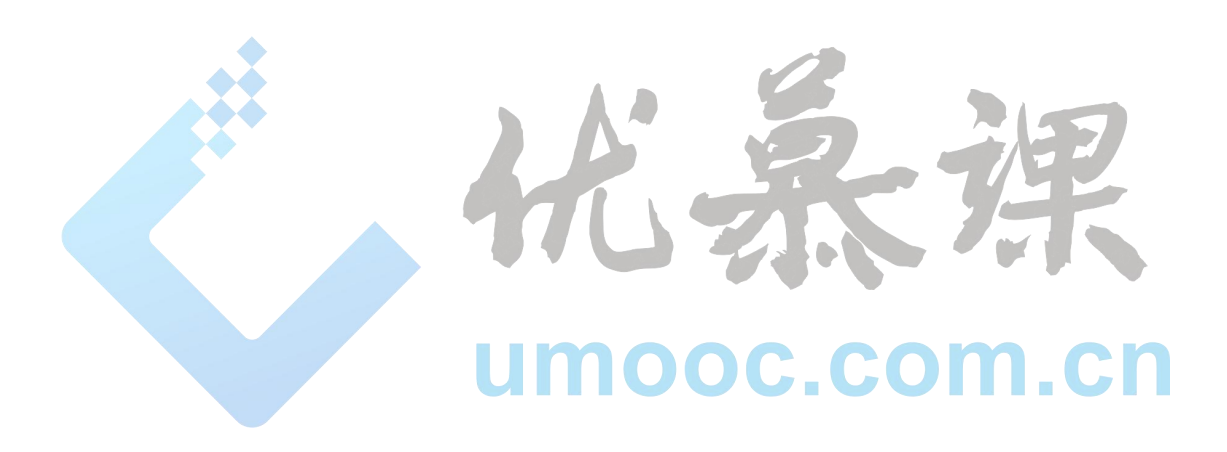

### <span id="page-4-0"></span>1 概述

课程伴侣,是在线教育综合平台"移动学习客户端",支持学生在移动设备上进行在线 学习,并支撑面对面课堂教学互动的移动 app。实现线上学习与线下学习相互补充,移动终 端与台式电脑无缝切换,课堂内多种互动场景下灵活应用(包括签到、抢答、随机点名、资 源阅读、随堂小测、投票、沙龙7种功能),以此推进泛在学习和终身学习有效实践。

课程伴侣的功能包括课程学习、交流互动、学习分析和学习管理四个部分,如下图所示:

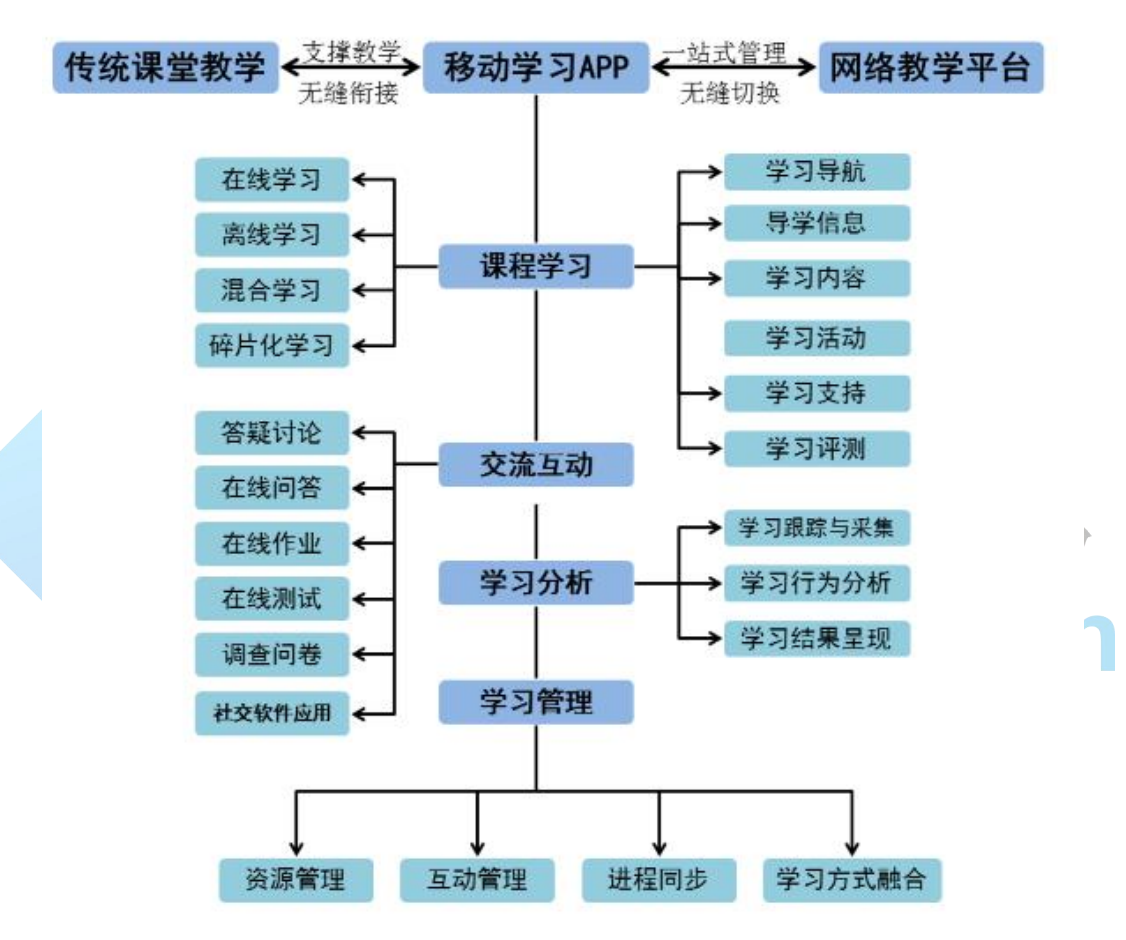

图 在线教育综合平台"课程伴侣"功能架构

- <span id="page-5-0"></span>2 安装方法
	- IOS 系统的用户请在手机应用商店中检索"课程伴侣"点击下载即可

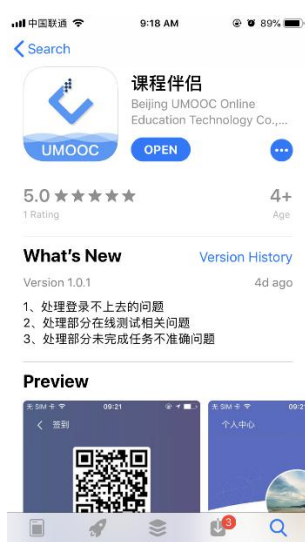

安卓系统用户请用【手机中的浏览器】--【扫一扫】功能扫描下方二维码,进入下

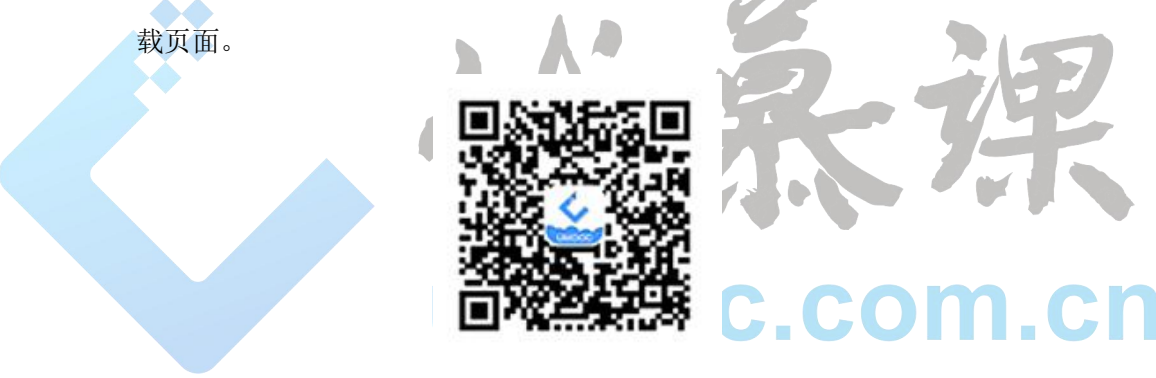

图 App 下载二维码

点击下载到本地的安装程序,再点击页面下方的"安装"按钮安装"课程伴侣",安装

完成后, 在移动设备应用程序页面中生成"课程伴侣"图标

### <span id="page-6-0"></span>3 登录与退出

登录: 在移动设备上点击、,在"课程伴侣"的登录页面,选择正确的"学校名称", 输入用户名和密码,设置是否"自动登录",点击"登录"按钮,进入'课程伴侣'应用程 序页面。登录后可以看到页面下方包括"资源中心"、"我的课程"、"随堂教学"、"个人中心" 四个模块。

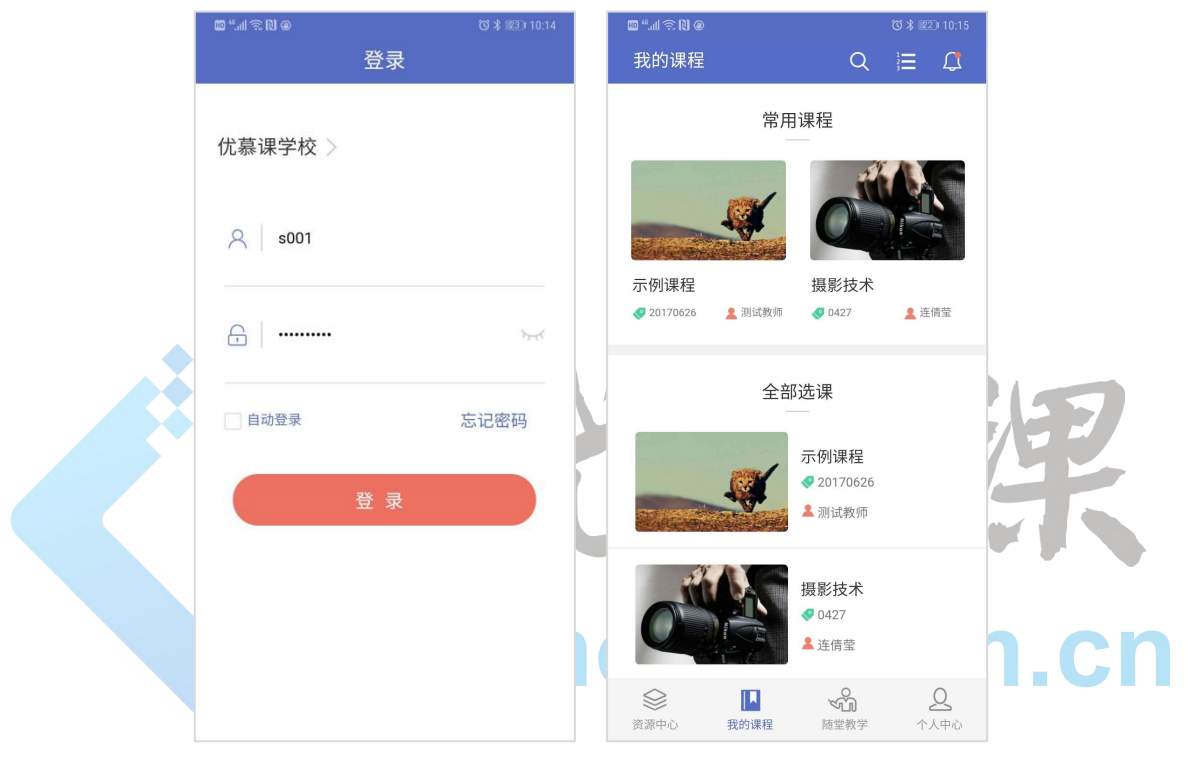

图 用户登录

退出:点击"课程伴侣"应用程序页面下方的"个人中心",点击"退出登录"按钮, 退出"课程伴侣"应用程序。

### <span id="page-7-0"></span>4 个人中心

用户登陆"课程伴侣"APP 应用程序后,点击页面右下方的"个人中心",进入"个人 中心"页面,页面显示了当前用户头像,用户名,登录次数,以及最近登录时间等信息;还 提供一下功能:"系统通知"、"我的邮件"、"待办任务"、 "系统问卷"、"下载管理"、"清除 缓存"、"系统设置"、"退出登录"。

### <span id="page-7-1"></span>**4.1** 系统通知

"系统通知"显示管理员发布的系统通知及所有任课课程中未查看的"通知公告"条数, 进入新通知列表页面,点击某条通知,即可查阅通知内容;点击页面左上角返回按钮,退出 通知列表。如下图:

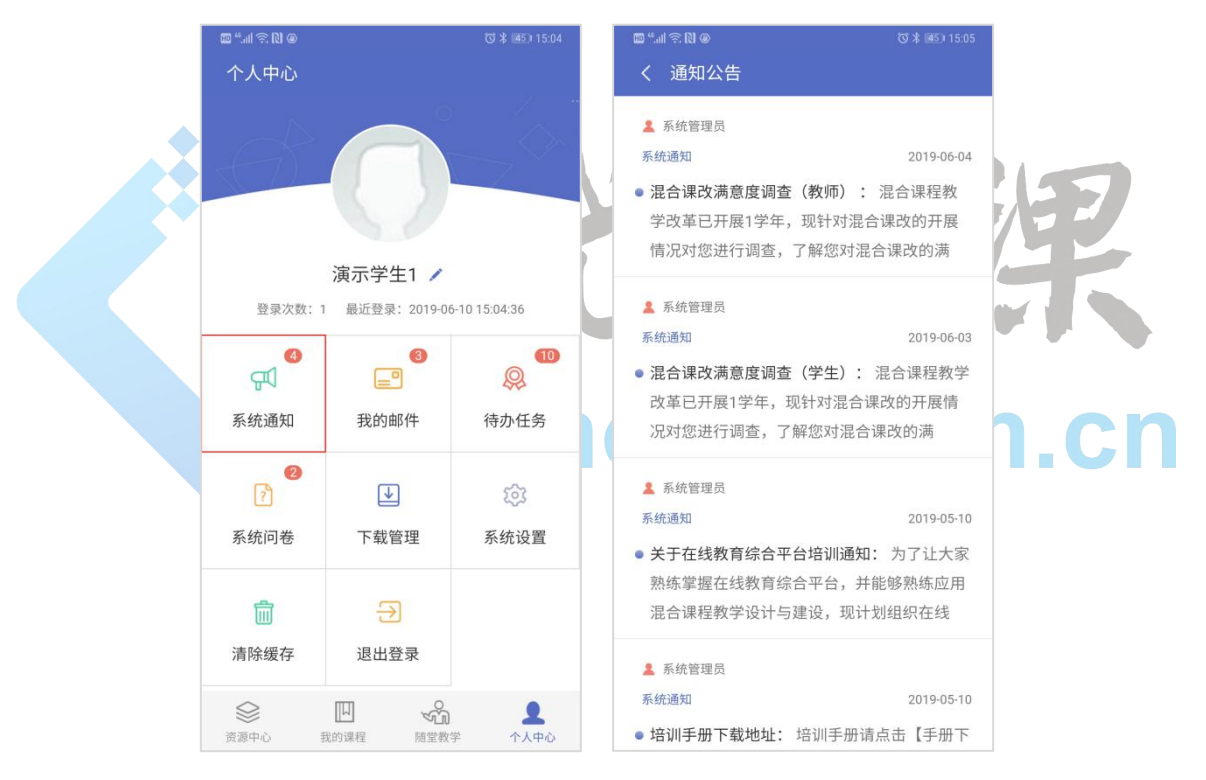

图 通知公告及列表

### <span id="page-7-2"></span>**4.2** 我的邮件

点击 "我的邮件"进入新邮件列表页面,点击邮件标题,即可查阅邮件内容;点击页面 左上角返回按钮,退出邮件列表。如下图:

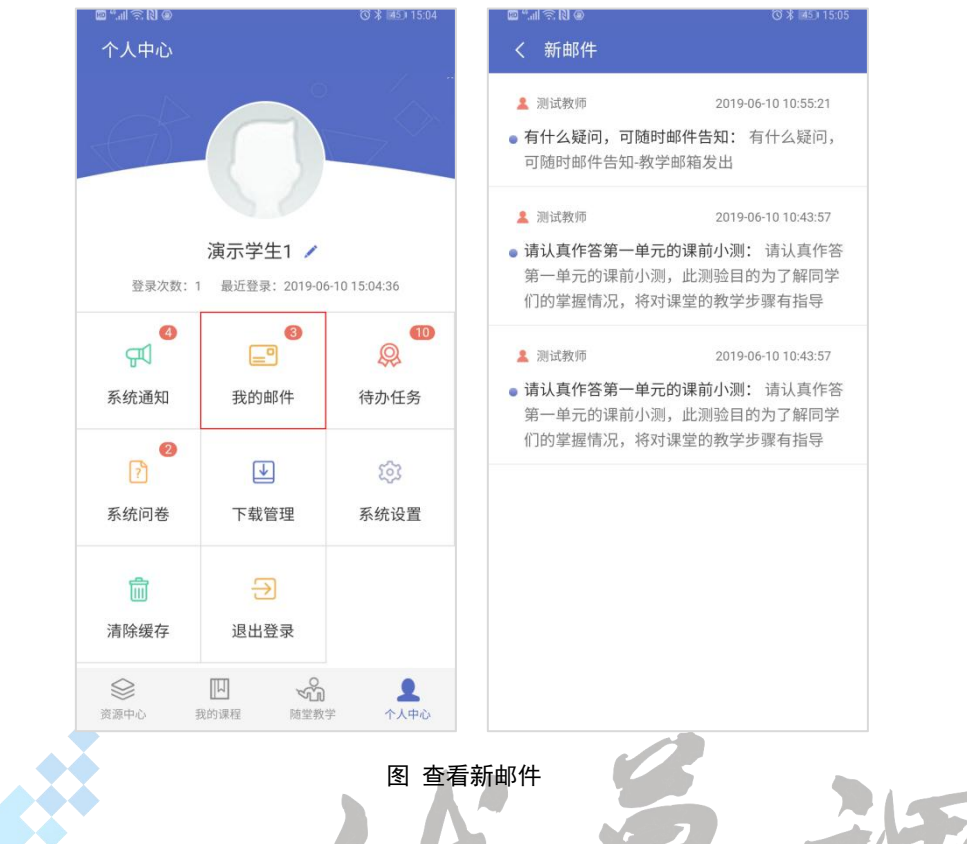

### <span id="page-8-0"></span>**4.3** 待办任务

"待办任务"显示所有选课课程中未参与的"课程作业"、"在线测试"、"课程问卷"等; 点击页面左上角返回按钮,退出待办任务。

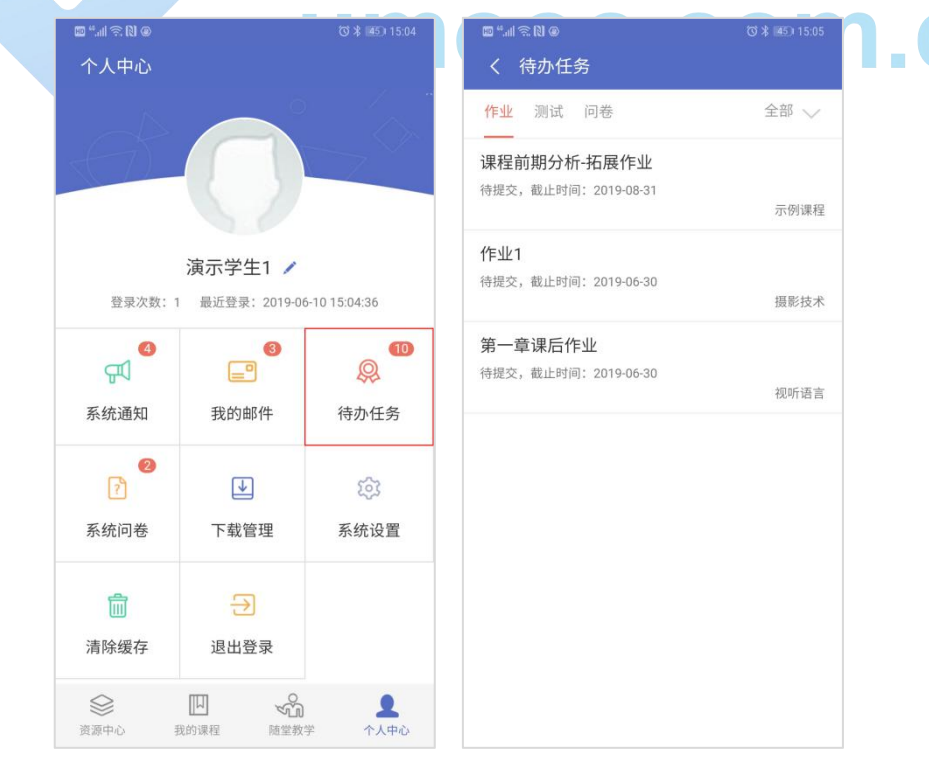

图 未完成任务列表

点击"任务名称"可直接参与该任务;(参与方式可参考"5 我的课程"相关内容) 点击"全部",可筛选课程名称,查询该课程下的待办任务;点击黑色空白区域,可返 回上一级。

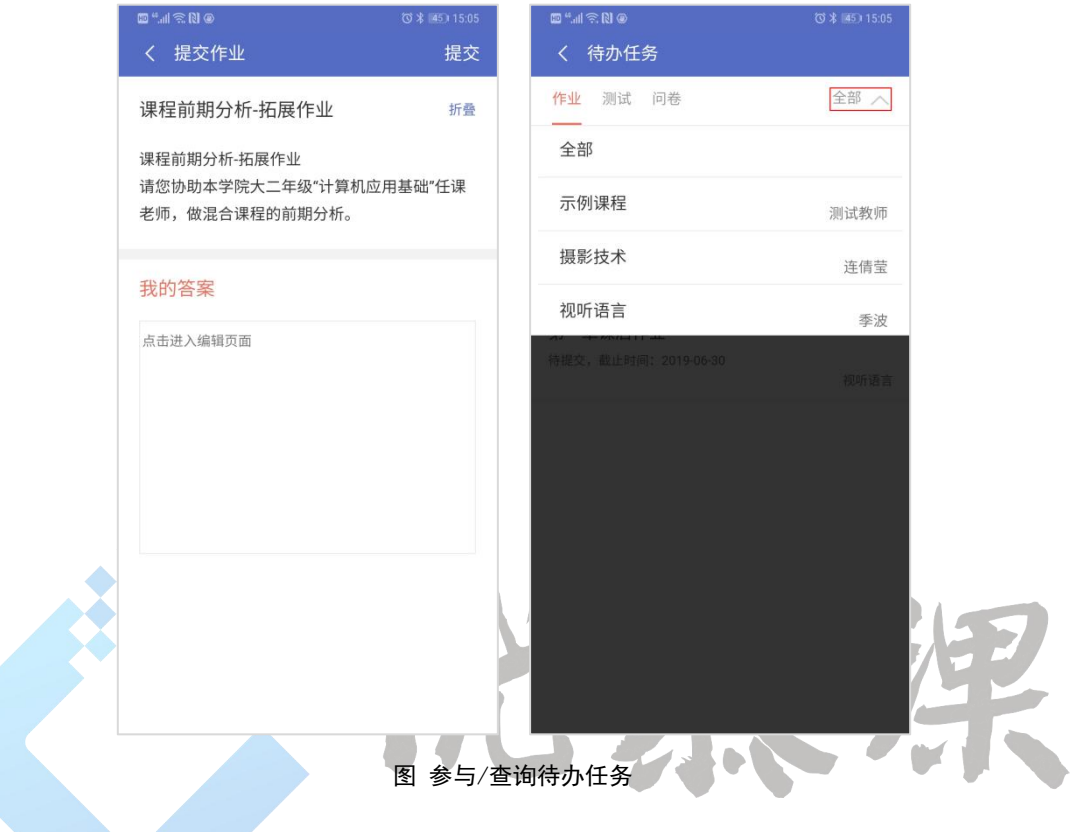

<span id="page-9-0"></span>

# 4.4 系统问卷 UMOOC.COM.CN

"系统问卷"显示未参与的系统问卷,该问卷由学校管理部门发布。

点击"作答"按钮,可参与问卷调查,填写全部题目后方可提交问卷。

点击" || " 图标,可查看问卷统计结果。

超过截止时间未参与的问卷,状态显示为"已截止"。

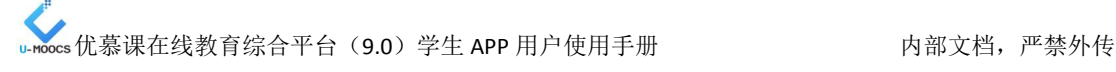

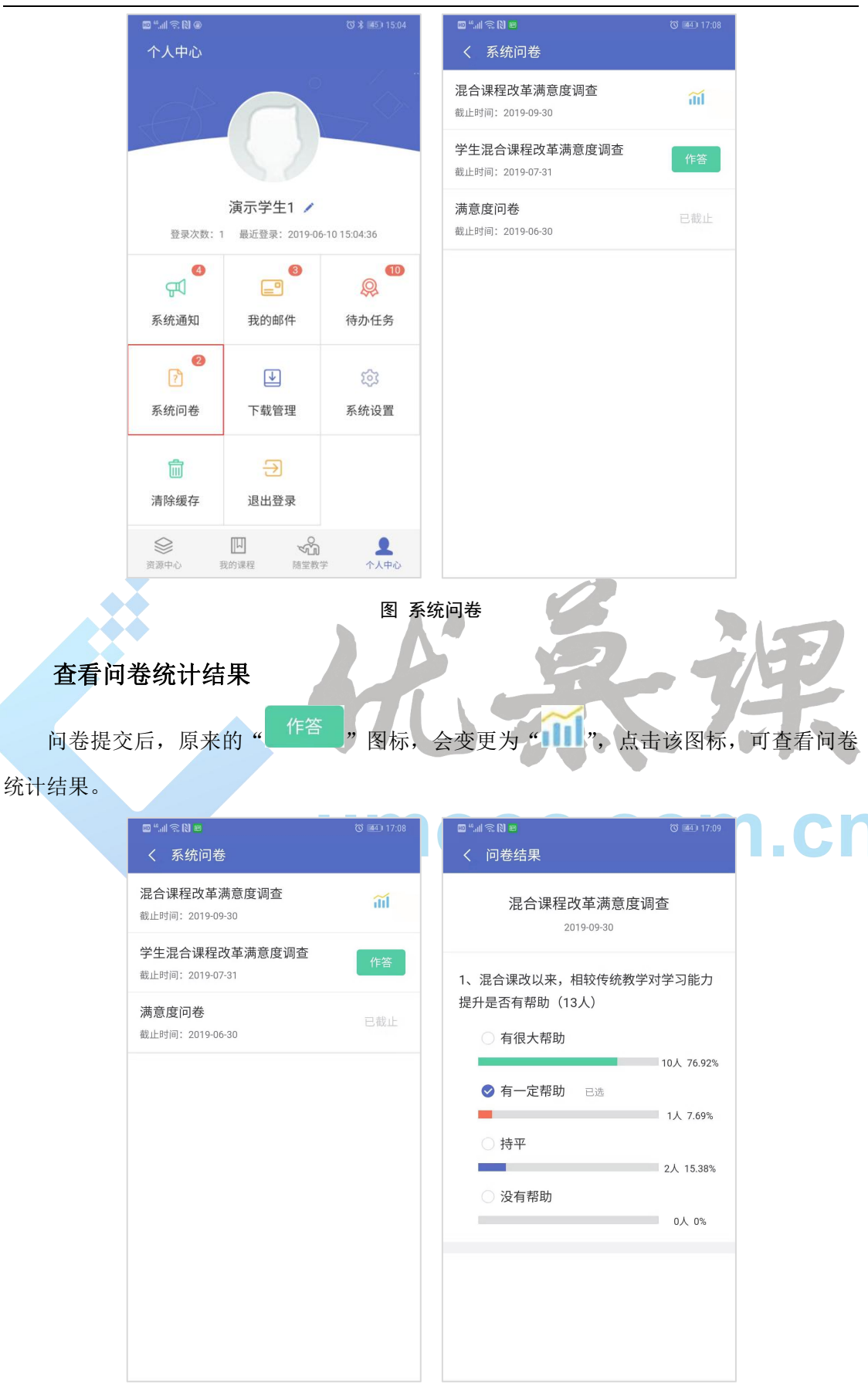

图 查看问卷统计结果

### <span id="page-11-0"></span>**4.5** 下载管理

点击"下载管理",可以查看有下载资源的课程及课程下已经下载或正在下载的资源,点 击可浏览资源,向左滑动可删除该资源。如下图:

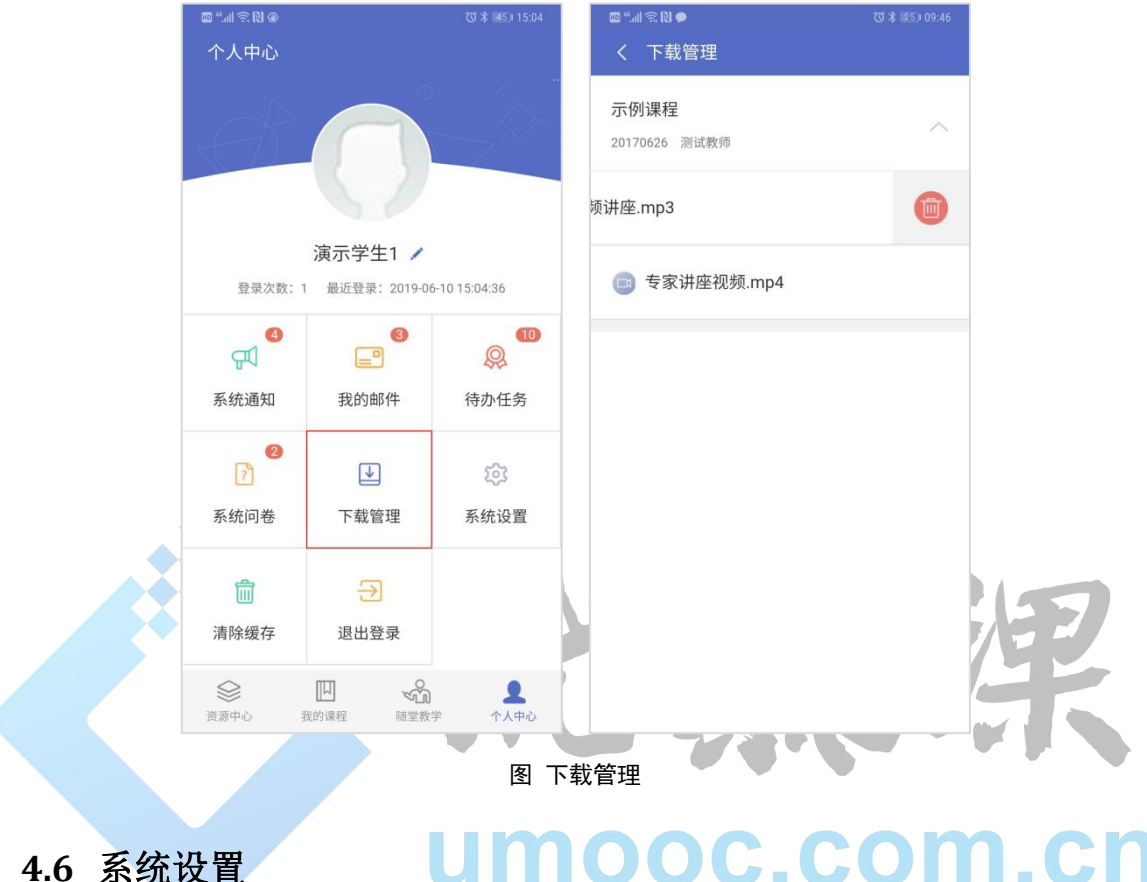

<span id="page-11-1"></span>点击"系统设置",可以自定义"自动登录"、"WiFi 环境时下载资源"、"3g/4g 环境时下载 资源"等选项。

点击"常见问题"可以查看应用本应用程序时遇到的常见问题。

点击"意见反馈"可以发送对本应用程序的意见和建议。

点击"当前版本"可以检查本应用程序是否有发布新版本,如果有发布新版本,可选择 更新为最新版本。如下图:

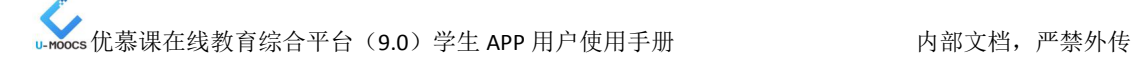

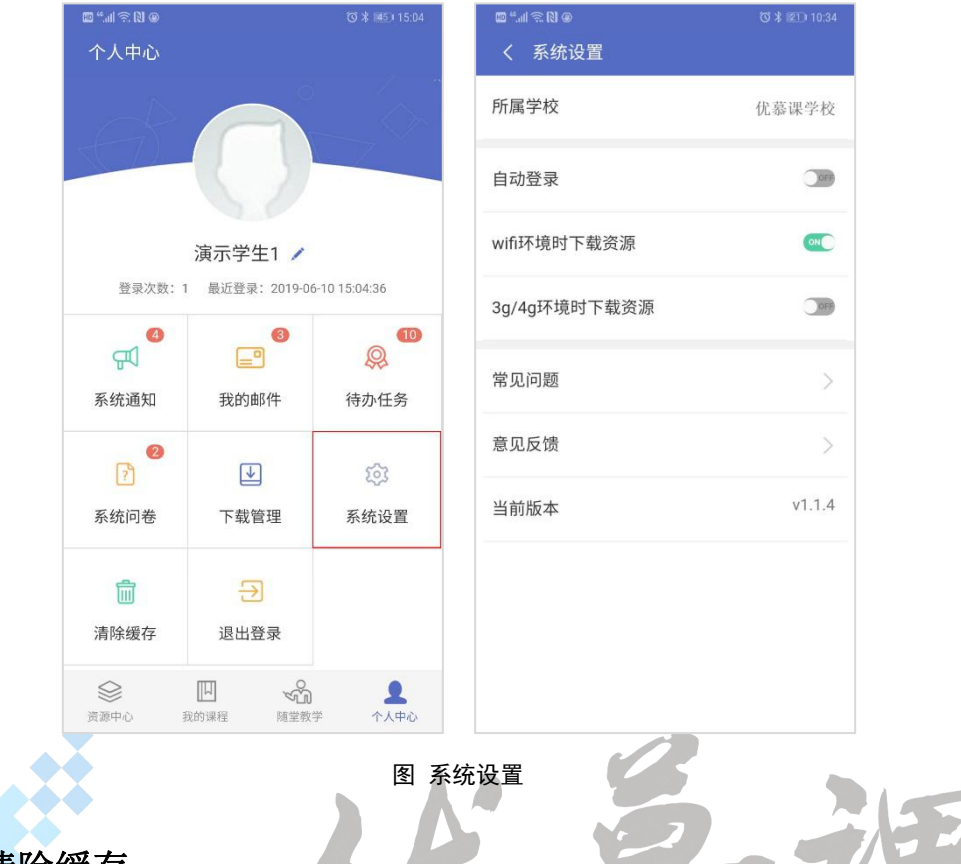

### <span id="page-12-0"></span>**4.7** 清除缓存

点击"清除缓存",在弹出的提示对话框中,点击"确认"按钮,清除所有在线打开的缓存 资源;点击"取消"按钮,取消清理操作。如下图:

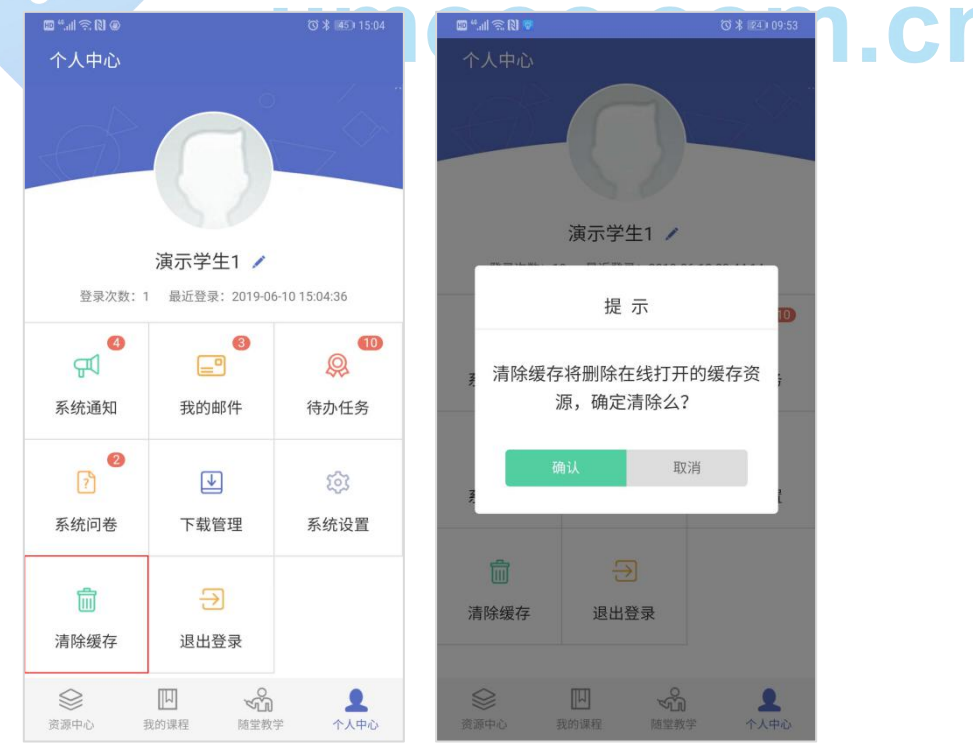

图 清除缓存

### <span id="page-13-0"></span>5 我的课程

### <span id="page-13-1"></span>**5.1** "我的课程"空间

点击"课程伴侣"APP 页面下方"我的课程",可以查看我的"常用课程"、"全部选课"; 在"我的课程"页面,点击上方的"搜索 Q"图标,输入关键词,可以在"我的课程"、 "全部课程"范围查询该课程;点击页面左上角返回按钮,返回上一级。

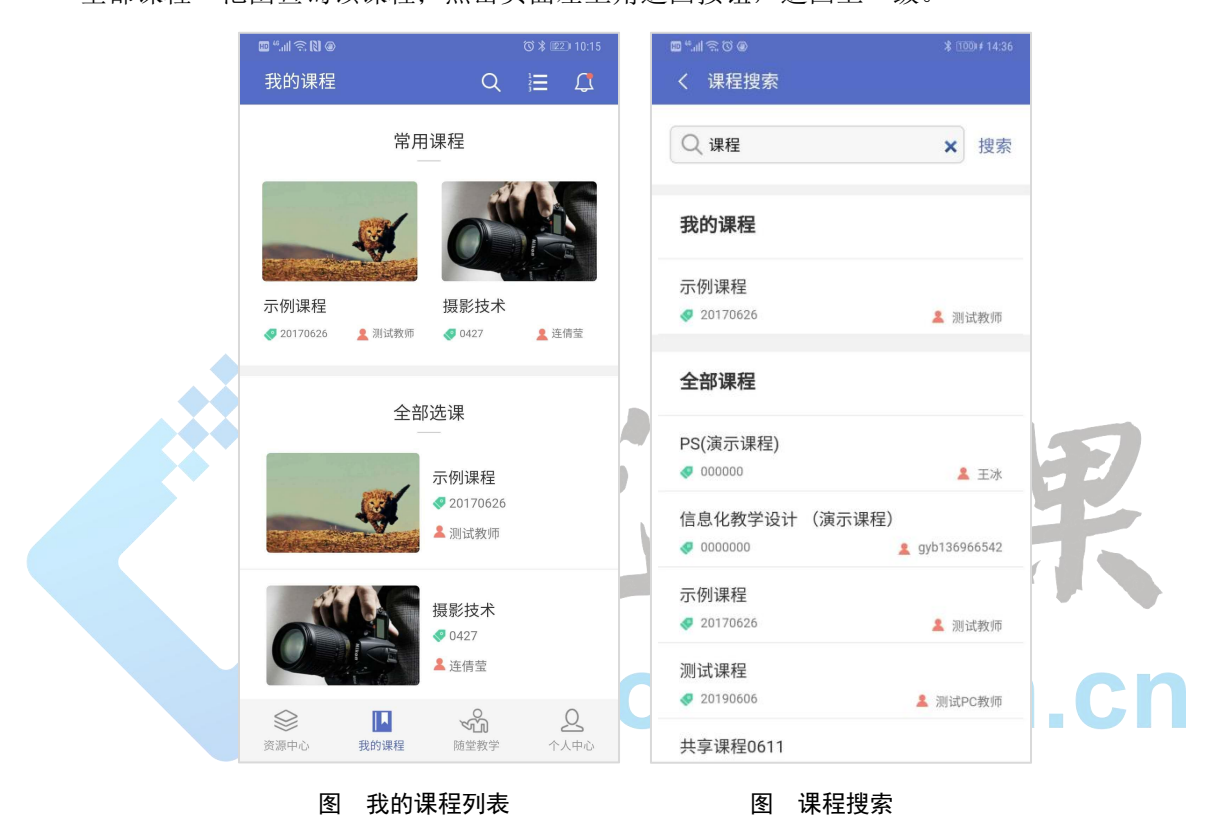

点击上方的"排行 - <mark>- "图标,可以查看"日访问排行"、"总访问排行";点击页面左</mark> 上角" < "返回按钮, 返回上一级。

点击上方的"提醒<sup>1</sup>、网标,可以查看"待办任务"(同 4.3 待办任务)。点击页面左 上角" < <mark>"返回按钮, 返回上一级。</mark>

<span id="page-14-0"></span>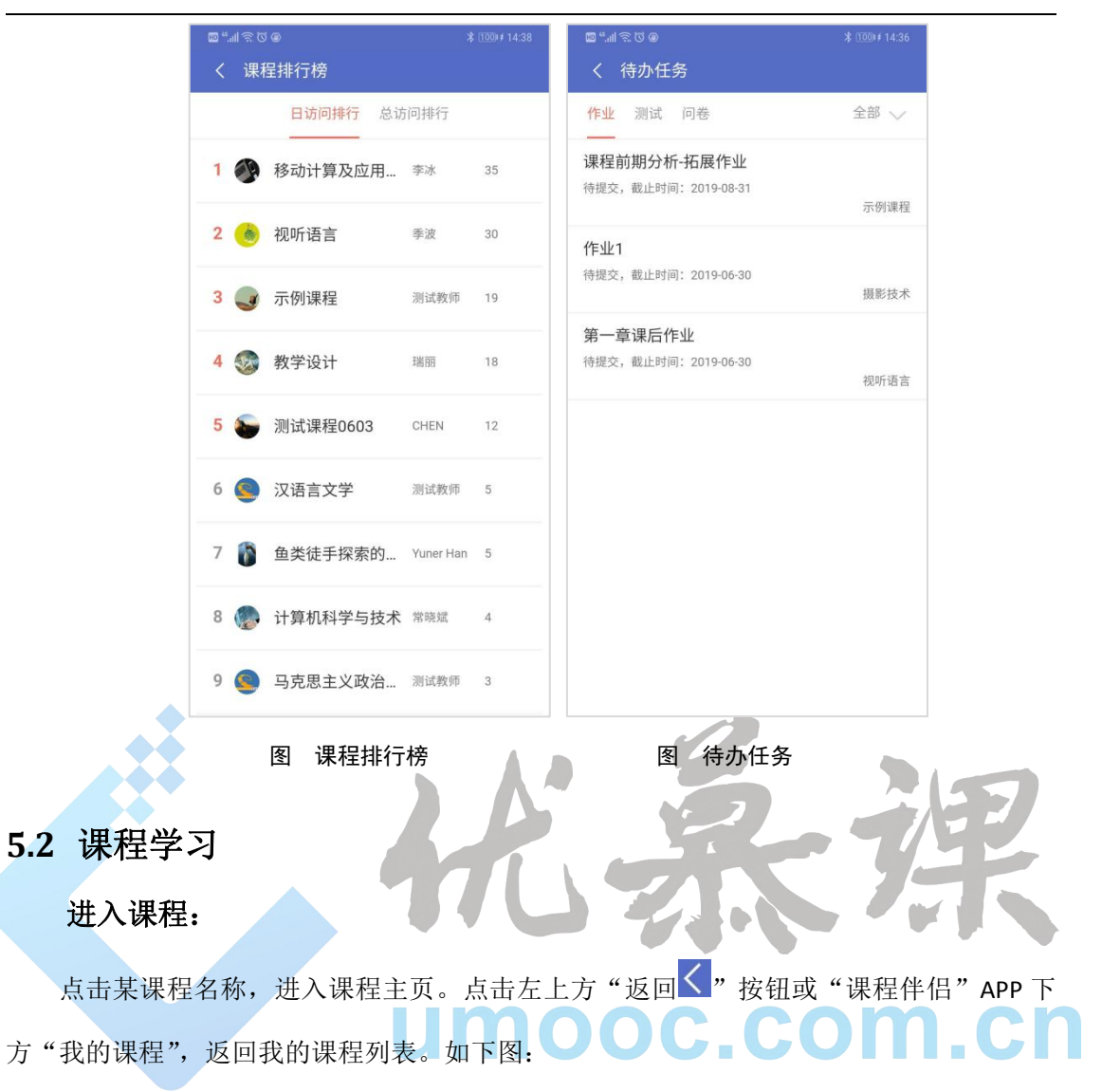

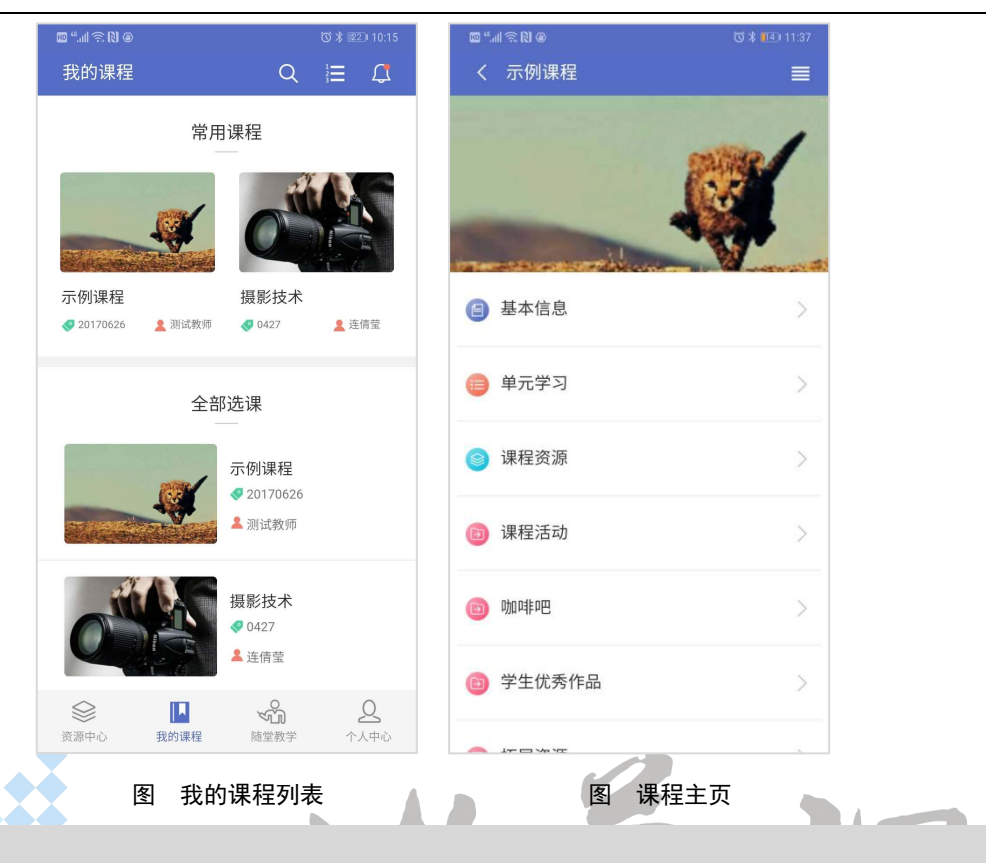

**说明:**

课程主页栏目与网络教学综合平台课程网站上方栏目同步,体现整个课程完整的课程结构和教师的教 学设计思路,是学生学习的主要导航。

### 学习课程:

课程主页上的栏目为该课程的学习内容。 > → → → → → → ■ ■ ■ → → ■

点击"基本信息"可查看课程介绍、课程大纲、课程日历、教师信息及教师添加的自定 义栏目。

点击"课程资源"可查看老师发布的课程资源。

点击"课程活动"可集中查看、参与教师组织的课程活动。

点击"单元学习"打开单元设计目录,目录下文本、视频、图片、文档等资源可以直接 在线预览,教师上传的文件,学生也可下载到本地查看,教师添加的在线测试、课程作业、 课程问卷、答疑讨论等活动,学生可直接参与。

以《示例课程》课程"单元一 认识和设计混合式课程"下第一部分内容"01 课程前期 分析"为例:

点击"单元学习"进入示例中的"单元一 认识和设计混合式课程"下的"01 课程前期 分析"学习单元:

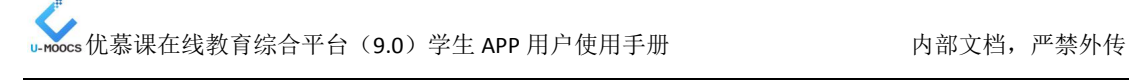

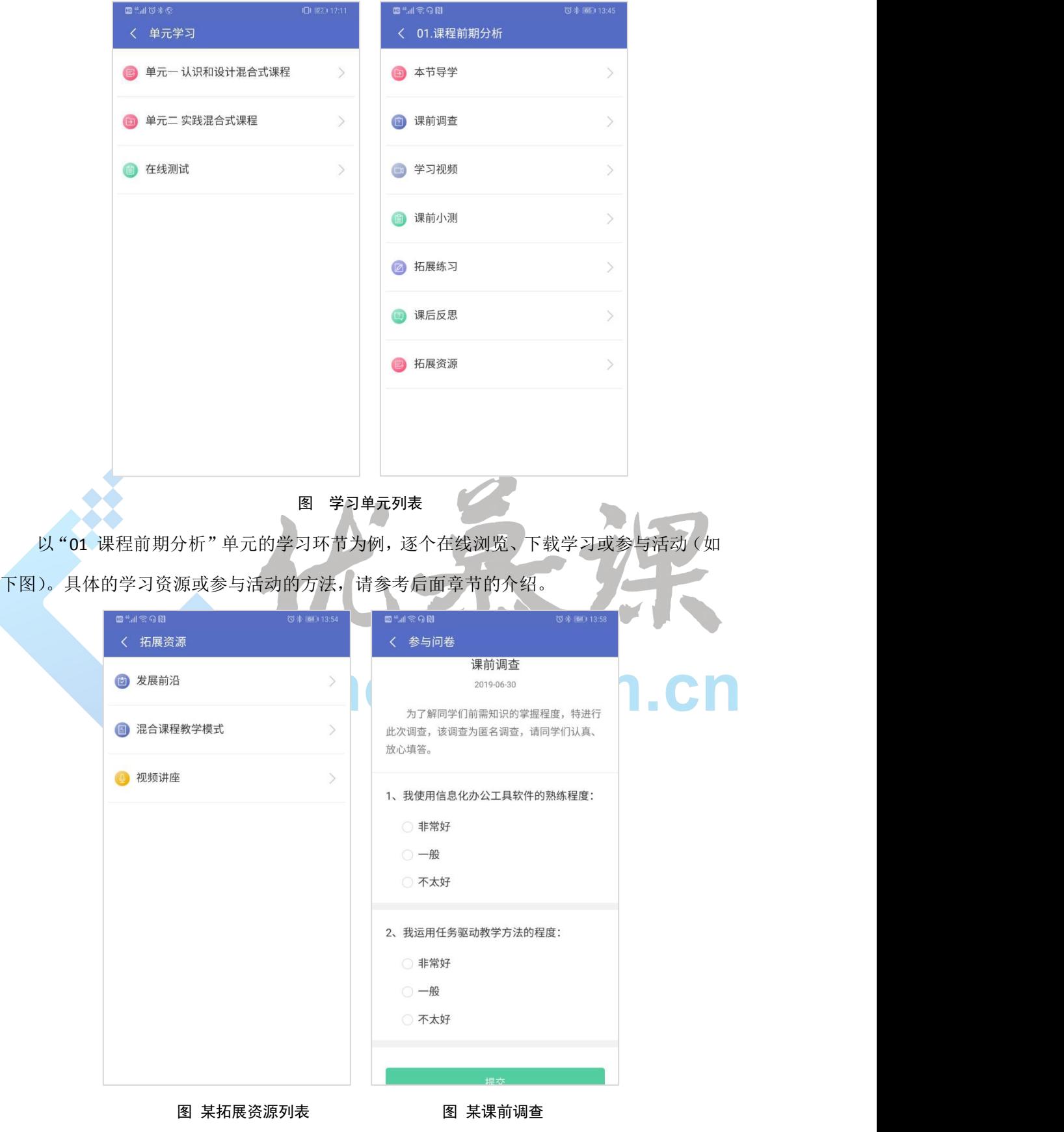

### **说明:**

优慕课在线教育科技(北京)有限责任公司 13 / 13 / 54 课程主页的栏目可以包含资源,也可以包含作业、测试、讨论区、播课学习等学习活动,学习各类资 源和活动的操作步骤可参考后续章节介绍。

### <span id="page-17-0"></span>**5.3** 课程菜单

点击课程主页右上方"菜单 | | | 按钮, 弹出相关活动菜单, 包括"基本信息"、"课程 通知"、"课程作业"、"调查问卷"、"在线测试"、"答疑讨论"、"学习档案"、"学习笔记"。

从"菜单"页面,可以看出待参与的活动提示,有待参与活动的右上角会有数字提示。 点击页面空白处, 或者点击右上方"关闭X"图标, 可以隐藏菜单。如下图:

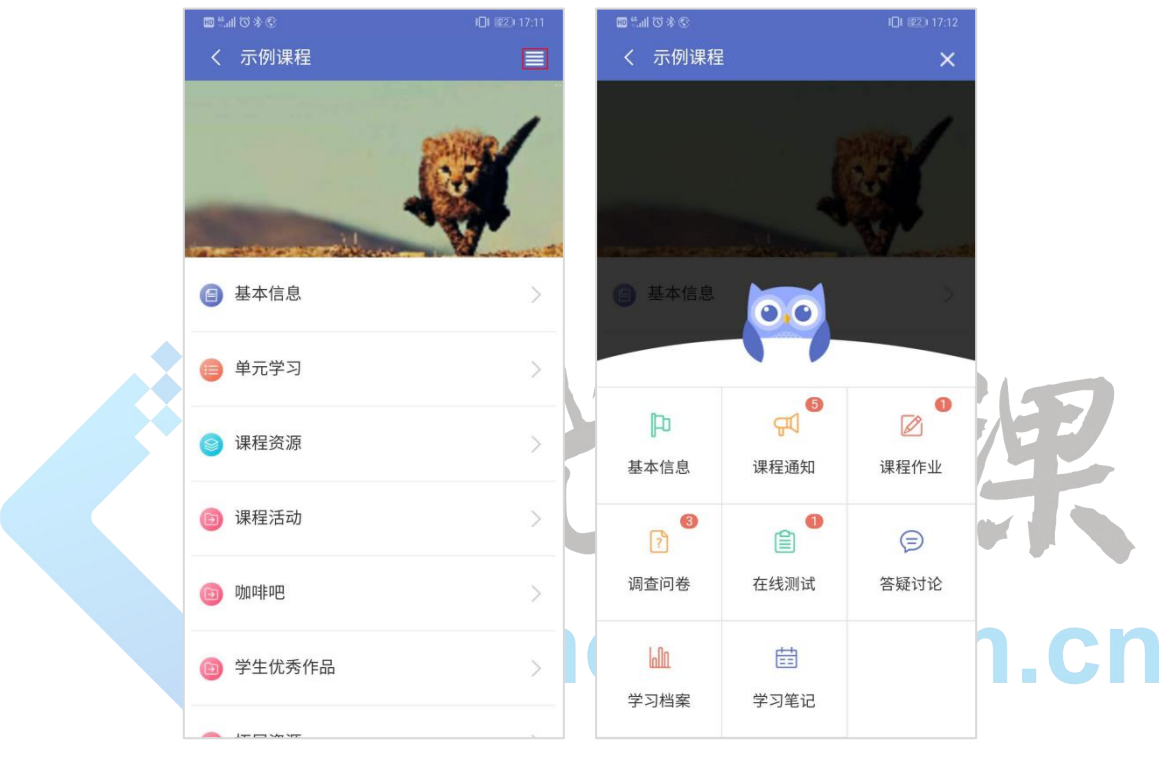

<span id="page-17-1"></span>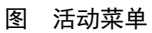

下面对课程下方菜单的具体操作方法一一介绍。基本信息

在上述活动菜单中点击 "基本信息"进入课程基本信息页面,包含"课程介绍"、"教 学大纲"、"教学日历"和"教师信息"。

### <span id="page-17-2"></span>**5.4.1**课程介绍

点击"课程介绍"栏目,查看课程相关信息,若页面较长,可向上滑动页面继续查看。 点击左上方"返回 < "按钮,即可返回课程导航页面。如下图:

### L-Moos优慕课在线教育综合平台(9.0)学生 APP 用户使用手册 的复数 的复数 内部文档,严禁外传

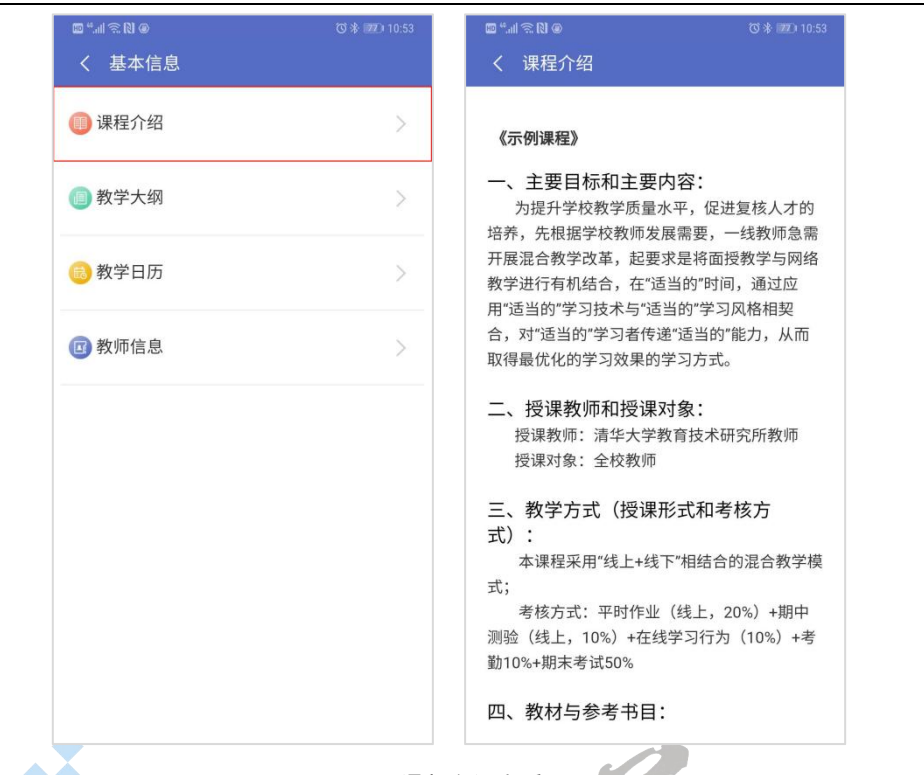

图 课程介绍查看

#### <span id="page-18-0"></span>**5.4.2**教学大纲

点击课程导学页面的"教学大纲"栏目,查看课程教学大纲,若页面较长,可向上滑动 页面继续查看,点击左上方"返回<"按钮,即可返回课程导航页面。操作方法同 5.4.1。

## <span id="page-18-1"></span>5.4.3 教学日历 **ALLAND ALLAND DEC. COL**

点击课程导学页面的"教学日历"栏目,查看课程教学日历,若页面较长,可向上滑动 页面继续查看,点击左上方"返回及"按钮,即可返回课程导航页面。操作方法同 5.4.1。

#### <span id="page-18-2"></span>**5.4.4**教师信息

点击课程导学页面的"教师信息"栏目,查看课程主讲教师或教学团队。点击左上方"返 回<"按钮,返回课程导航页面。

### <span id="page-18-3"></span>**5.5** 课程通知

点击"菜单"的"课程通知"栏目,可以查看课内教师发布的通知列表。 "未读通知"前会有"蓝色圆形图标●"标识。

## 优慕课在线教育综合平台(9.0)学生 APP 用户使用手册 内部文档,严禁外传

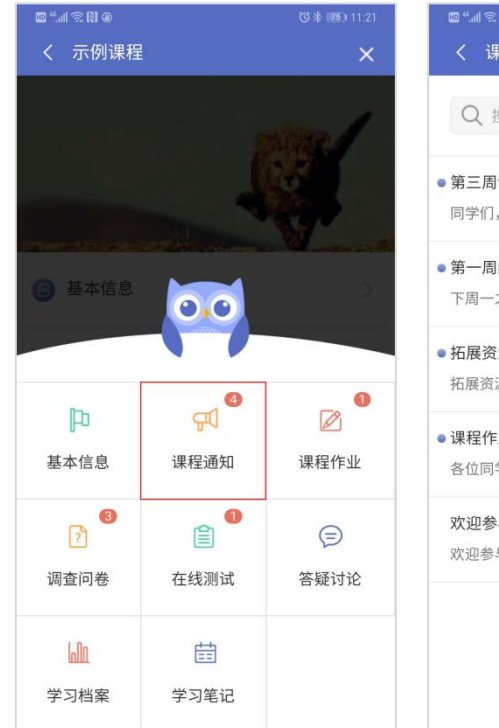

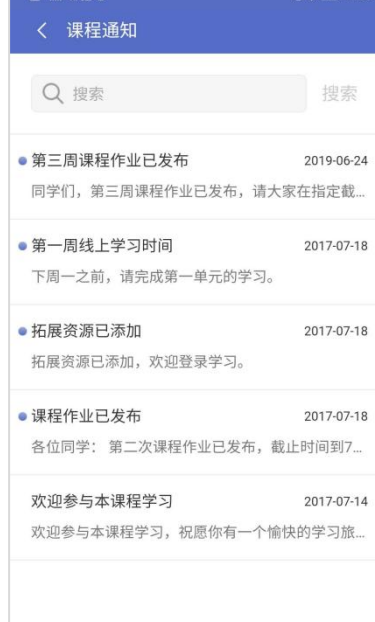

图 课程通知查看

点击通知列表中通知名称,可以查看通知具体内容;

在"搜索"区输入关键词,可查询相关课程通知;

点击左上方"返回<"按钮,可返回通知列表页面。

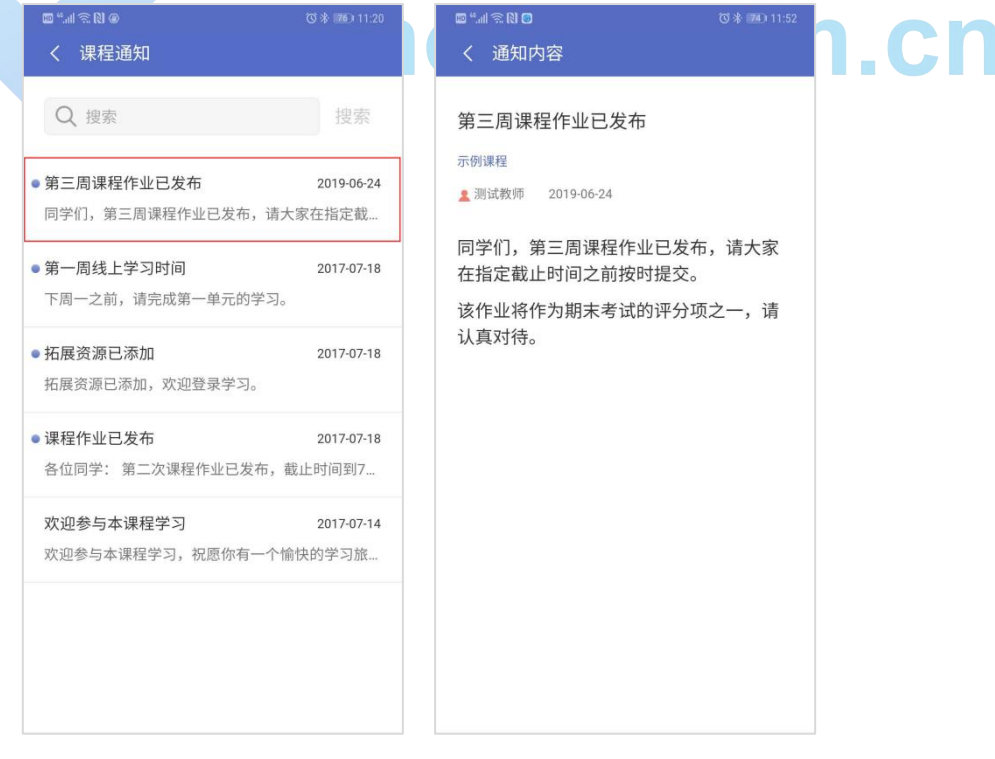

图 通知内容查看

### <span id="page-20-0"></span>**5.6** 资源查看

### <span id="page-20-1"></span>**5.6.1**在线查看

### 文本**/**图片资源在线查看

点击"01 课程前期分析"目录下的"拓展资源",点击列表中的"发展前沿"可在线阅 读内;点击页面左上角返回S按钮,返回上一级。如下图:

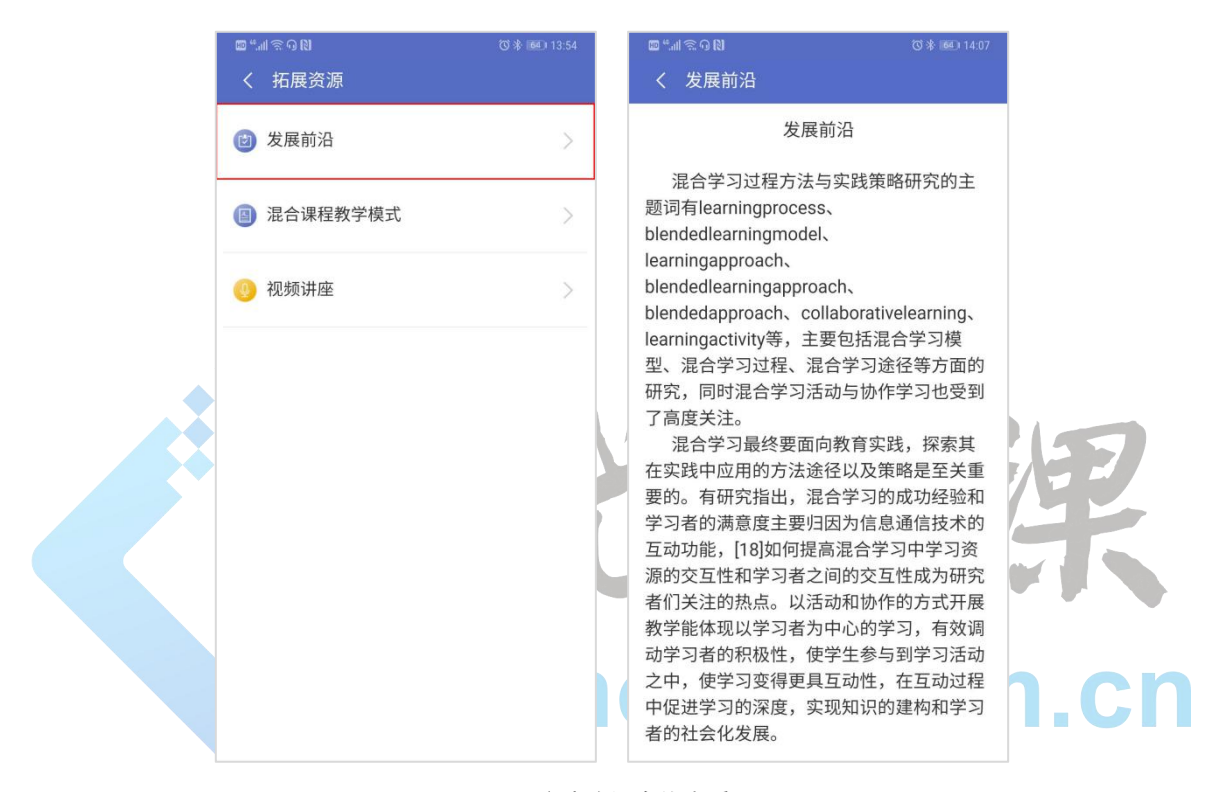

图 文本资源在线查看

### 文档资源在线查看

点击"01 课程前期分析"目录下的"拓展资源",点击列表中的"混合课程教学模式", 可选择在线打开或下载本地。

点击"在线打开"按钮 *<sup>在线打开</sup> ,* 下载文档后选择通过手机第三方软件打开, 即可 在线阅读 word、PPT、Excel 等多种格式文档。如下图:

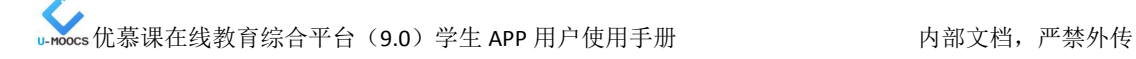

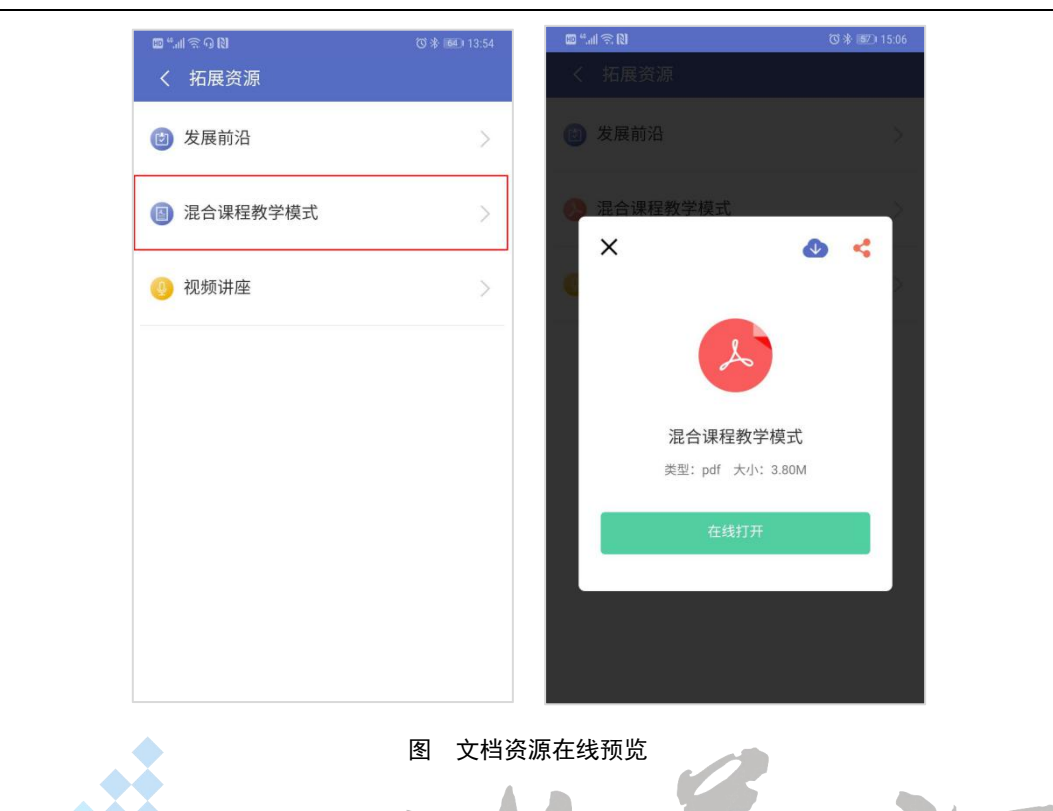

### <span id="page-21-0"></span>**5.6.2**下载使用

教师上传的文件,学生可以下载到本地查看。

点击"下载本地少"按钮,文件下方会出现下载进度条,然后提示"下载成功"。在"个 人中心"的"下载管理"中,点击进入示例课程,在列表中可以预览已下载资源。

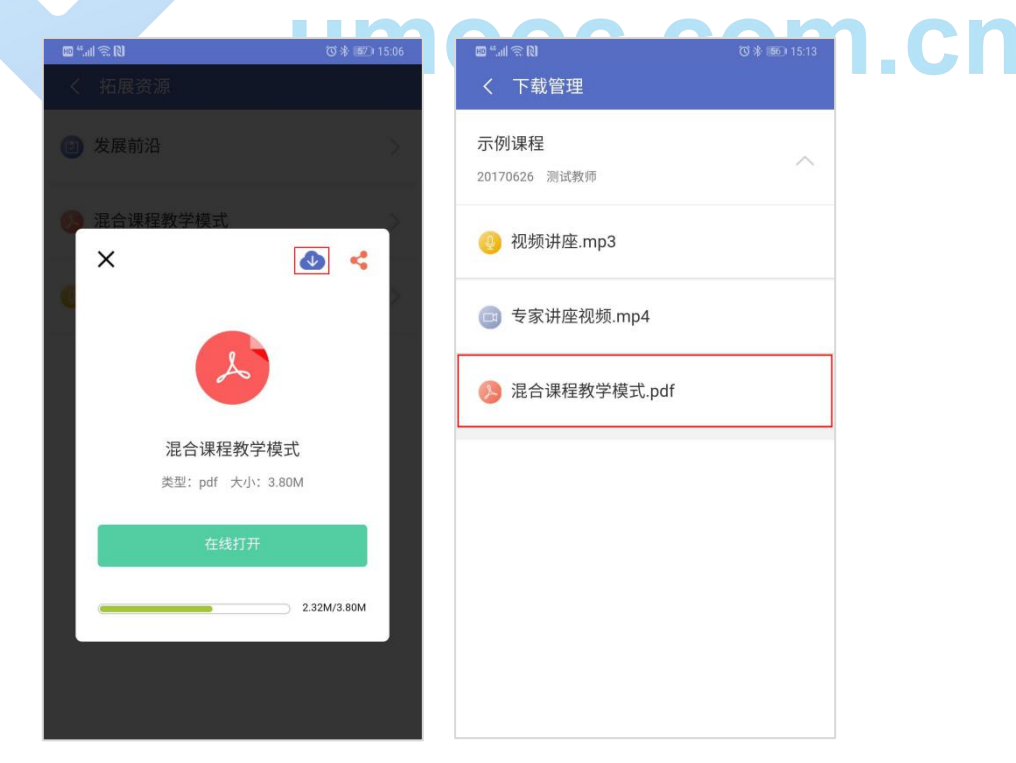

图 文件资源下载及预览

### <span id="page-22-0"></span>**5.6.3**在线分享

点击"分享 "按钮,文件下方会出现下载进度条,下载完毕后,页面下方会出现"分 享方式",可选择需要的分享方式,根据提示,分享这条资源。

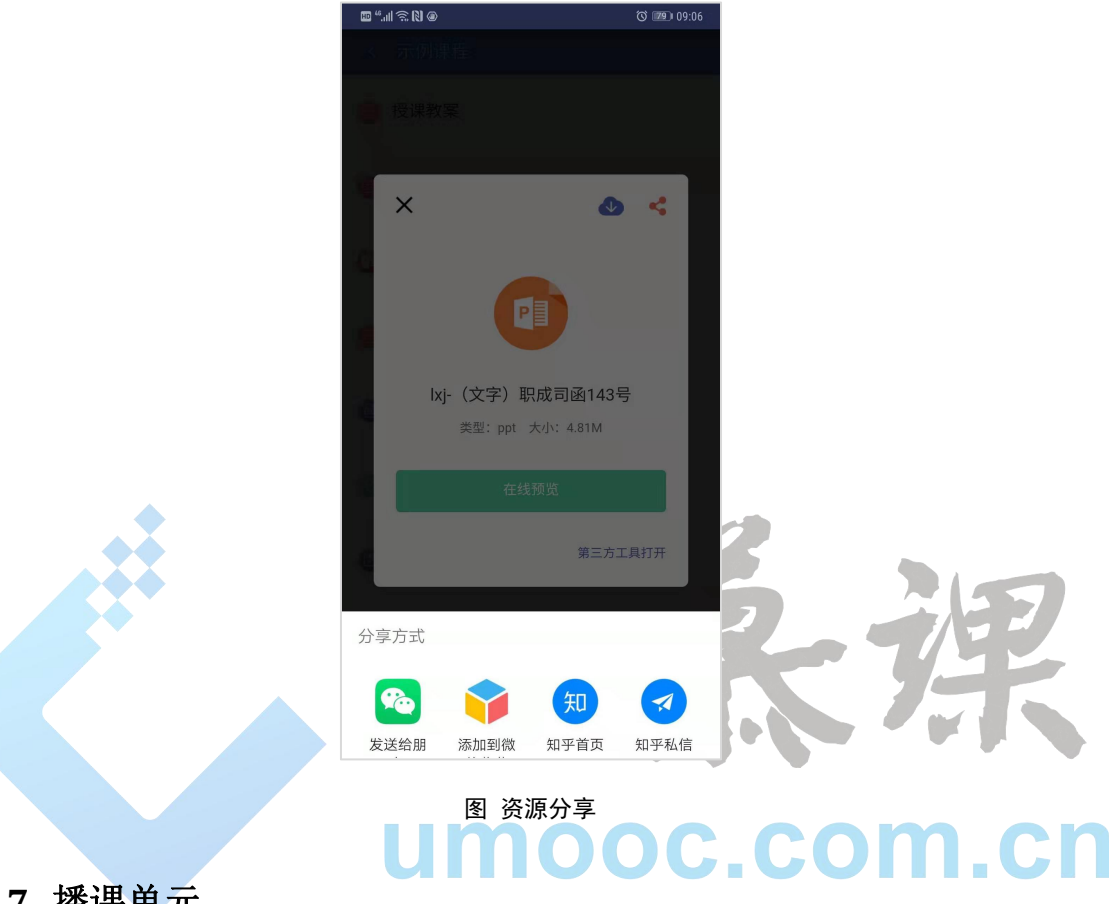

### <span id="page-22-1"></span>**5.7** 播课单元

### **5.7.1**在线浏览资源

<span id="page-22-2"></span>点击"01 课程前期分析"目录下的"学习视频",可以直接预览视频。如下图:

<span id="page-23-0"></span>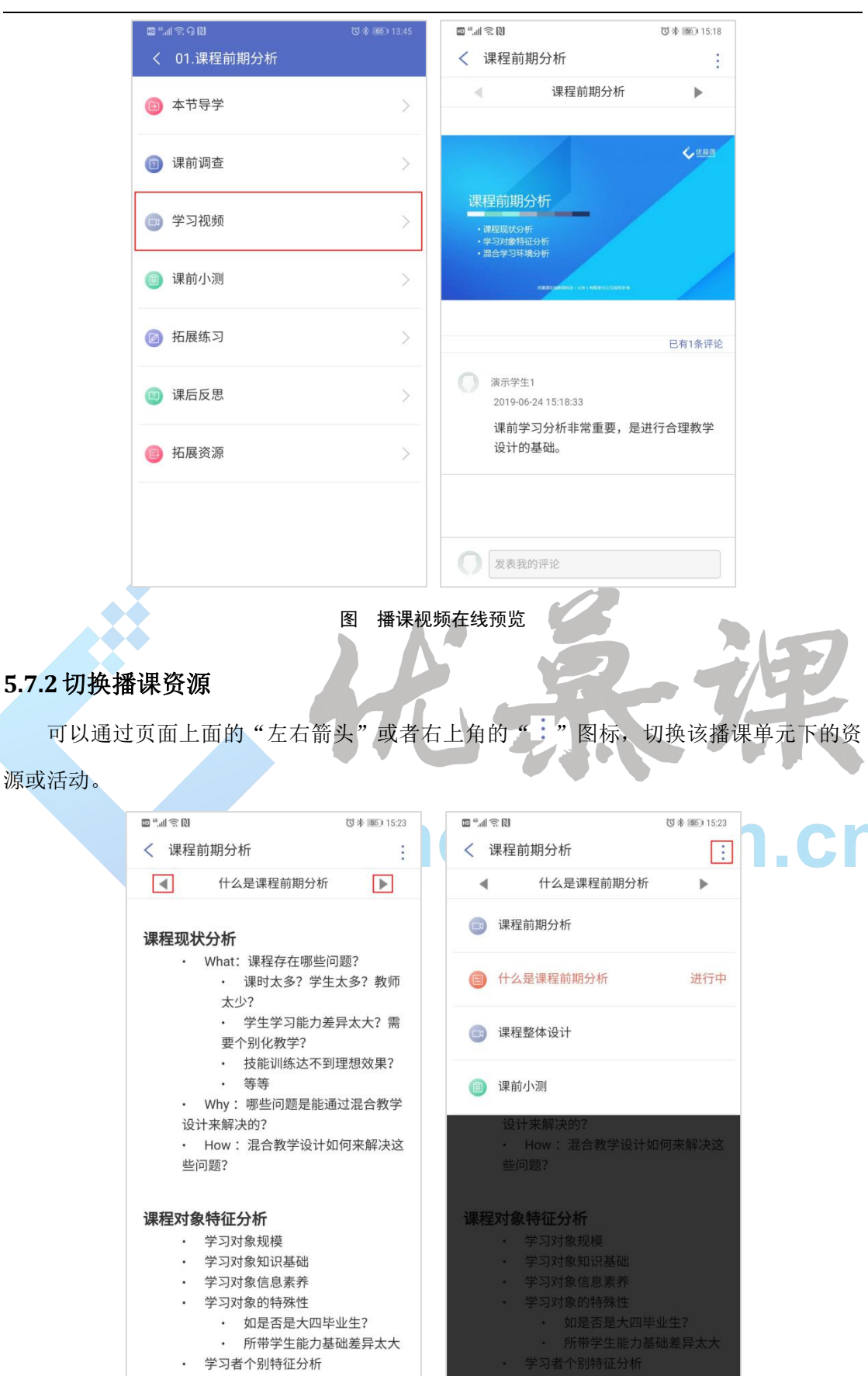

图 切换播课资源

### <span id="page-24-0"></span>**5.7.3**参与播课小测

<span id="page-24-1"></span>**位米图1523**  $\text{D} \otimes \text{M} \otimes \text{M}$  $\mathbb{D}^{\omega}$  of  $\mathbb{R}^{\mathbb{N}}$ **位米 55115:24** 〈 课程前期分析 ÷ < 课前小测 课前小测  $\mathcal{A}$  $\mathbf{b}$ ○ 20世纪1年代 ○ 20世纪20年代 本小测基本信息: 二、判断题 满分: 25分 1、传统的学习观认为学习是主动建构信息的意 题目数量: 5道 义。(5分) 允许答题次数: 1次 ○ 正确 ○ 错误 2、布鲁姆的教学目标分类中,认知领域的教学 目标, 按照从简单到复杂的顺序分为六个层: 知 识、领会、运用、分析、综合、评价。 (5分) ○ 正确 ○ 错误 提交 图 播课单元相关测试 **5.7.4**随时交流互动 "学习视频"下学习过程中,可针对资源或互动展开讨论、交流。如下图: **THE REA** U L  $\mathcal{L}$ × ٠ ×  $\mathbb{E} \mathbb{P}^4$ **位米 155115:26** < 课程前期分析 ¢ 课程前期分析  $\ll$  $\mathbf{b}$  $\overline{\mathbf{C}}$ 课程前期分析 已有1条评论 □ 演示学生1 2019-06-24 15:18:33 课前学习分析非常重要, 是进行合理教学 设计的基础。 课程前期分析.... 图 播课单元评论

"学习视频"下教师设计了小测试,可以直接点击"课前小测"参加测试提交。如下图:

### <span id="page-25-0"></span>**5.8** 课程作业

点击菜单的"课程作业"栏目,可以查看本课程教师发布的作业列表,列表提示作业状 态信息,包括写作业、已过期、待批阅、得分、优秀作业等。如下图:

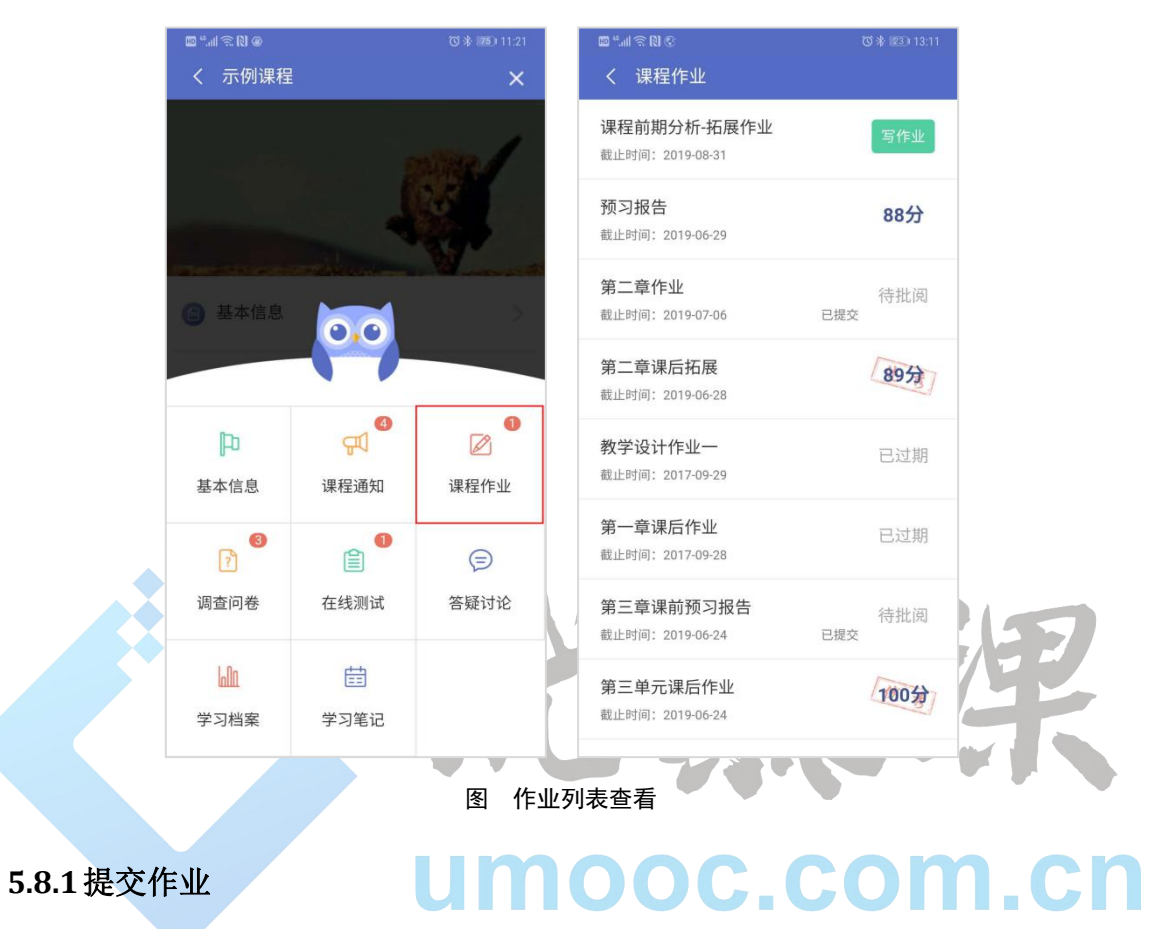

### <span id="page-25-1"></span>首次提交作业

点击"<sup>写作业</sup>,按钮,点击编辑框,在弹出的内容编辑区中输入"我的答案",点击"<mark>提交</mark>" 按钮提交作业。

#### **注意:**

提交作业页面,点击作业标题右侧的"折叠",可隐藏作业内容,页面中仅显示作业标题、我的答案项。 点击"展开",可再次看到老师发布的作业内容。

作业答案编辑方法:点击编辑框下方的

- $\overline{t}$ " 按钮,可以编辑文本资源,修改文本的粗细、斜体、颜色、字体样式等;
- $\alpha$  ,  $\widehat{\mathscr{O}}$  , 按钮, 可添加链接类资源;
- " ~", 按钮, 可以将本地的图片上传至作业;

### " ○ , 按钮, 可以借助手机照相机功能, 拍照片上传至作业;

按钮,可以借助手机录音功能,拍照片上传至作业。

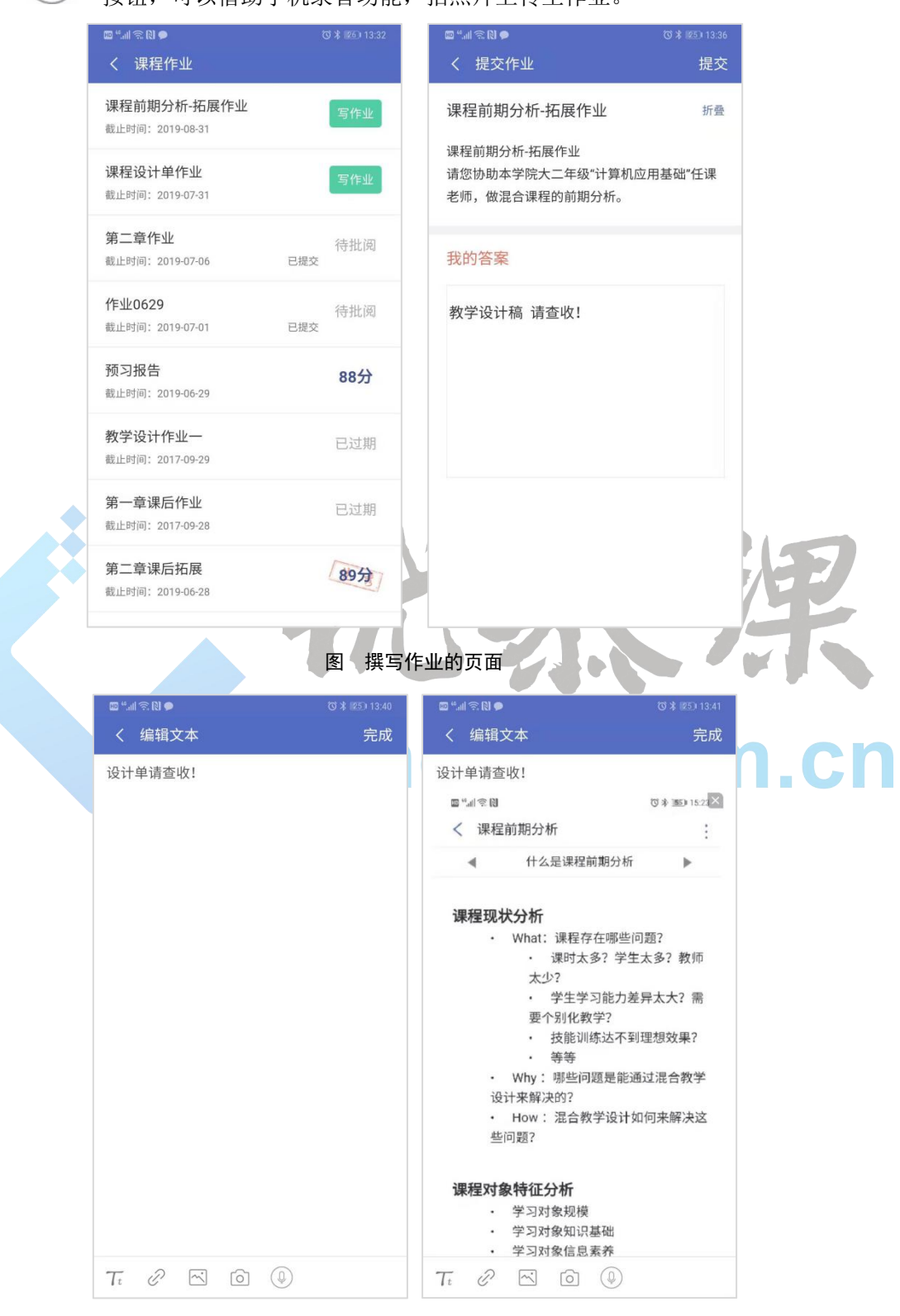

#### 图 上传附件功能截图

### 多次提交作业

若作业允许多次提交,点击作业状态显示为"己提交"或"己提交成绩"的作业名称, 进入作业查看页面,点击" <mark>写作业 "</mark> 按钮,可以二次或多次提交作业。操作方法同"首 次提交作业"。

### <span id="page-27-0"></span>**5.8.2**作业查看

点击作业列表中的已提交的作业名称,可以查看作业要求、参考答案、作业答案、批改 意见、评语和成绩。如下图:

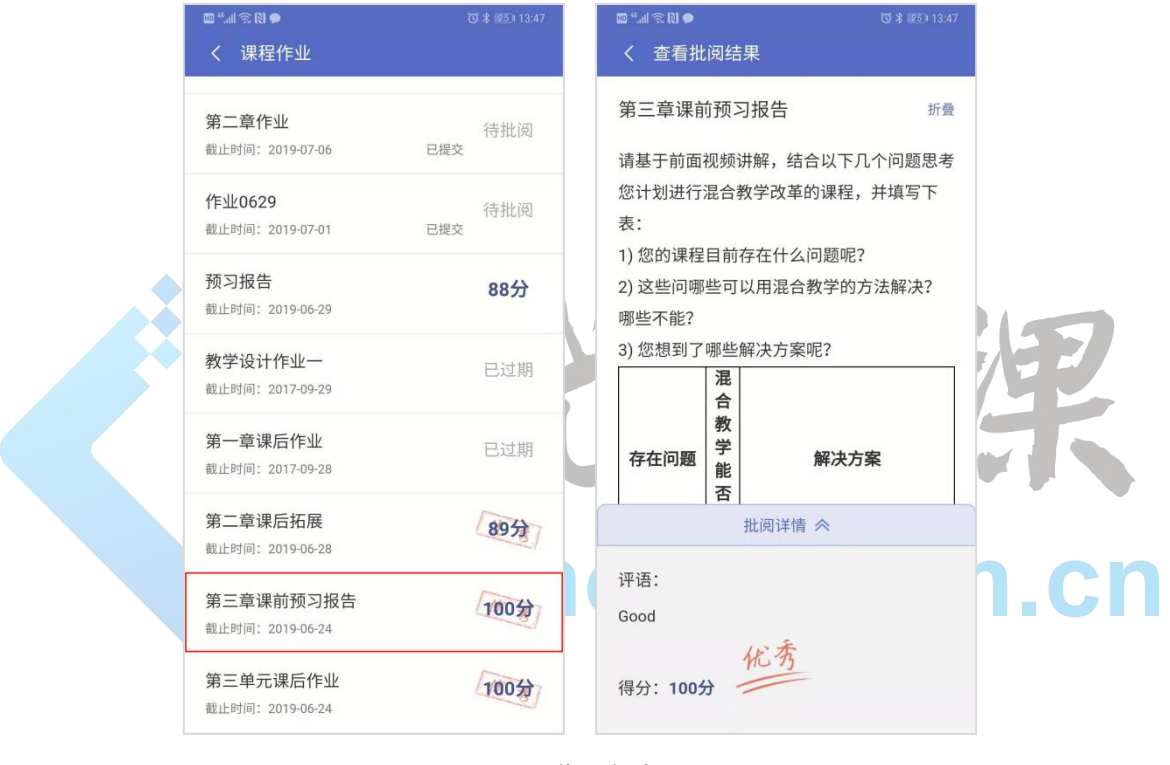

图 作业查看

#### **说明:**

参考答案:教师需设置开放参考答案给学生,学生才能看到此项。

<span id="page-27-1"></span>成绩: 教师批阅打分后才会有分数显示。

### **5.9** 调查问卷

在课程右上角的"菜单"中,点击"调查问卷"即可进入本课程的"调查问卷"列表页面。 如下图:

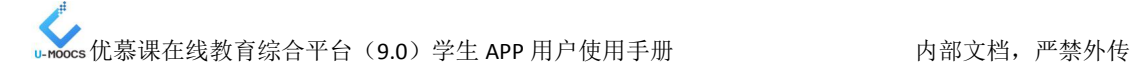

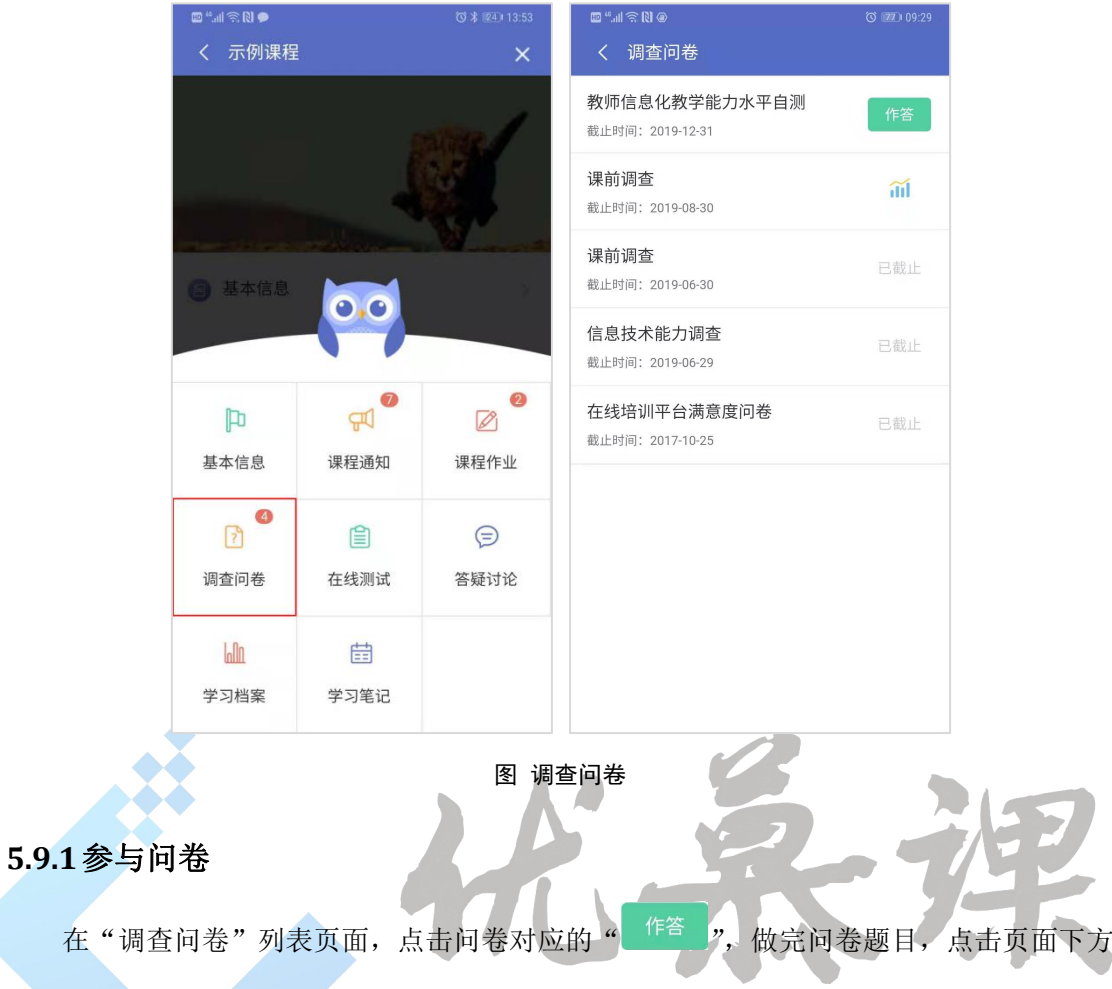

<span id="page-28-0"></span>的"提交"按钮完成问卷。如下图:

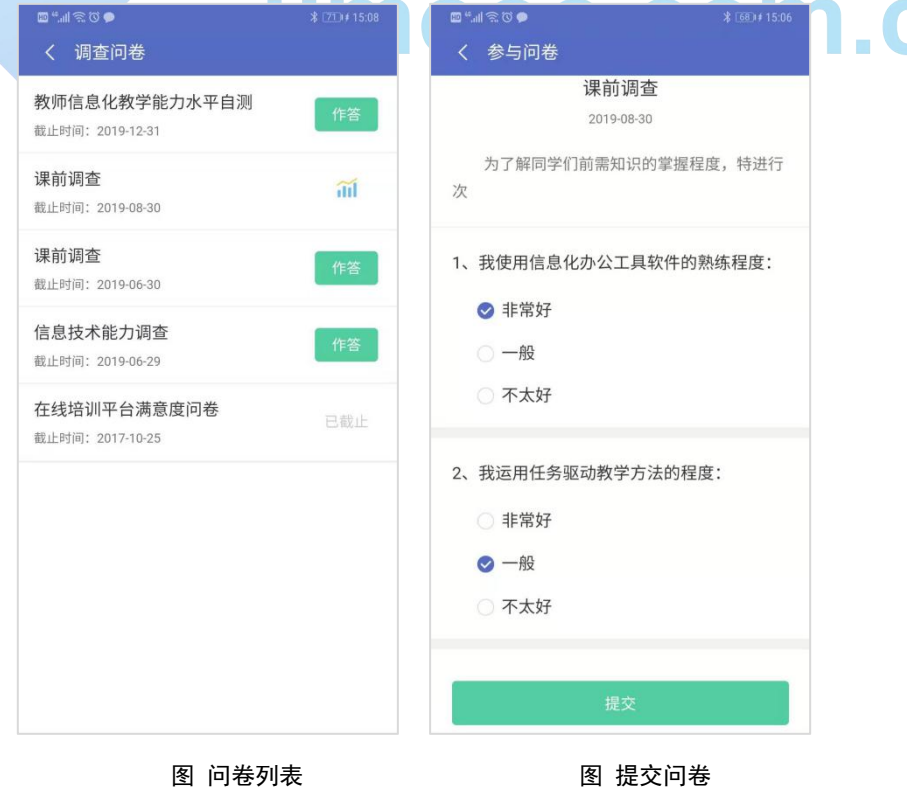

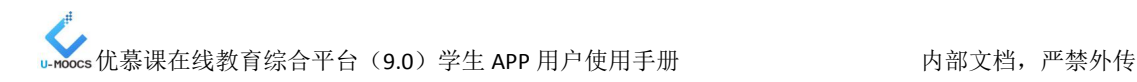

### <span id="page-29-0"></span>**5.9.2**查看问卷

点击问卷名称对应的"III"图标,进入"查看问卷"页面即可浏览本问卷的统计结果 情况。如下图:

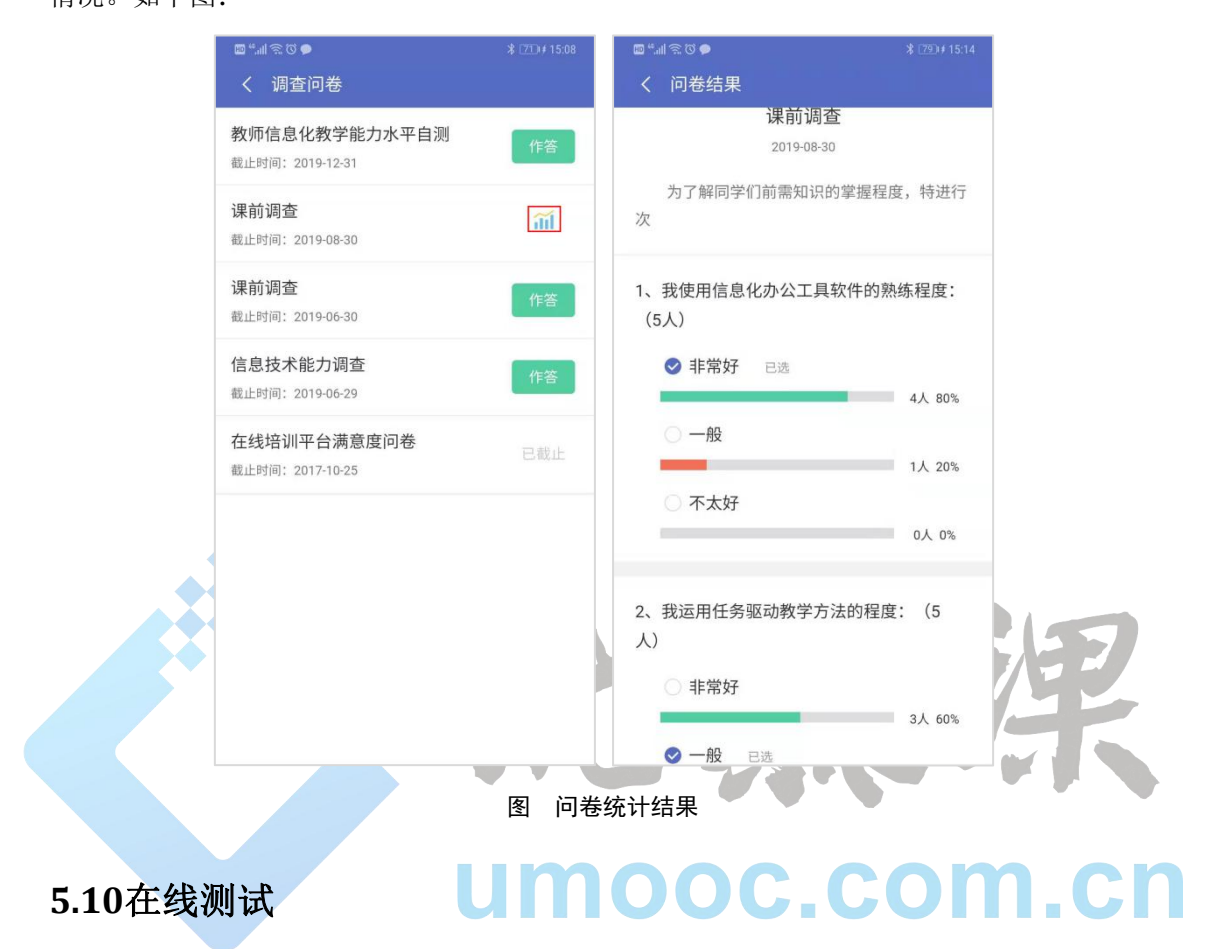

<span id="page-29-1"></span>点击菜单的"在线测试"栏目,可以查看本课程教师发布的测试列表,可以看到此时标 题、起止时间、允许作答次数、剩余做答次数、测试状态。

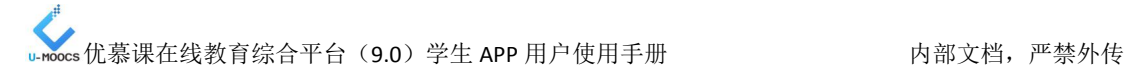

<span id="page-30-0"></span>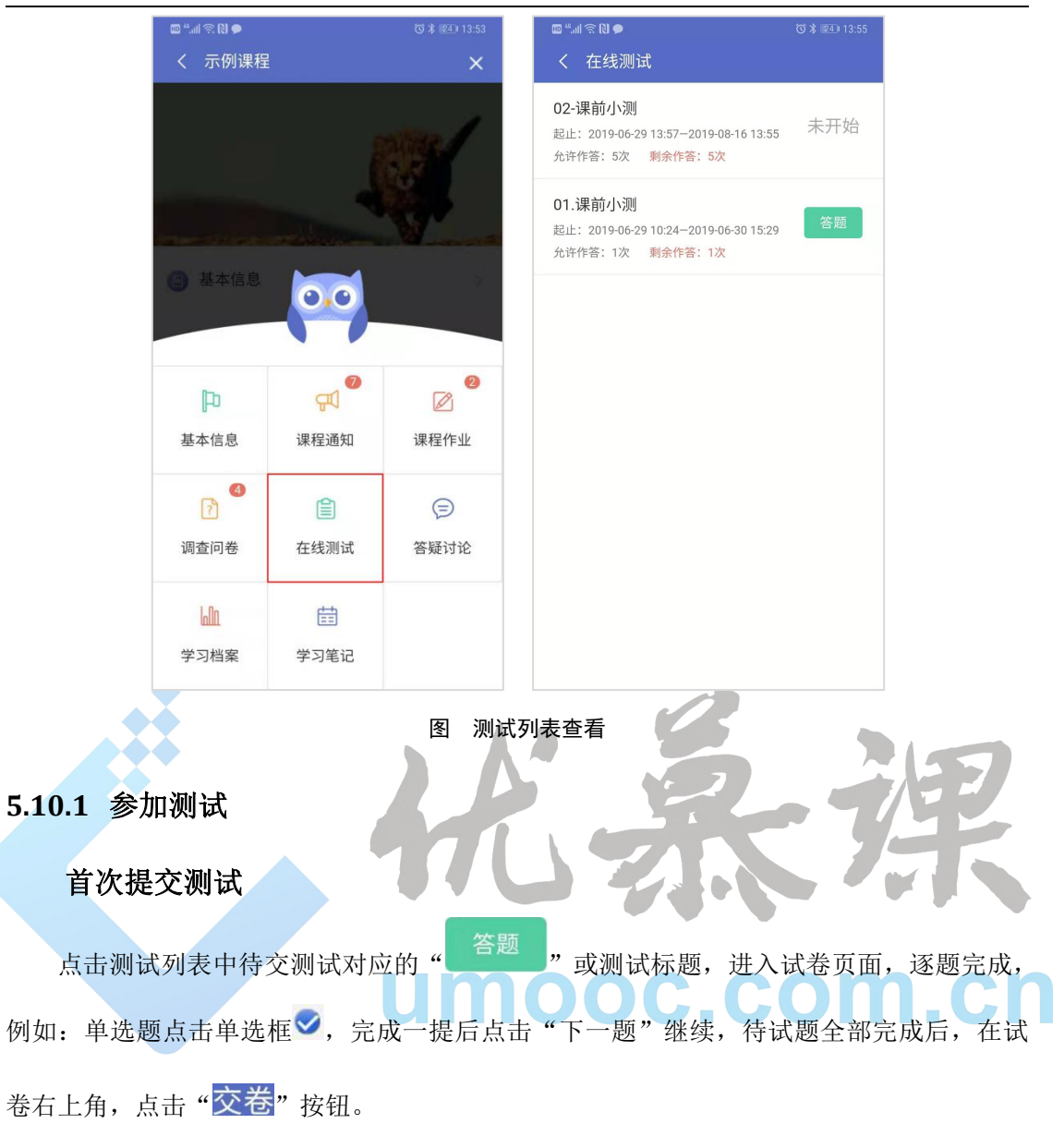

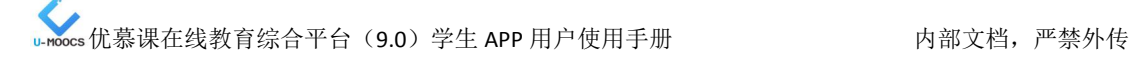

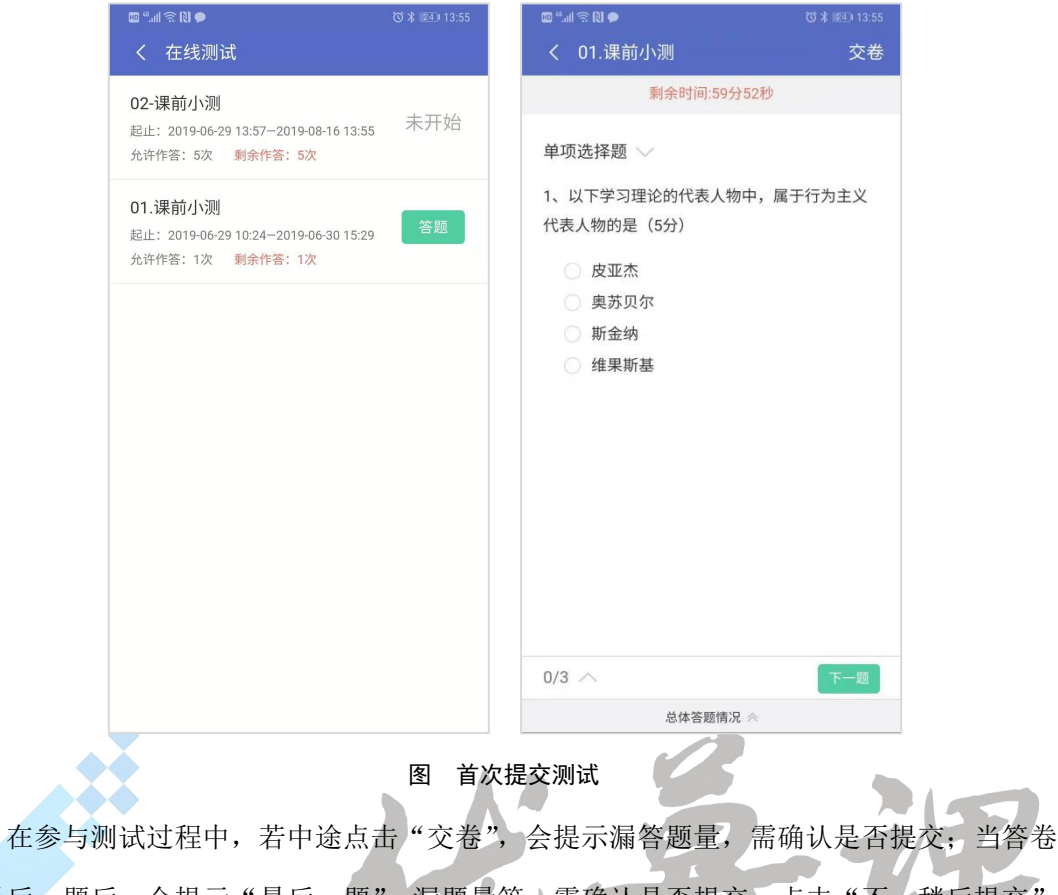

到最后一题后,会提示"最后一题"、漏题量等,需确认是否提交。点击"不,简后提交" 取消交卷,点击"是,立即提交"提交答卷。

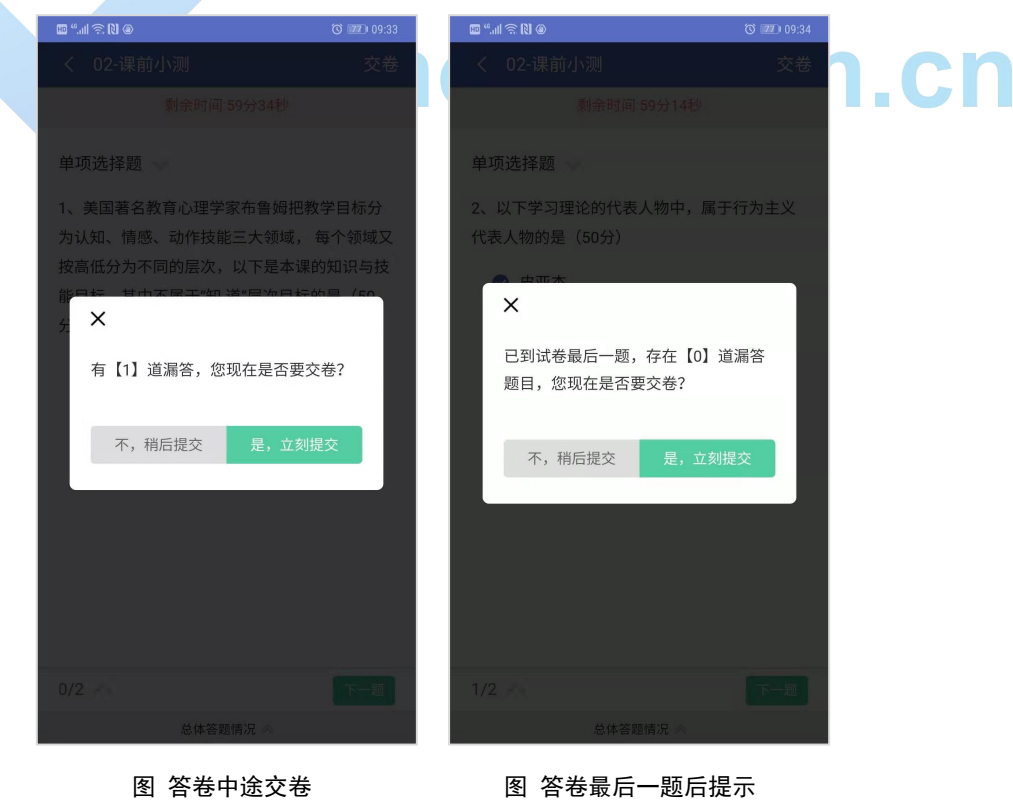

在做题过程中可以随时查看总体答题情况。

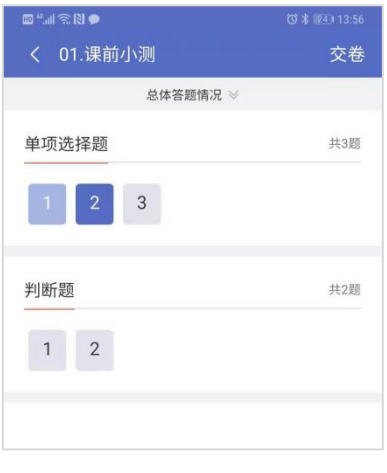

#### 图 总体答题情况

### 多次提交测试

课程中允许多次提交的测试,点击测试标题,可以查看测试成绩及剩余测试次数。点击 "再次作答"按钮,可以进入第二次测试,测试方法同"首次提交测试"。

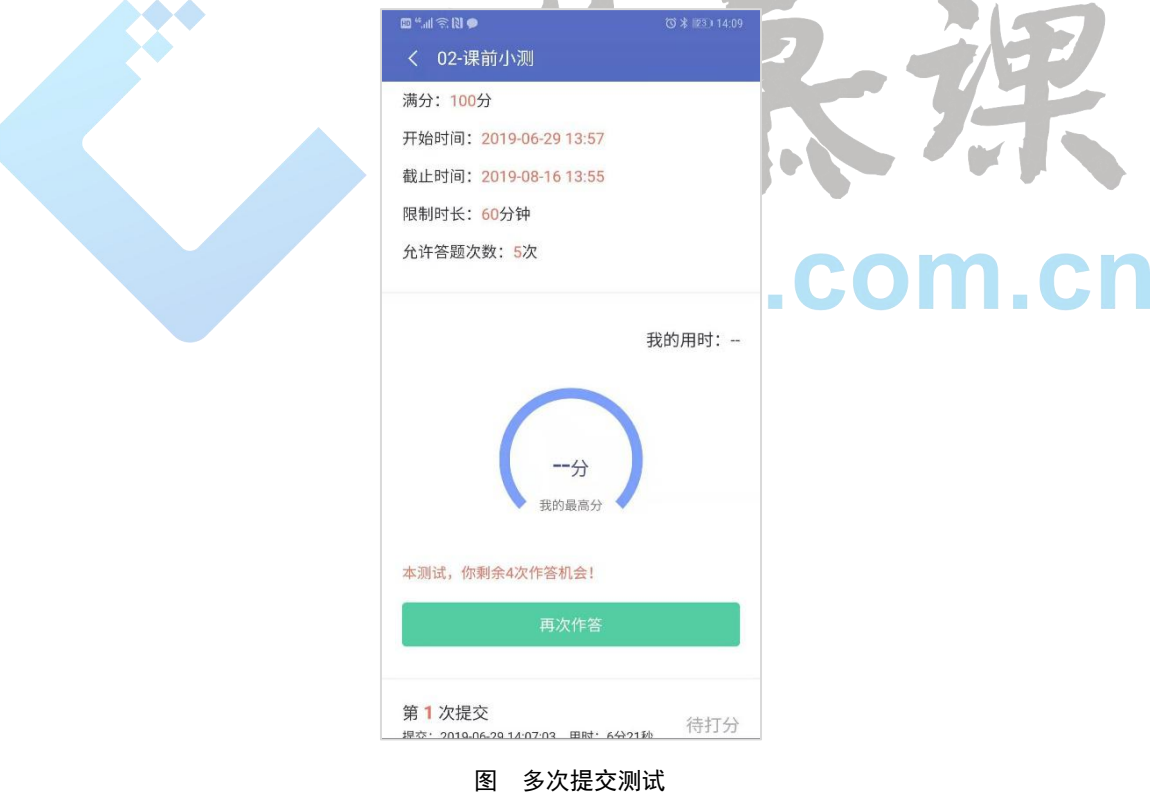

#### <span id="page-32-0"></span>**5.10.2** 查看测试结果

提交测试后,点击测试标题可以查看自己的答题情况。多次测试,点击"第1次提交" 可查看第一次的测试结果。

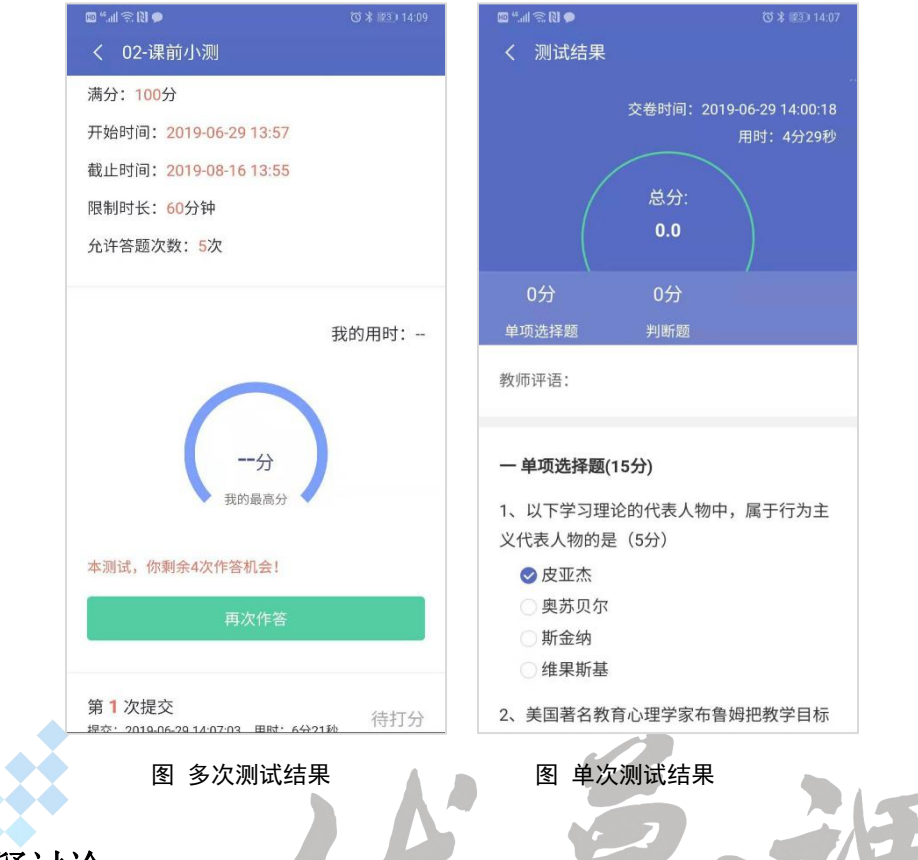

### <span id="page-33-0"></span>**5.11**答疑讨论

点击左侧菜单的"答疑讨论"栏目,可以进入讨论区主页,包括浏览本课程的所有话题 及精华话题、置顶话题、热点话题、检索话题;发表主题帖、回帖、点赞等。

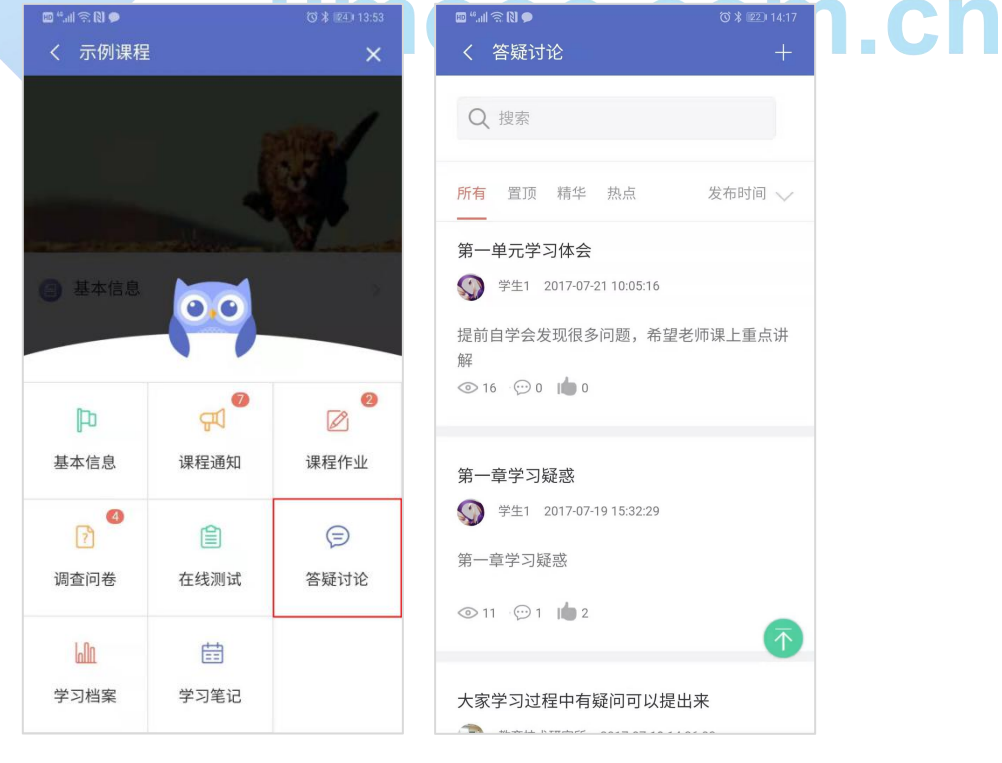

### <span id="page-34-0"></span>**5.11.1** 浏览话题

进入讨论区主页,默认"所有"选项卡,每一个话题包括标题、内容、浏览数、话题回 复数及支持数,点击标题/内容,进入话题页面,可以查看详细回帖内容。

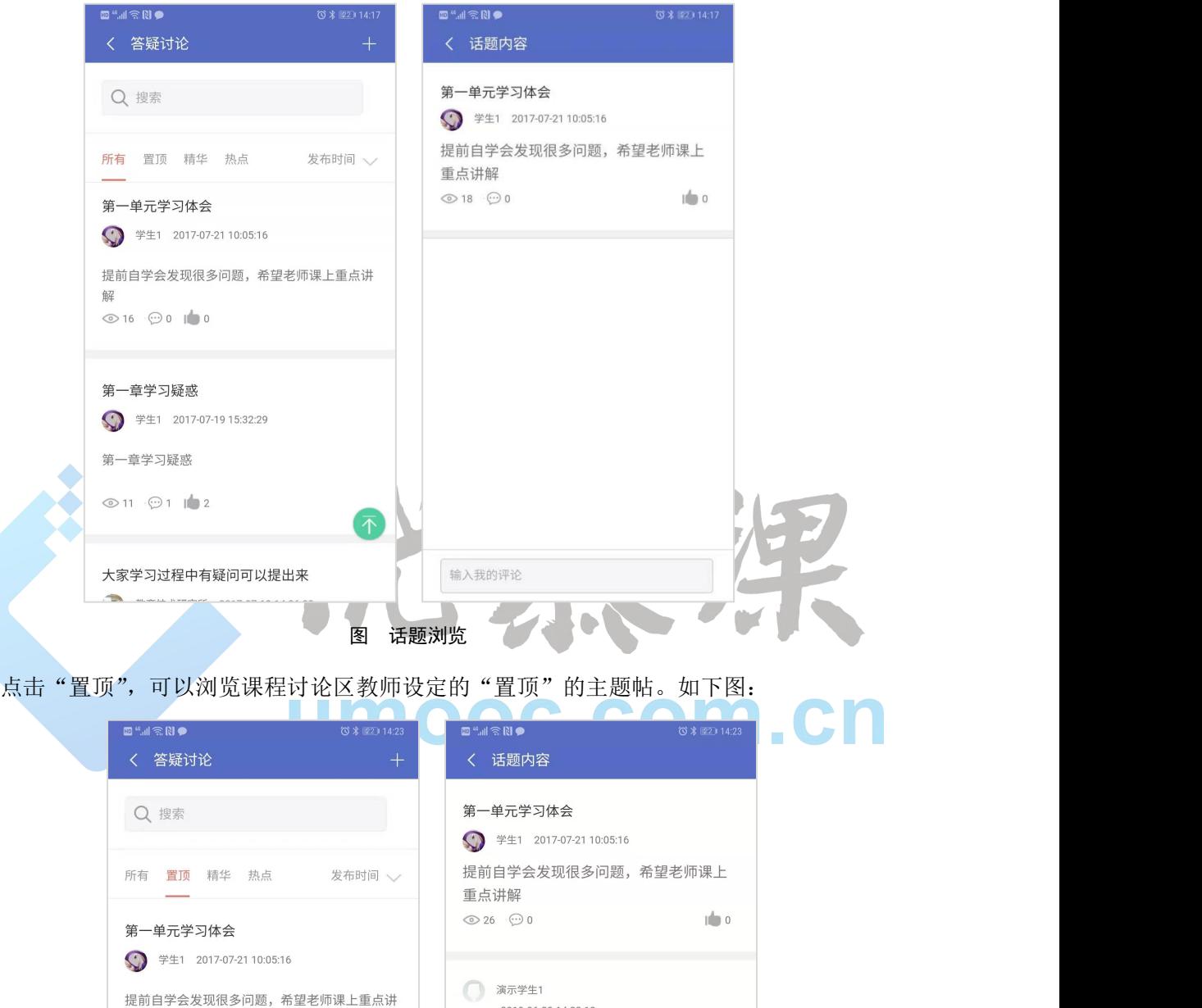

2019-06-29 14:23:13

赞同。有同感

输入我的评论

图 置顶话题查看

优慕课在线教育科技(北京)有限责任公司 31 / 32 / 32 / 54

解

 $\odot$  25  $\odot$  0  $\blacksquare$  0

同样的方式可查看"精华"、"热点"话题。

### **5.11.2** 回复话题

<span id="page-35-0"></span>点击讨论区主页话题下方的"回复"按钮① 0, 可以直接回复该话题。如下图:

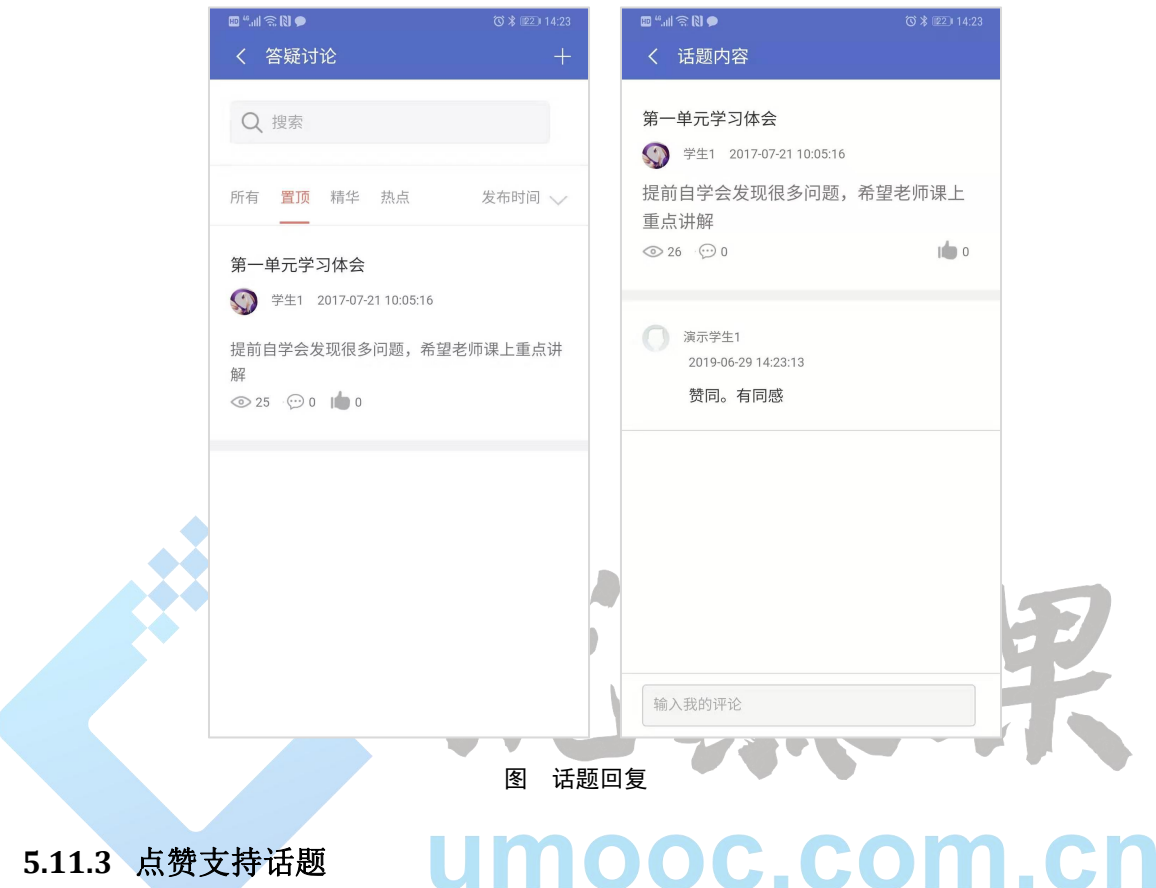

<span id="page-35-1"></span>点击讨论区主页话题下方的点赞 ,为该主题点赞。每个学生对同一个主题只能支持 一次,重复点赞会提示"您已支持过该话题"。

<span id="page-36-0"></span>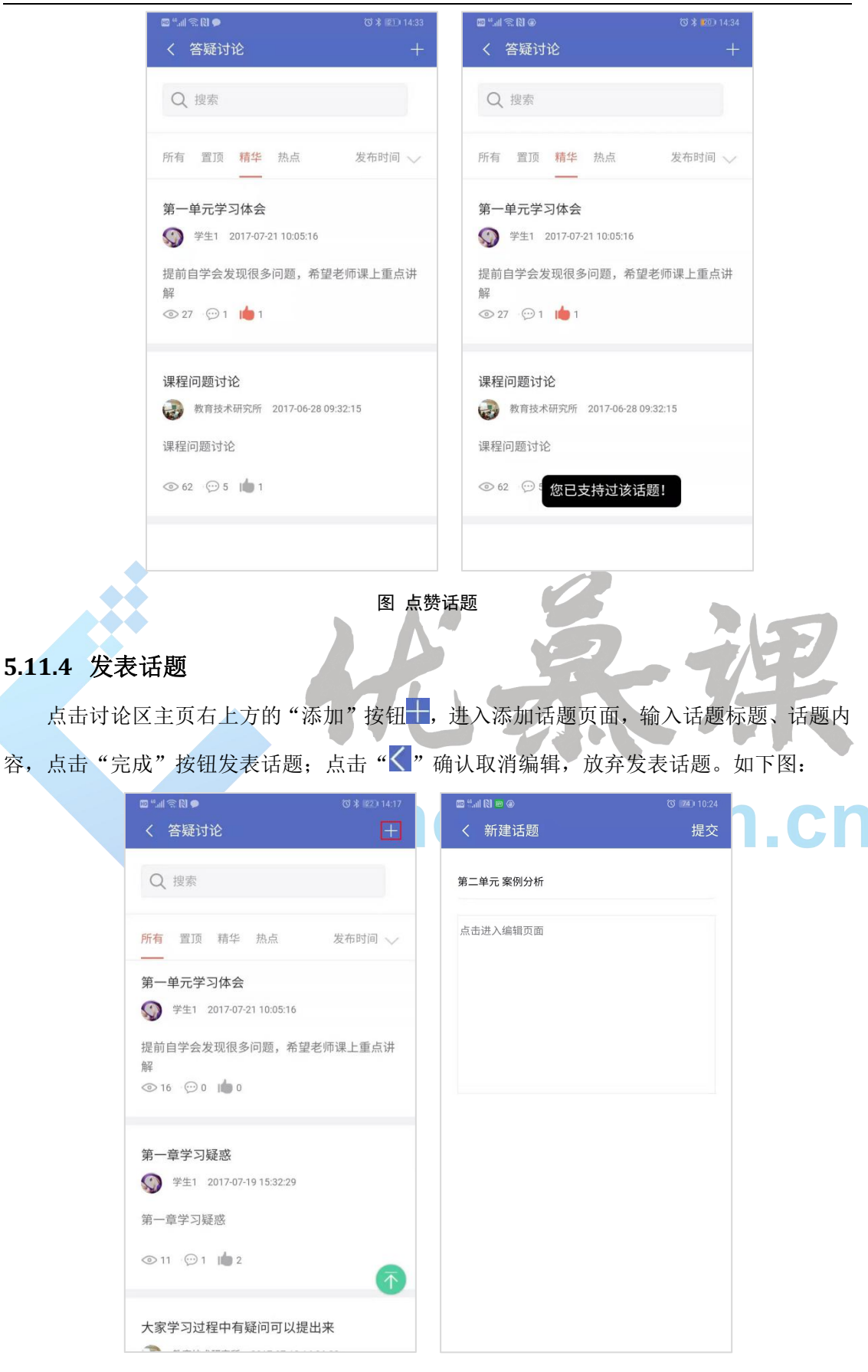

图 添加话题

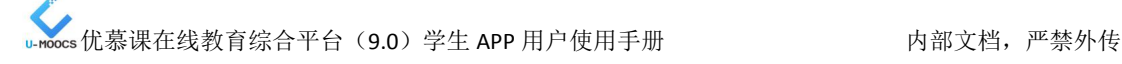

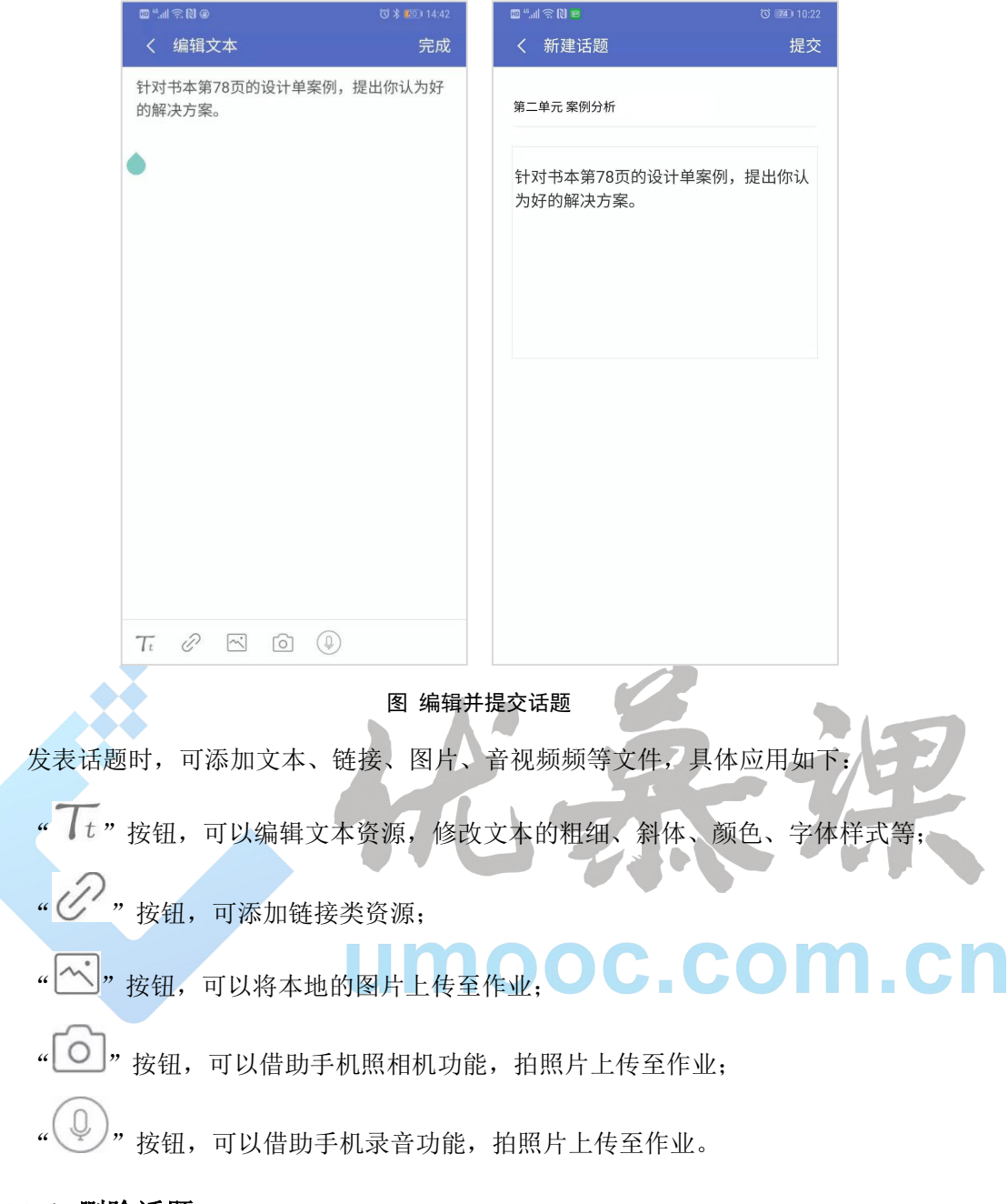

### **5.11.5** 删除话题

<span id="page-37-0"></span>学生可以删除自己发表的话题。点击讨论区主页,找到自己发表的话题,向左滑动话题,

点击出现的"<sup>画</sup>"图标。如下图:

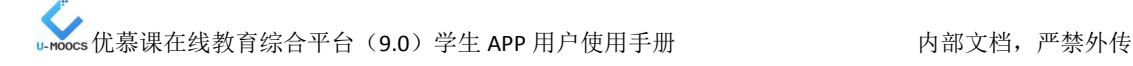

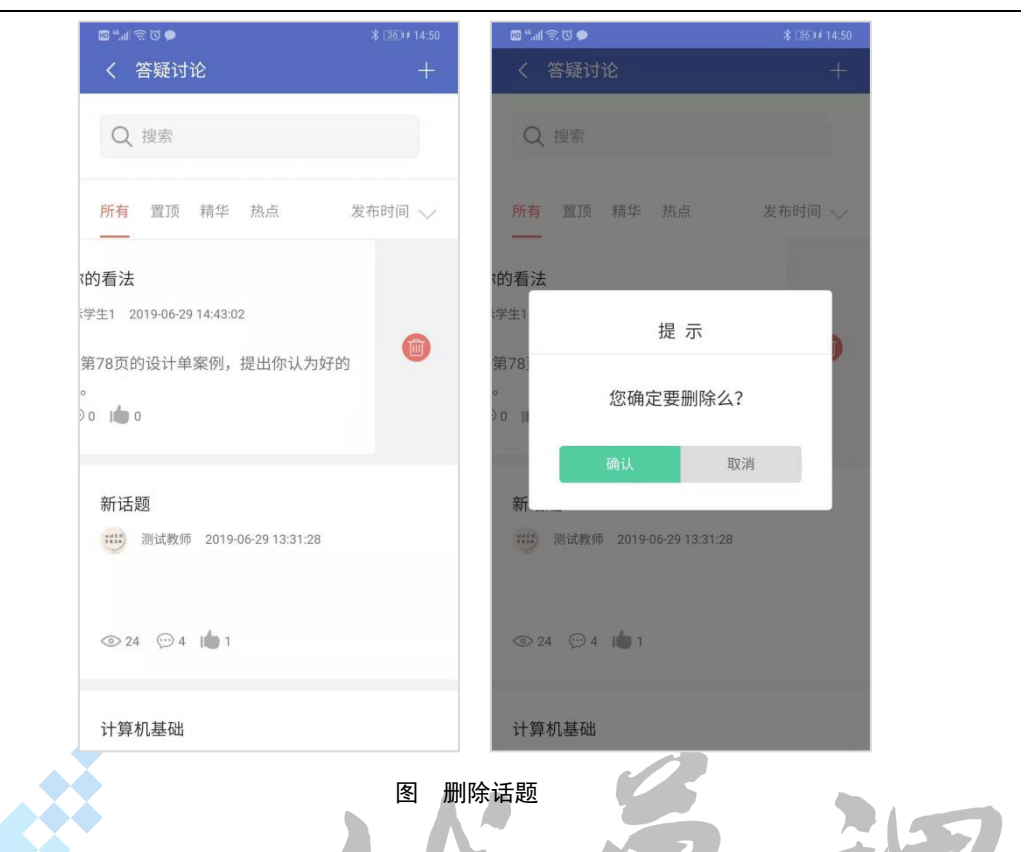

### <span id="page-38-0"></span>**5.11.6** 检索话题

在讨论区主页上方检索框中输入话题关键词,点击"检索"按钮,进入话题检索结果页 面,包含话题标题、话题内容及话题回复数、支持数。

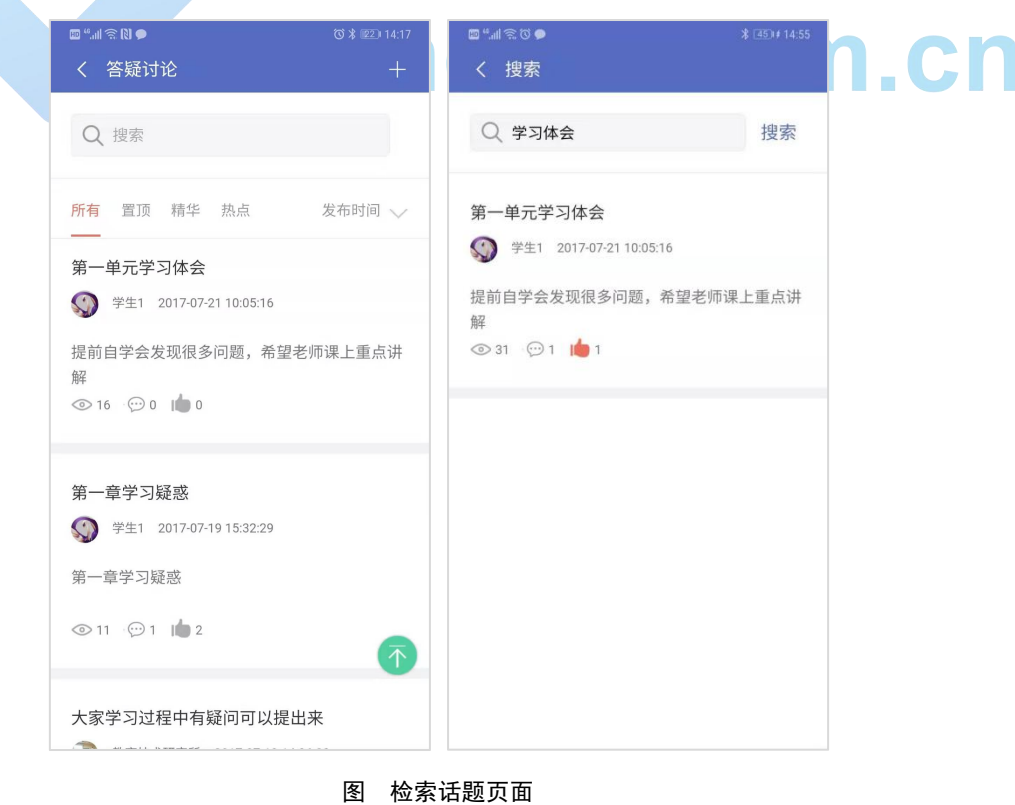

### <span id="page-39-0"></span>**5.11.1** 排序话题

在讨论区主页上方"发布时间"下拉框,可选择话题排序方法;支持按发布时间,回复 时间,评论数,浏览数,支持数进行排序。

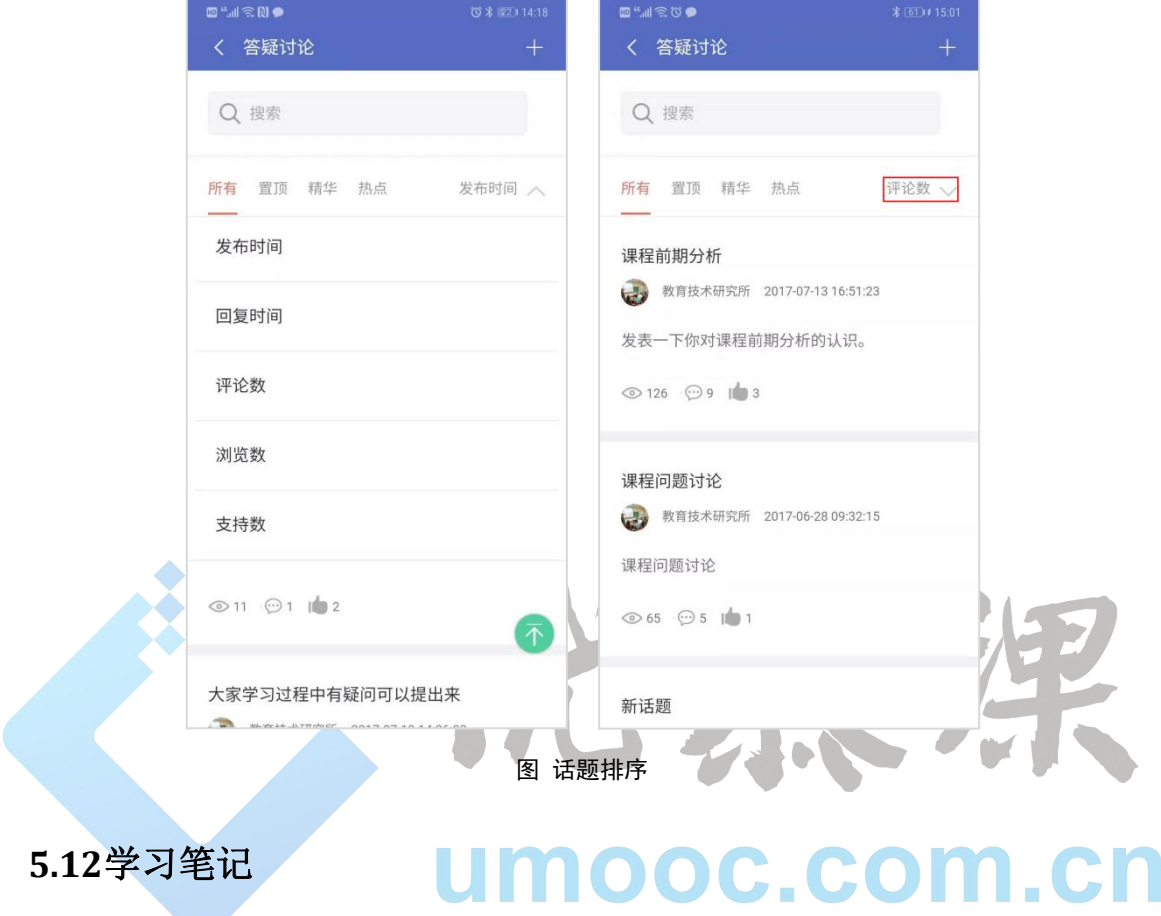

<span id="page-39-1"></span>点击课程"菜单"中,点击"学习笔记"即可进入本课程的学习笔记页面。如下图:

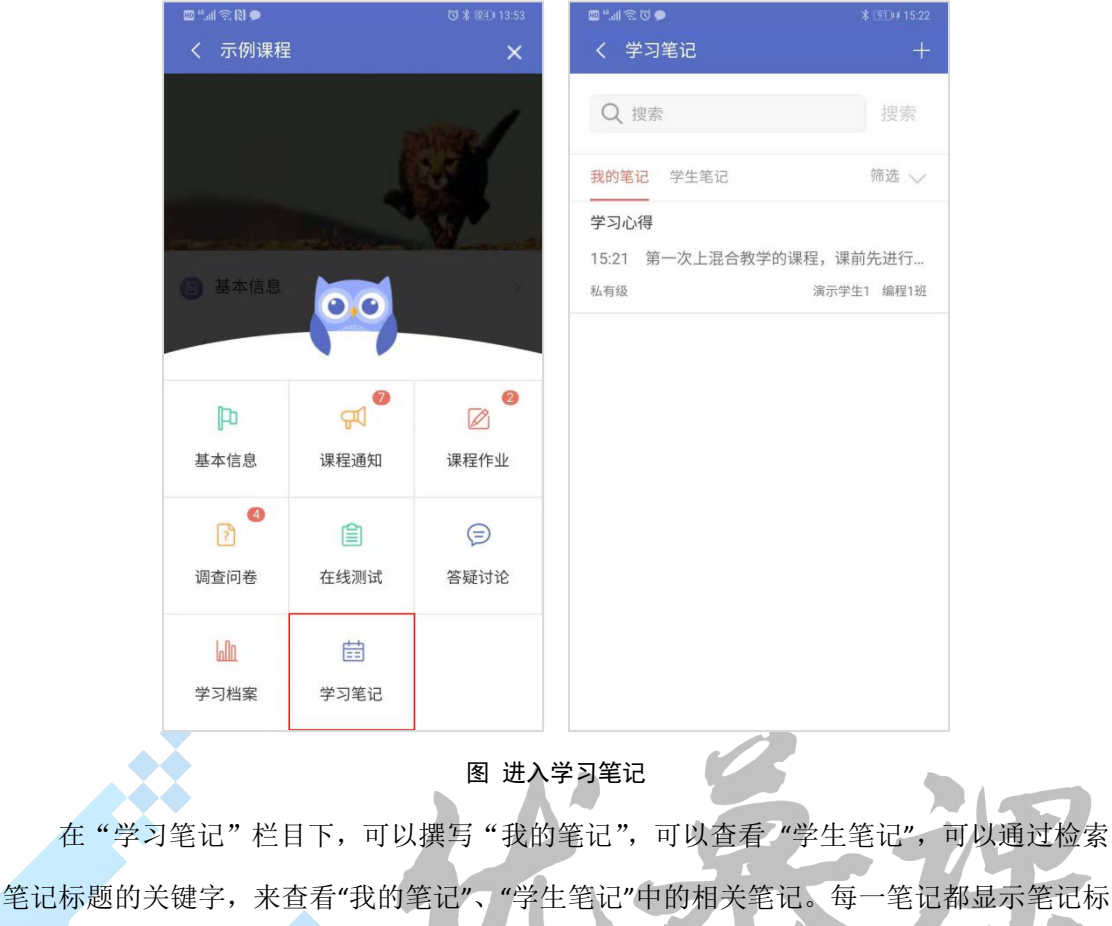

题,部分内容,提交时间,级别以及用户名和所属班级名称。

**注意:**

"我的笔记"是自己撰写的所有笔记;

<span id="page-40-0"></span>"学生笔记"是其他同学开放出来的学习笔记。

### **5.12.1** 撰写笔记

添加笔记标题和内容:点击"学习笔记"页面"添加"按钮 ,进入"添加笔记"页面, 输入笔记标题、笔记内容。笔记内容可添加文本、图片、链接、音视频等,添加方式类似前 面的话题添加。如下图:

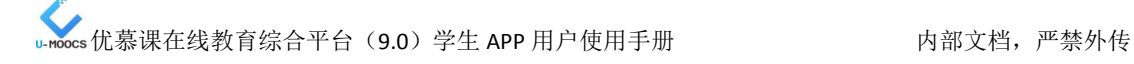

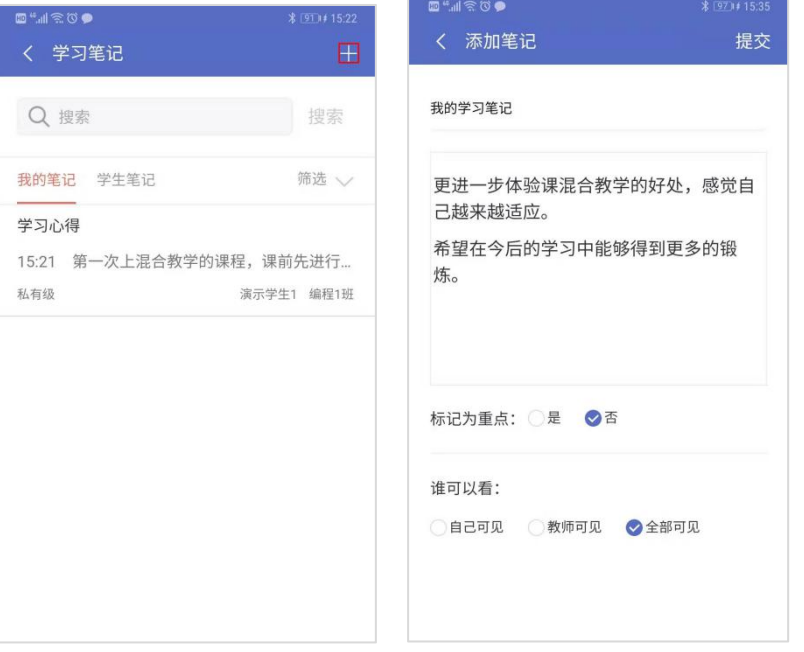

#### 图 添加笔记标题

设置笔记属性: 点击内容编辑框下方"标记为重点"、"谁可以看"选择笔记的重点程度 和开放范围(开放范围说明如下)。最后点击页面上方"提交",完成提交笔记。如上图。 **说明:**

"自己可见"代表该笔记仅对自己开放;

"仅教师可见"代表该笔记对教师开放;

<span id="page-41-0"></span>"全部可见"代表该笔记对教师、学生开放。

### **5.12.2** 删除笔记

学生可以删除自己添加的学习笔记。向左滑动我的笔记,点击"删除",弹出确认删除 框中"确定"完成删除。如下图:

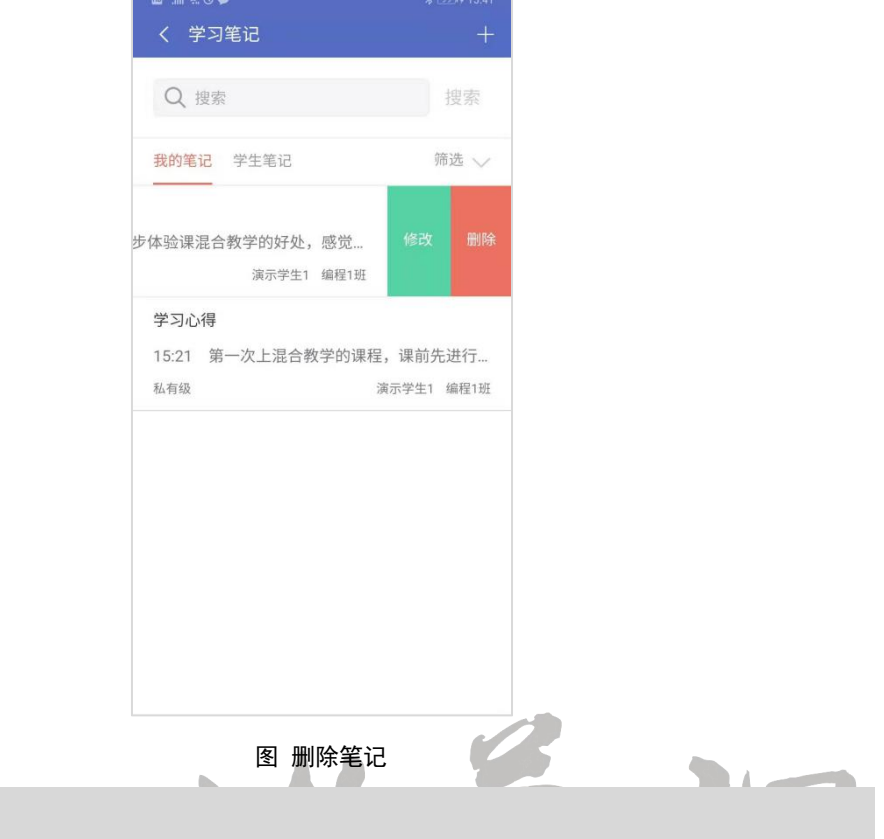

#### **注意:**

<span id="page-42-0"></span>只能删除自己的添加的笔记,对其他人的笔记只有查看权限。

### **5.12.3** 阅读笔记

点击"学习笔记"页面"我的笔记",即可阅读自己撰写的笔记;点击"学习笔记"页面的 **Alle** m. ÷ "学生笔记",即可阅读学生开放出来的笔记。如下图:

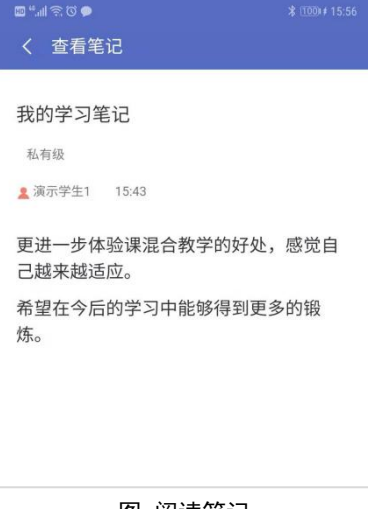

#### 图 阅读笔记

### <span id="page-42-1"></span>**5.13**学习档案

点击课程主页右上角"菜单"按钮进入课程菜单,点击菜单最下方"学习档案",即可查

#### 看学生详情,如下图:

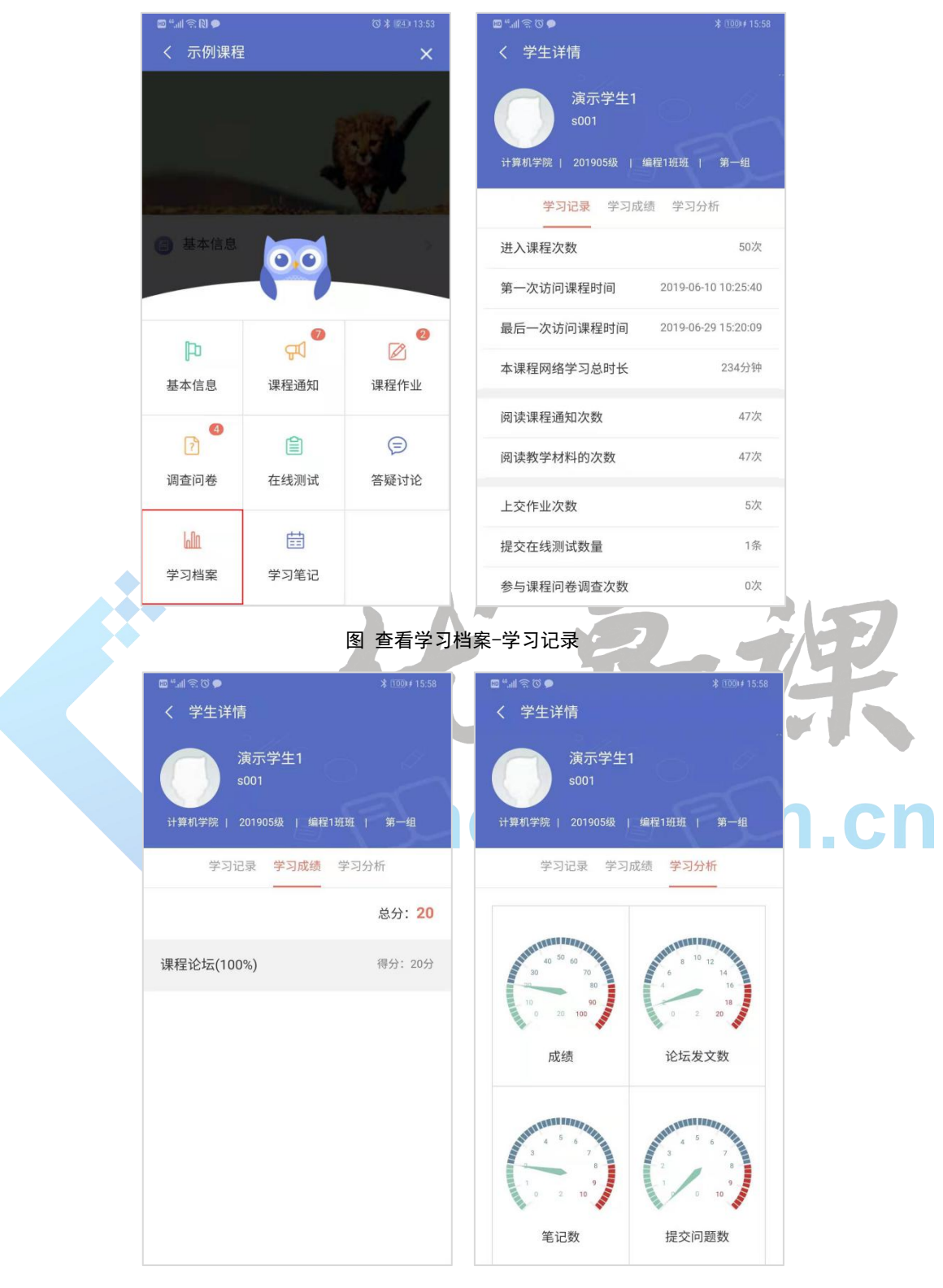

图 查看学习档案-学习成绩、学习分析

### <span id="page-44-0"></span>6 随堂教学

### <span id="page-44-1"></span>**6.1** 进入随堂教学

登录成功后,点击底部导航栏"随堂教学",呈现的页面顶部有两个标签"即将开展"和 "我的课程",这是两种进入随堂教学项目入口的方式,可通过点击这两个标签,进行切换。

### 即将开展

"即将开展"展示了进行中和即将开展的随堂教学项目,是学生进入近期要开展的随堂 教学项目的快速通道。

"进行中"显示当下正处于课堂时间段内的随堂教学项目;

"即将开展"显示最近两周内课堂上要开展的随堂教学项目。

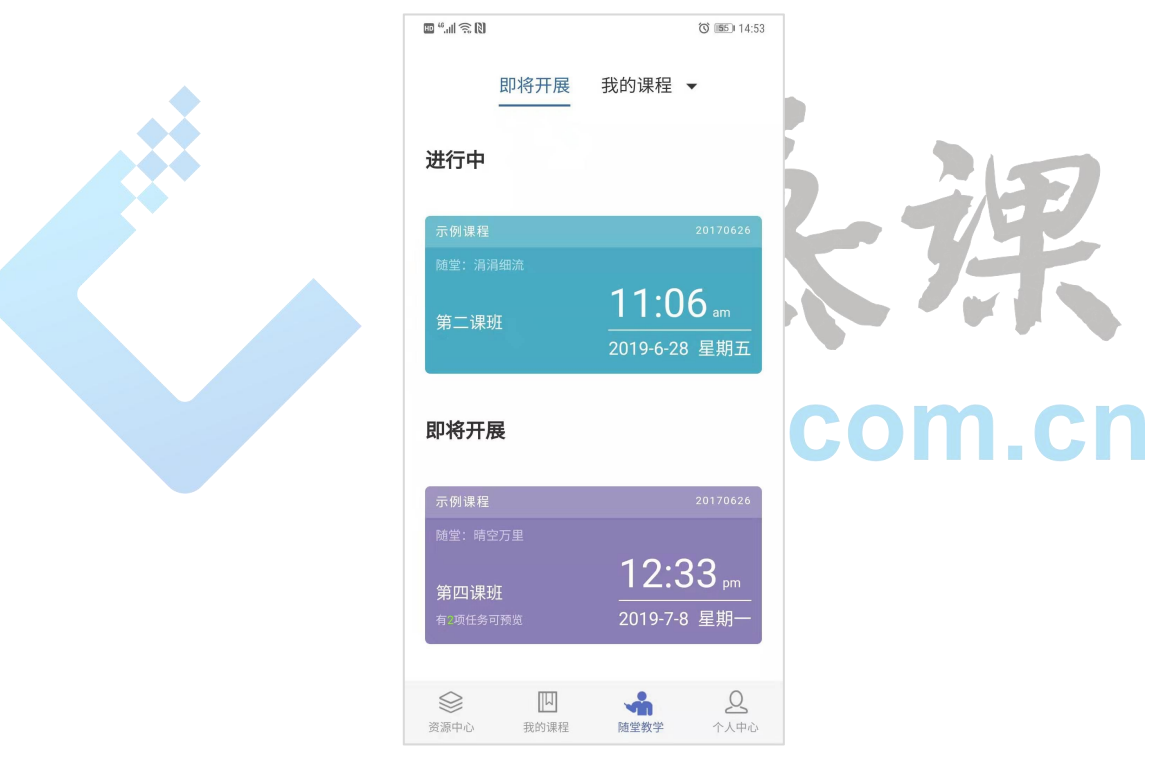

图 随堂教学

"我的课程"是进入按照课程对随堂教学项目进行学习的入口。

点击"我的课程",出现课程列表,选择一门课程,进入该课程下随堂教学项目列表。

<span id="page-45-0"></span>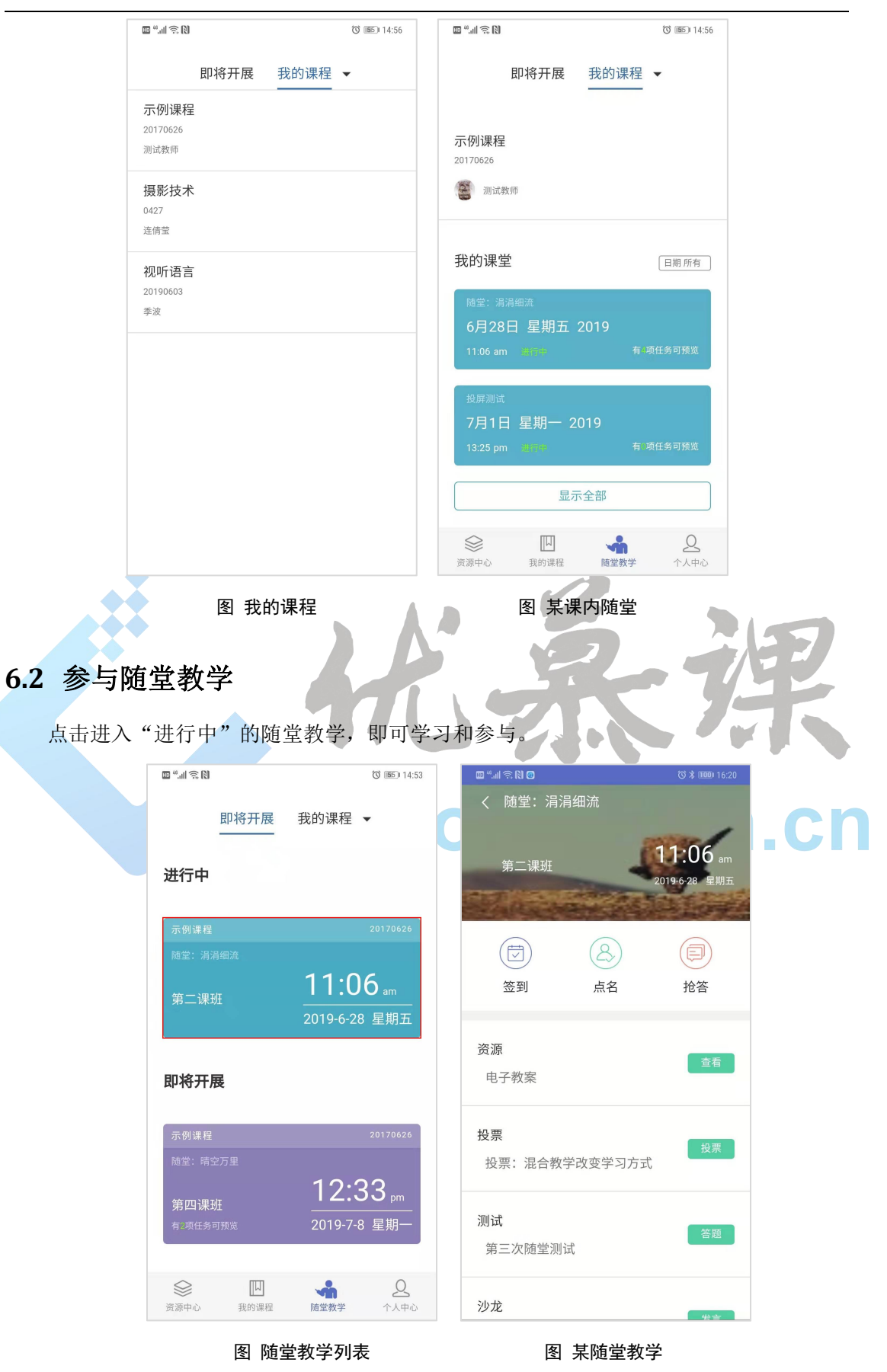

### <span id="page-46-0"></span>**6.2.1**签到

点击"签到",进去签到页面,页面下方会显示"扫码签到",点击扫描二维码,即可签 到成功。

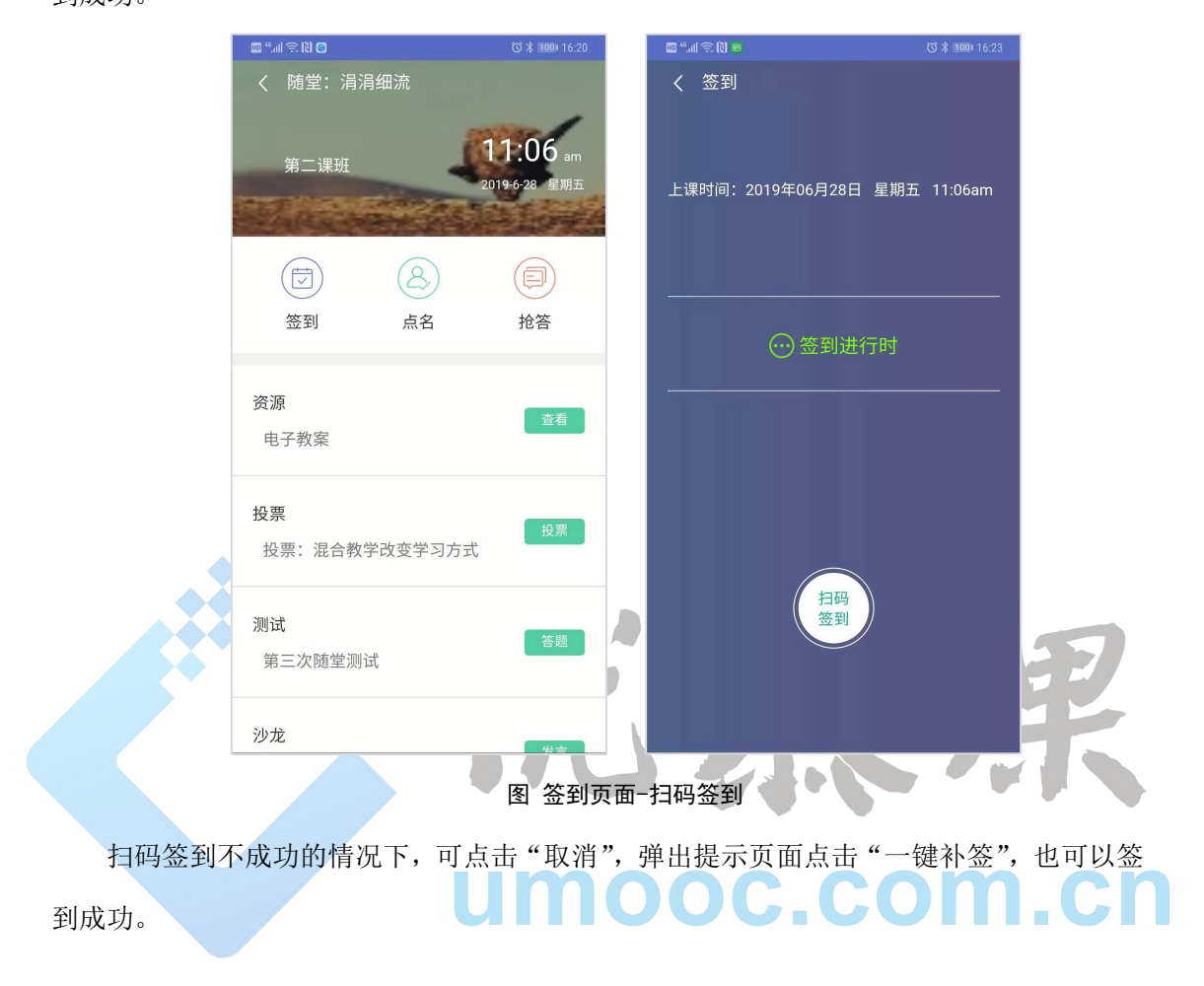

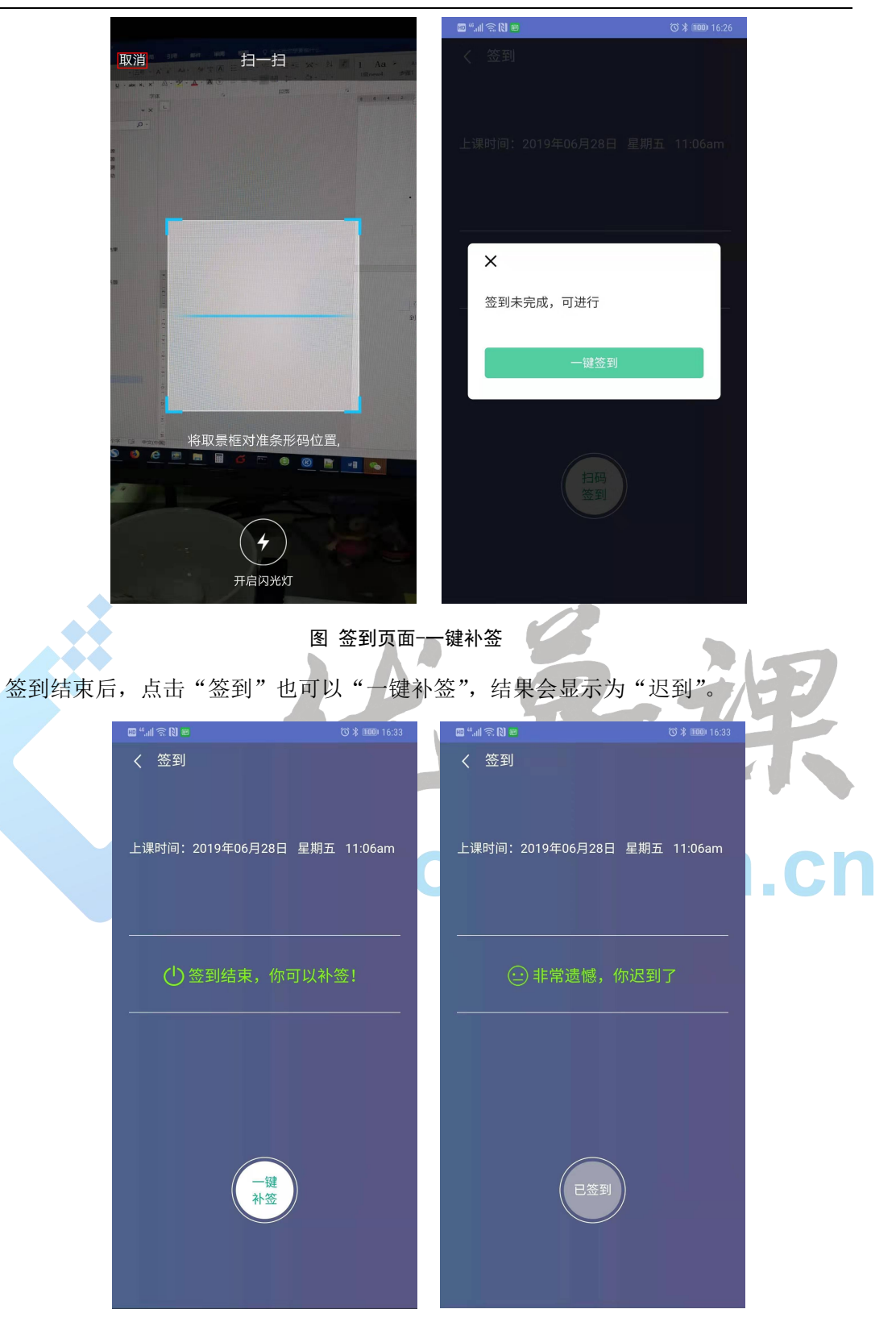

图 迟到一键补签

学生的签到情况会在教师的电脑投屏中显示。

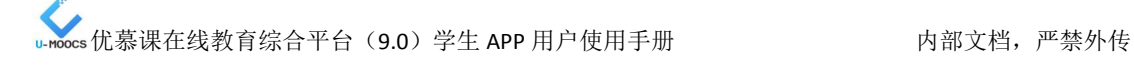

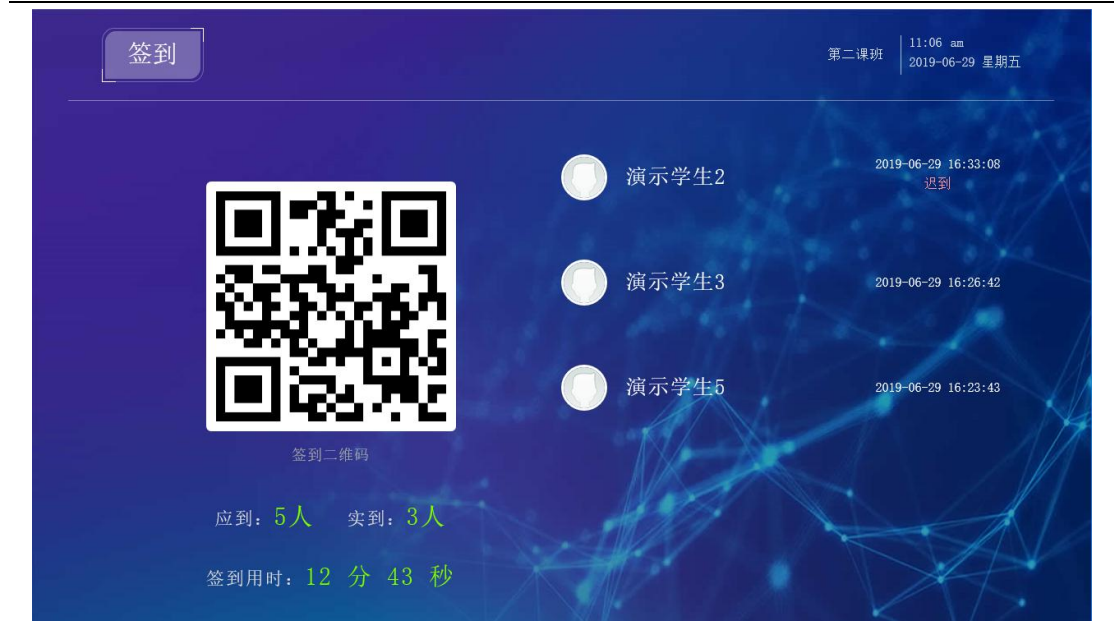

图 签到投屏

### <span id="page-48-0"></span>**6.2.2 抢答 ●**

点击"抢答",进入抢答页面,点击"我要抢答"即可参与抢答,抢答成功会提示"\*\* 同学,你抢答成功",可以看到抢答成功学生列表。也可点击"算了,我还是围观吧",围观 抢答而不参与。

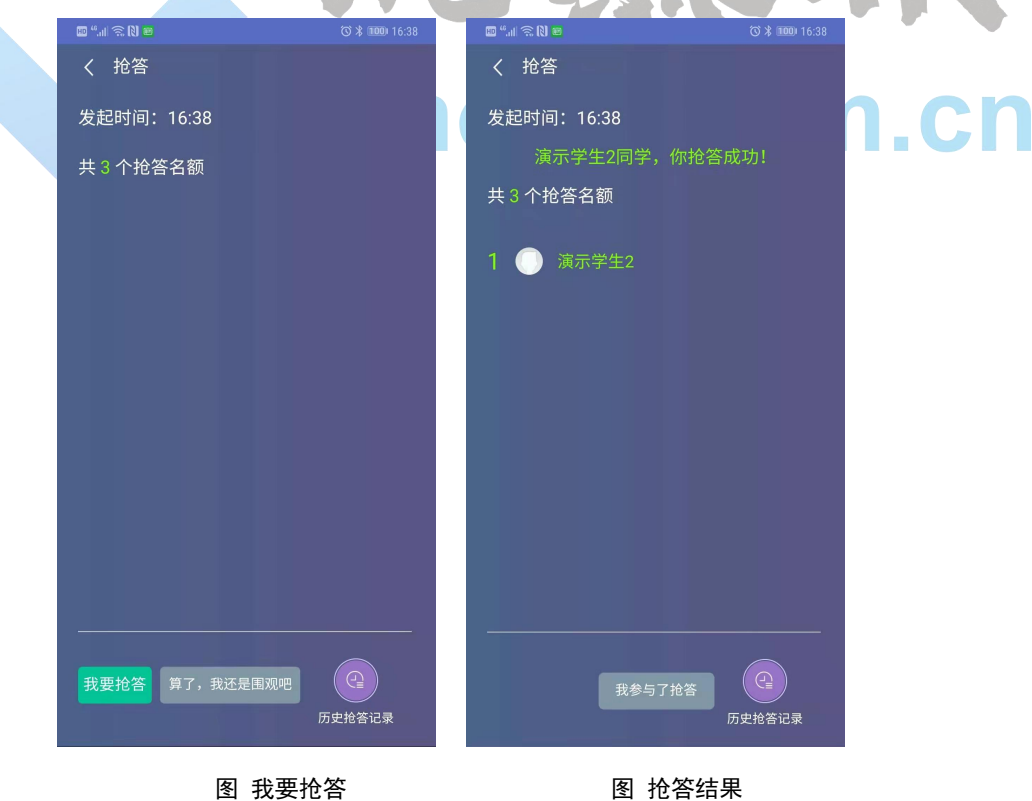

如果本课堂发起多次抢答互动活动,需要查看历史抢答结果,点击"历史抢答记录",

即可查看本课堂上的历史抢答结果。

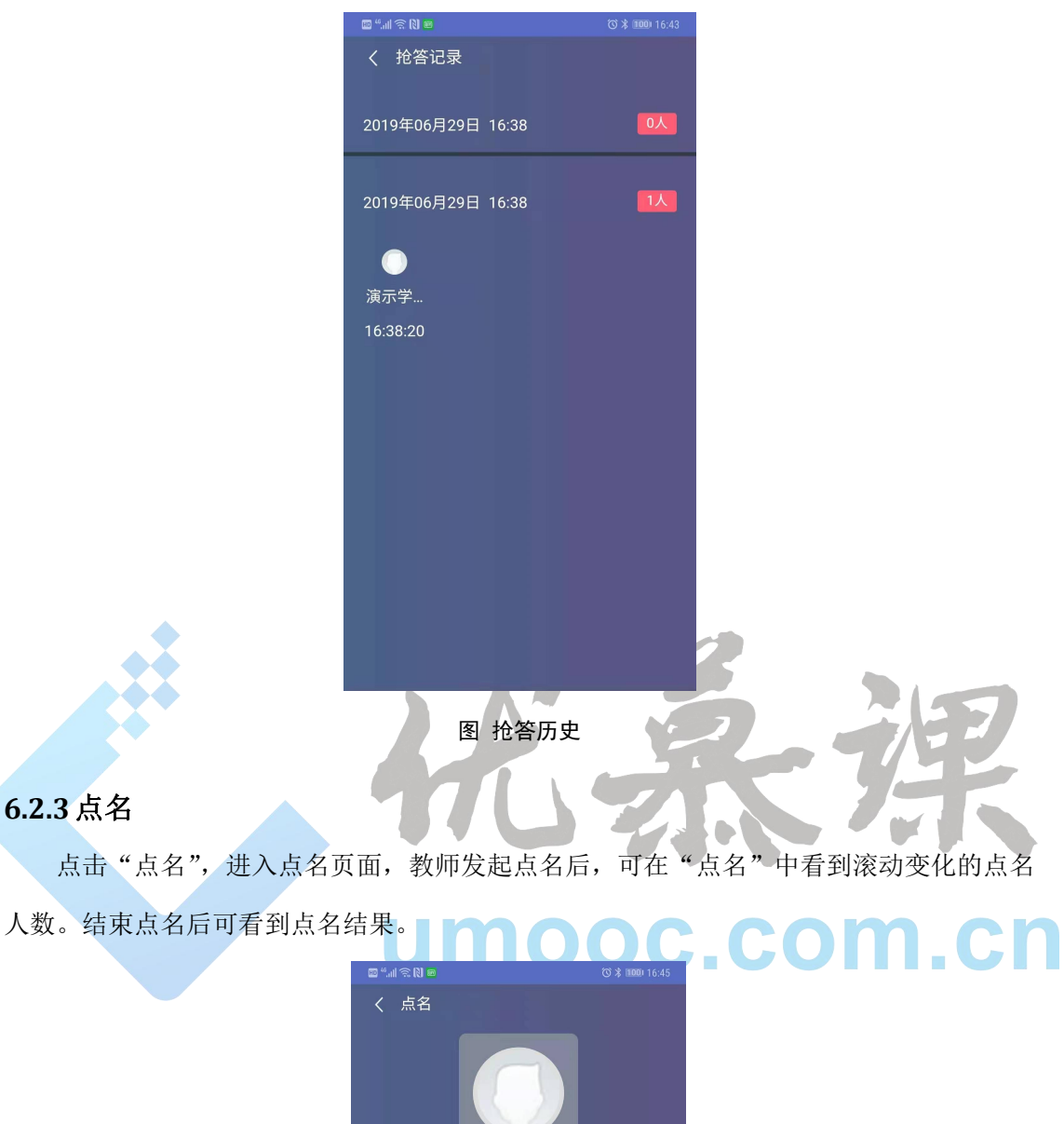

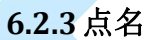

<span id="page-49-0"></span>

点击"点名",进入点名页面,教师发起点名后,可在"点名"中看到滚动变化的点名

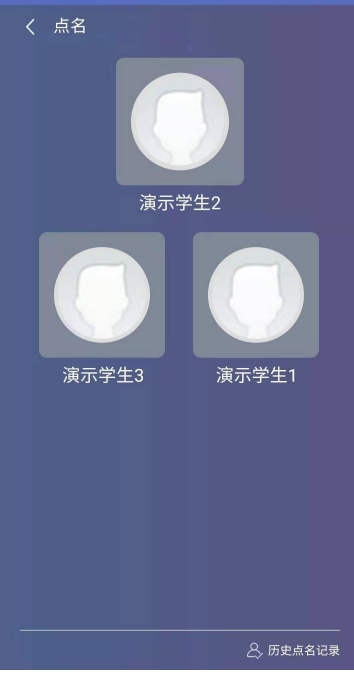

图 随机点名

如果本课堂发起多次随机点名活动,需要查看历史点名记录,点击"点名记录",即可查 看本课堂上的历史随机点名结果。

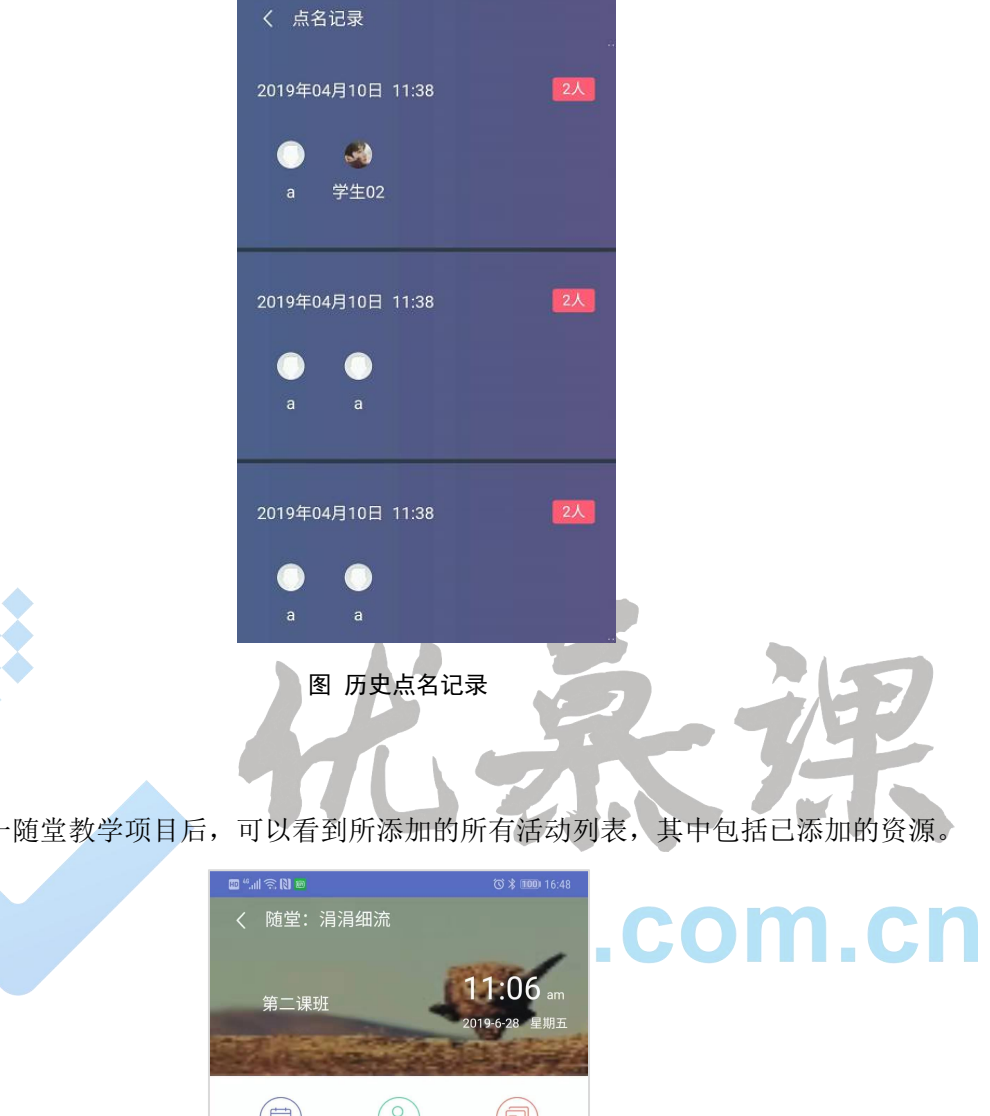

### **6.2.4**资源

<span id="page-50-0"></span>进入某一随堂教学项目后,可以看到所添加的所有活动列表,其中包括已添加的资源。

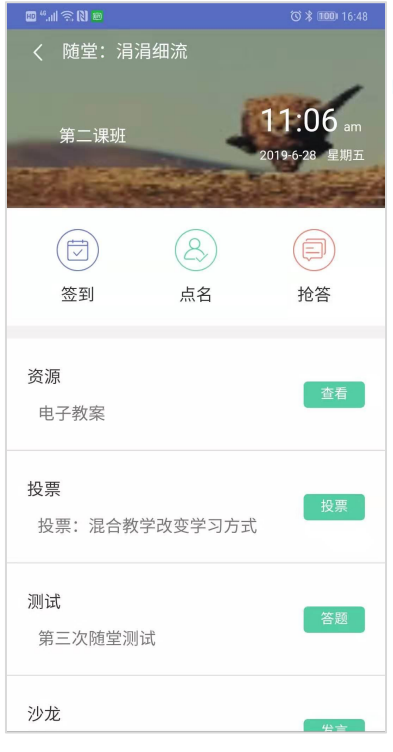

图 随堂教学中的资源

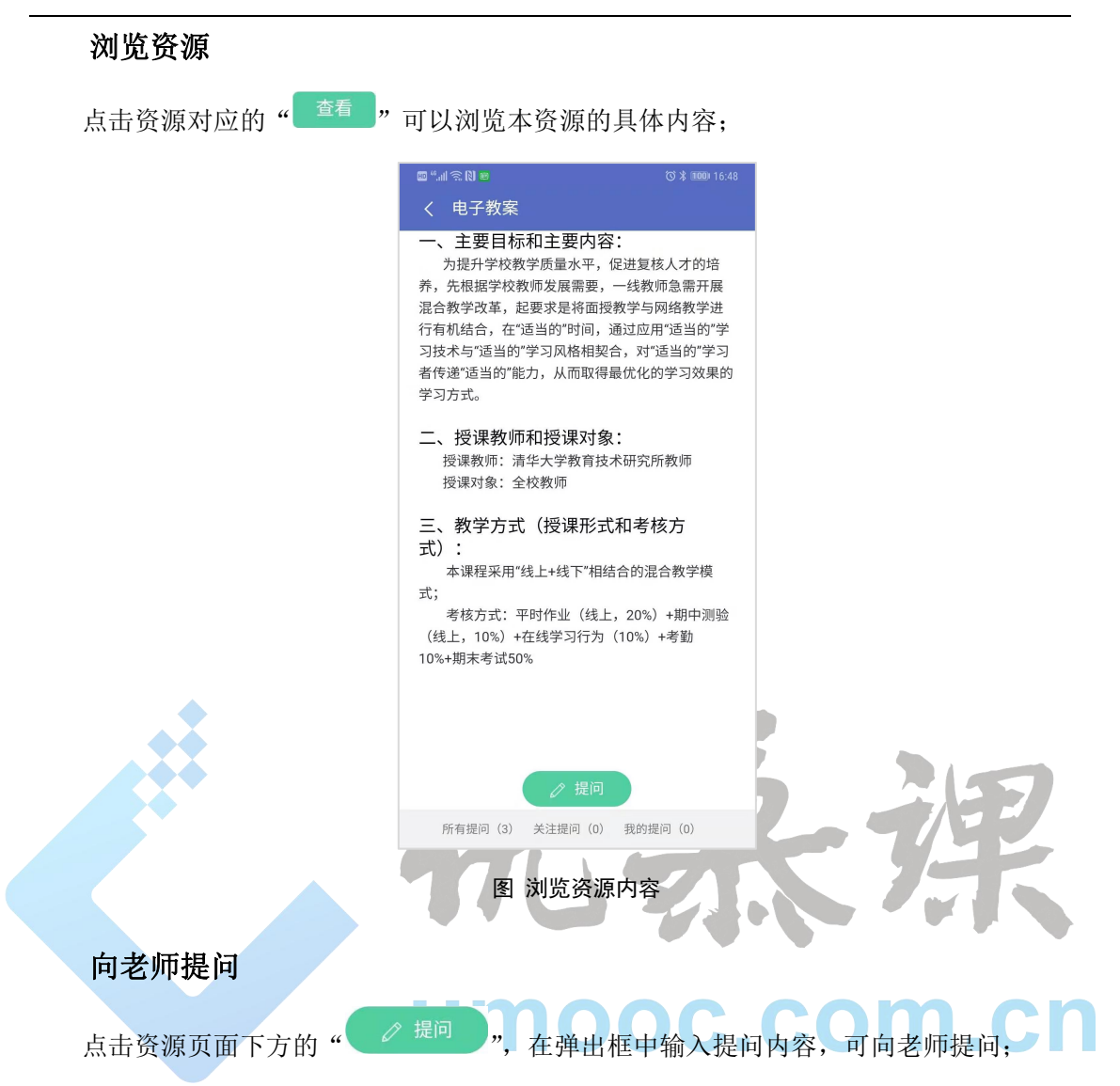

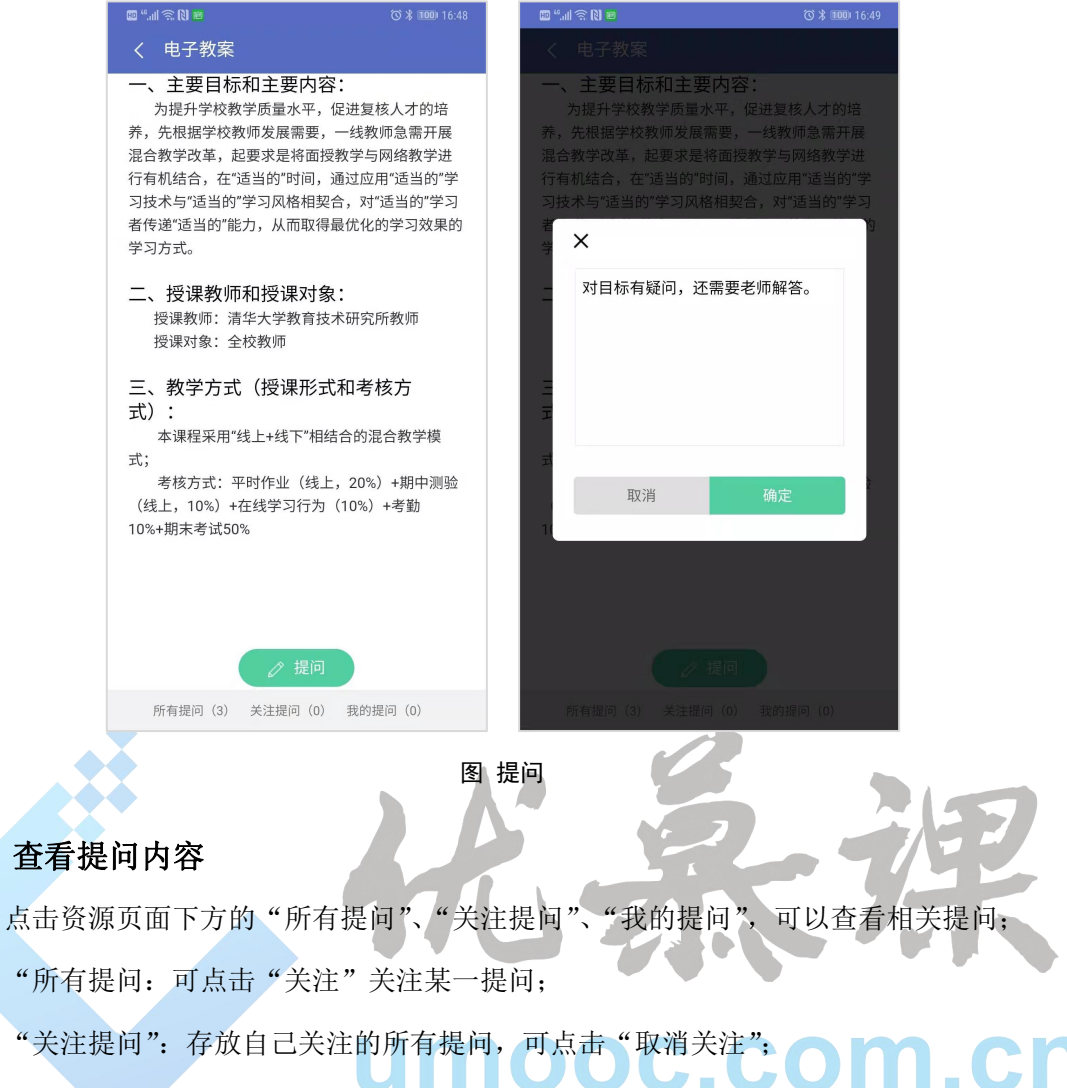

"我的提问":存放自己提交的提问,可点击"删除"删除该提问。

www.s优慕课在线教育综合平台(9.0)学生 APP 用户使用手册 内部文档,严禁外传

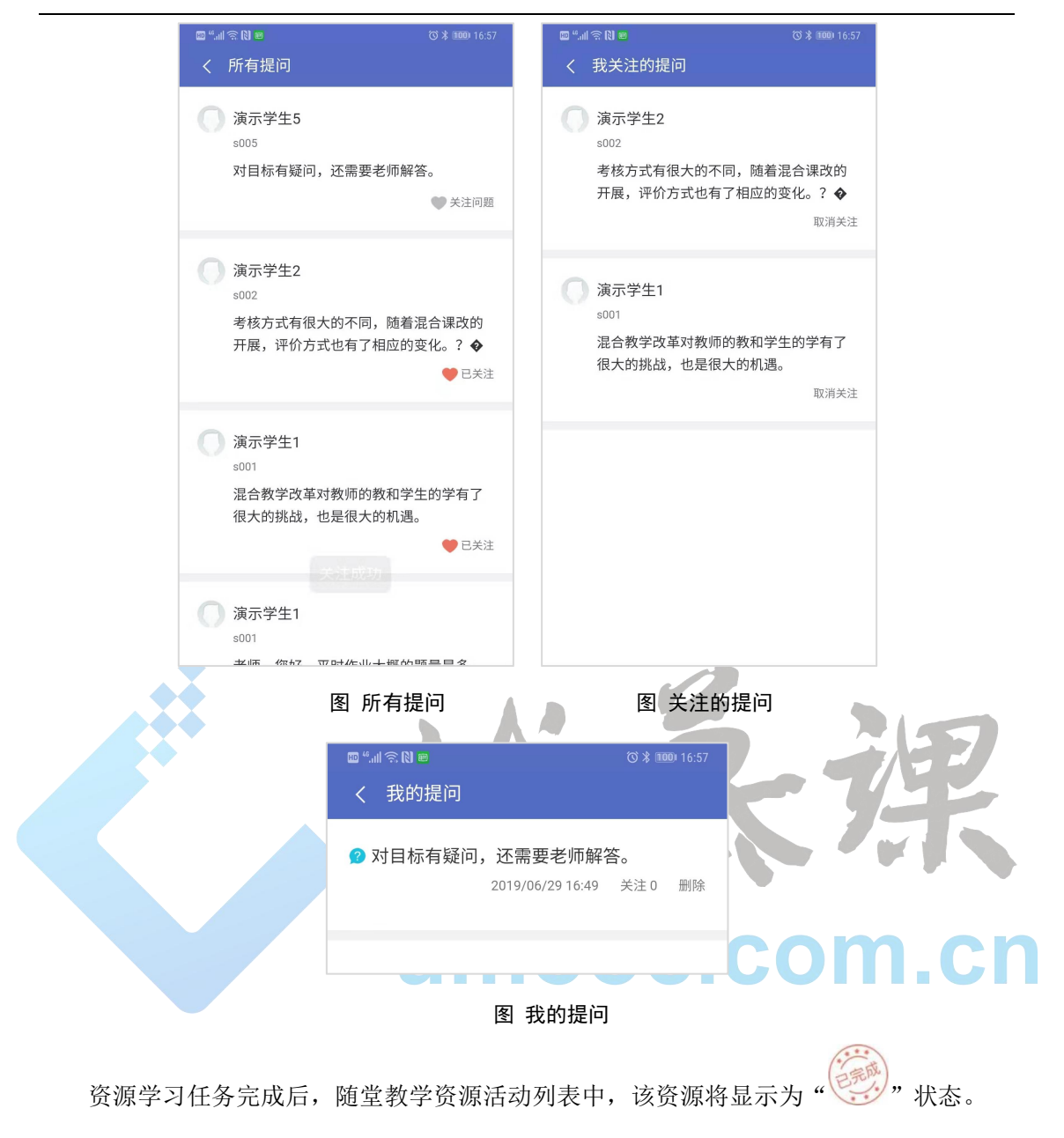

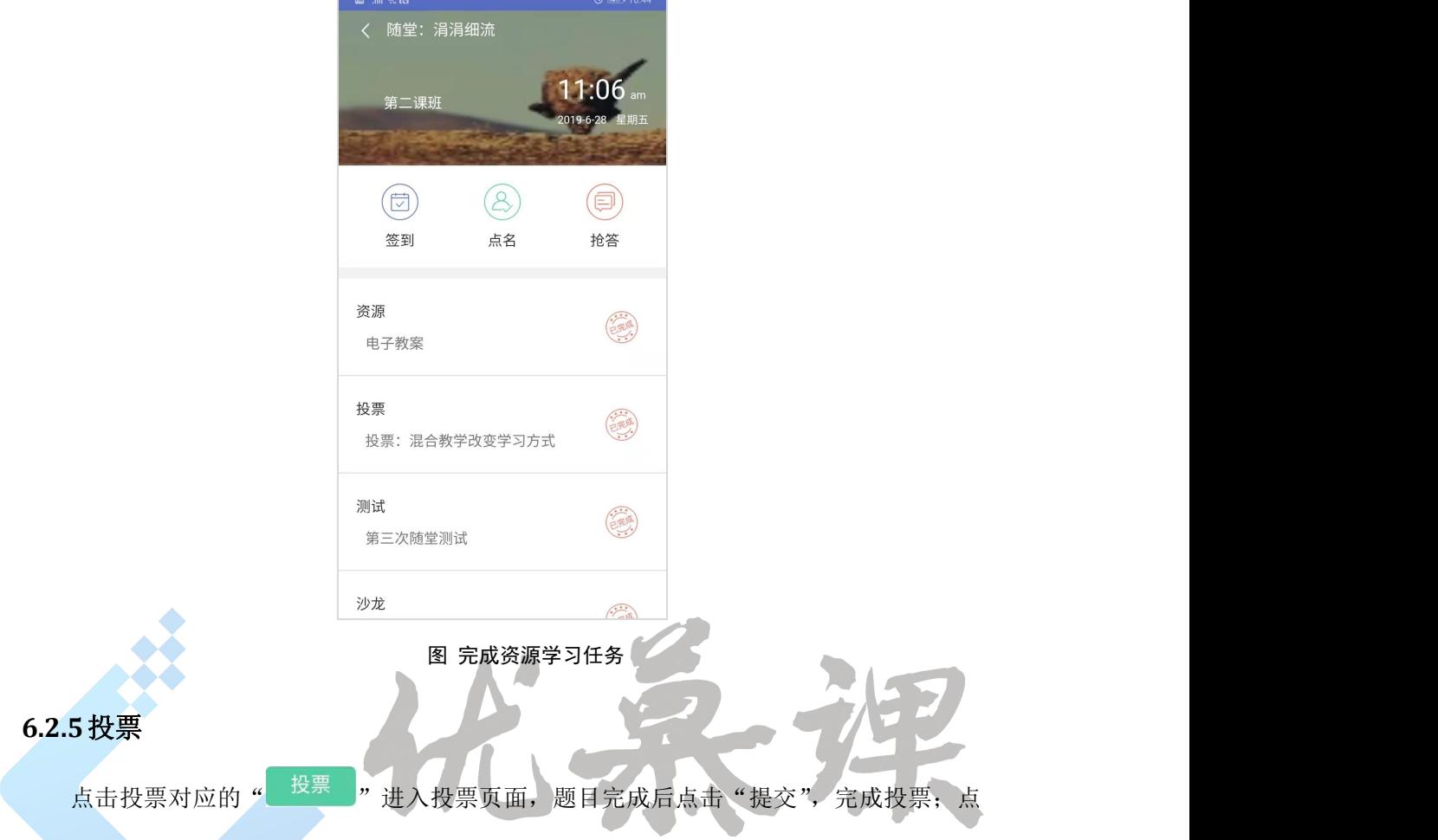

<span id="page-54-0"></span>击投票名称可看到该投票的投票结果。

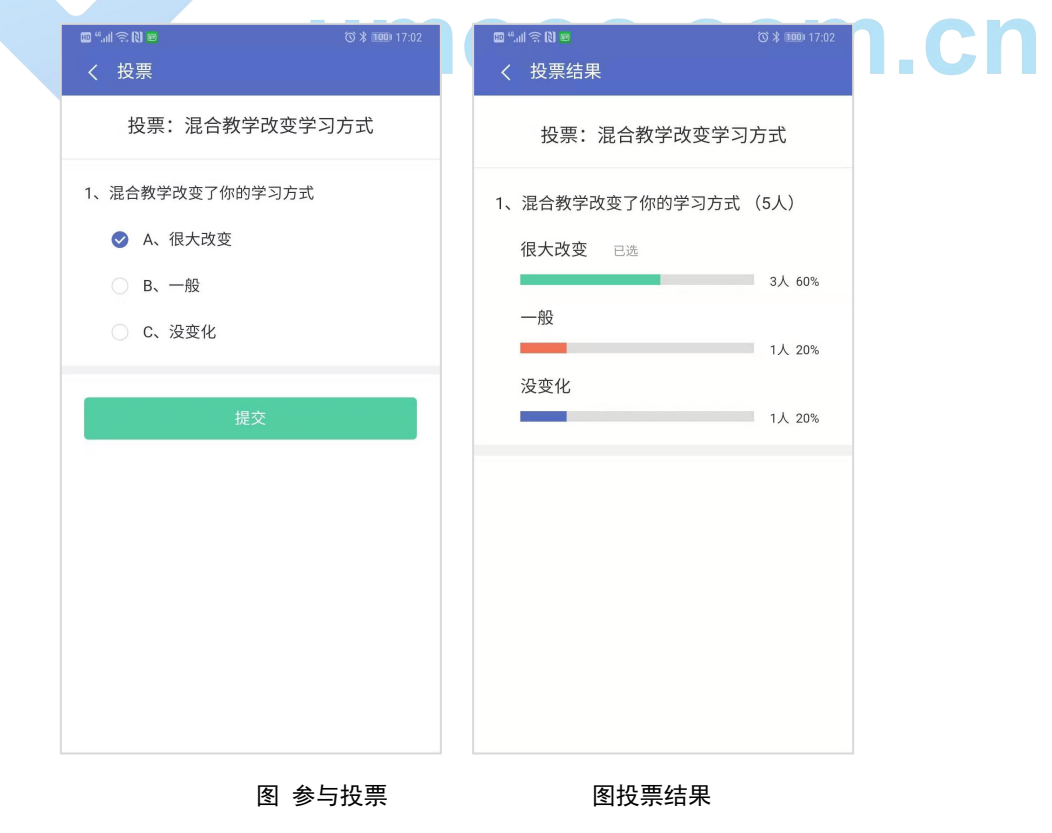

投票任务完成后,随堂教学资源活动列表中,该投票将显示为 " ( 3 ), 状态, 如资源。

### <span id="page-55-0"></span>**6.2.6**测试

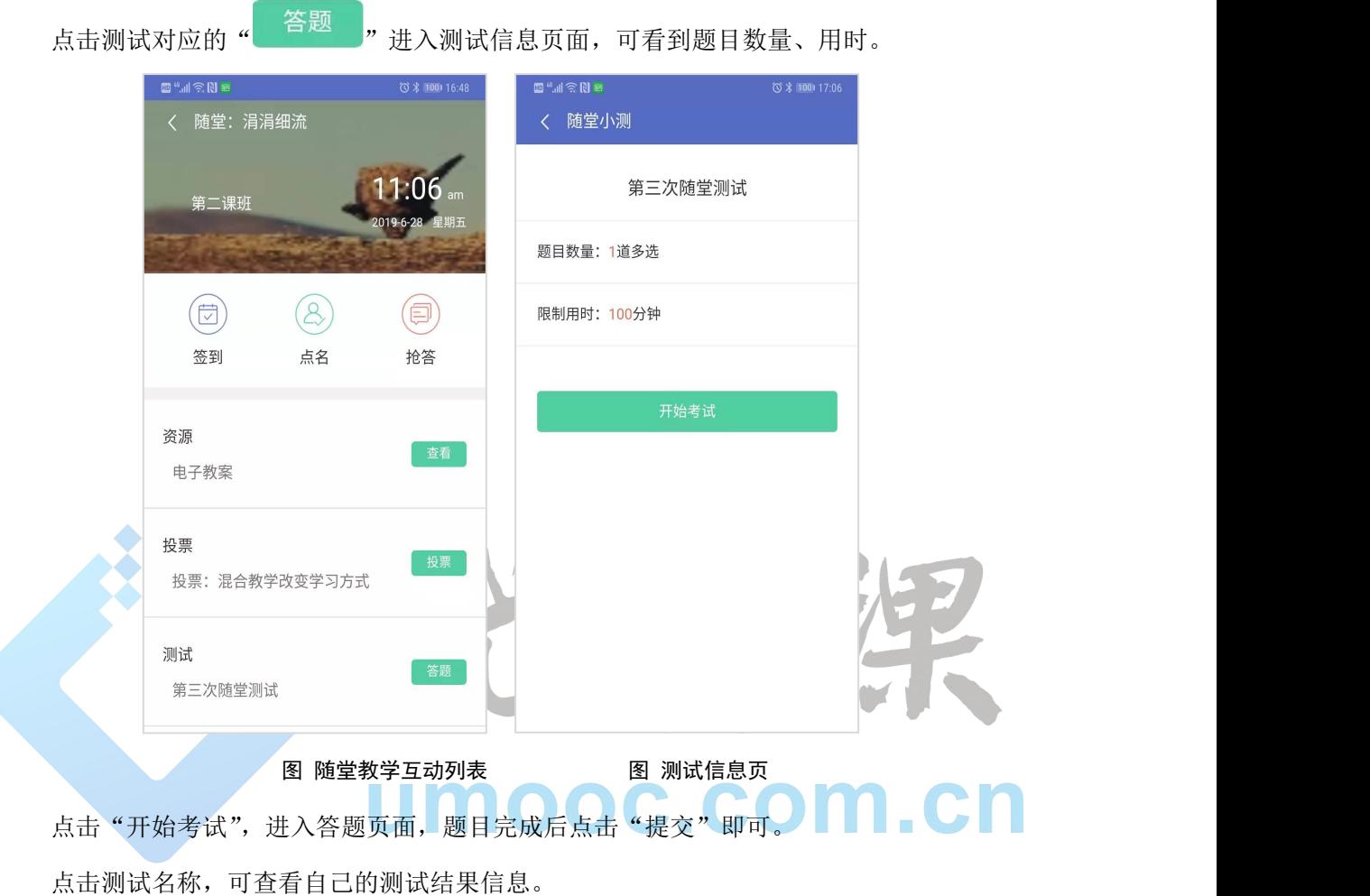

### L-Moocs 优慕课在线教育综合平台(9.0)学生 APP 用户使用手册 不对于 中部文档,严禁外传

<span id="page-56-0"></span>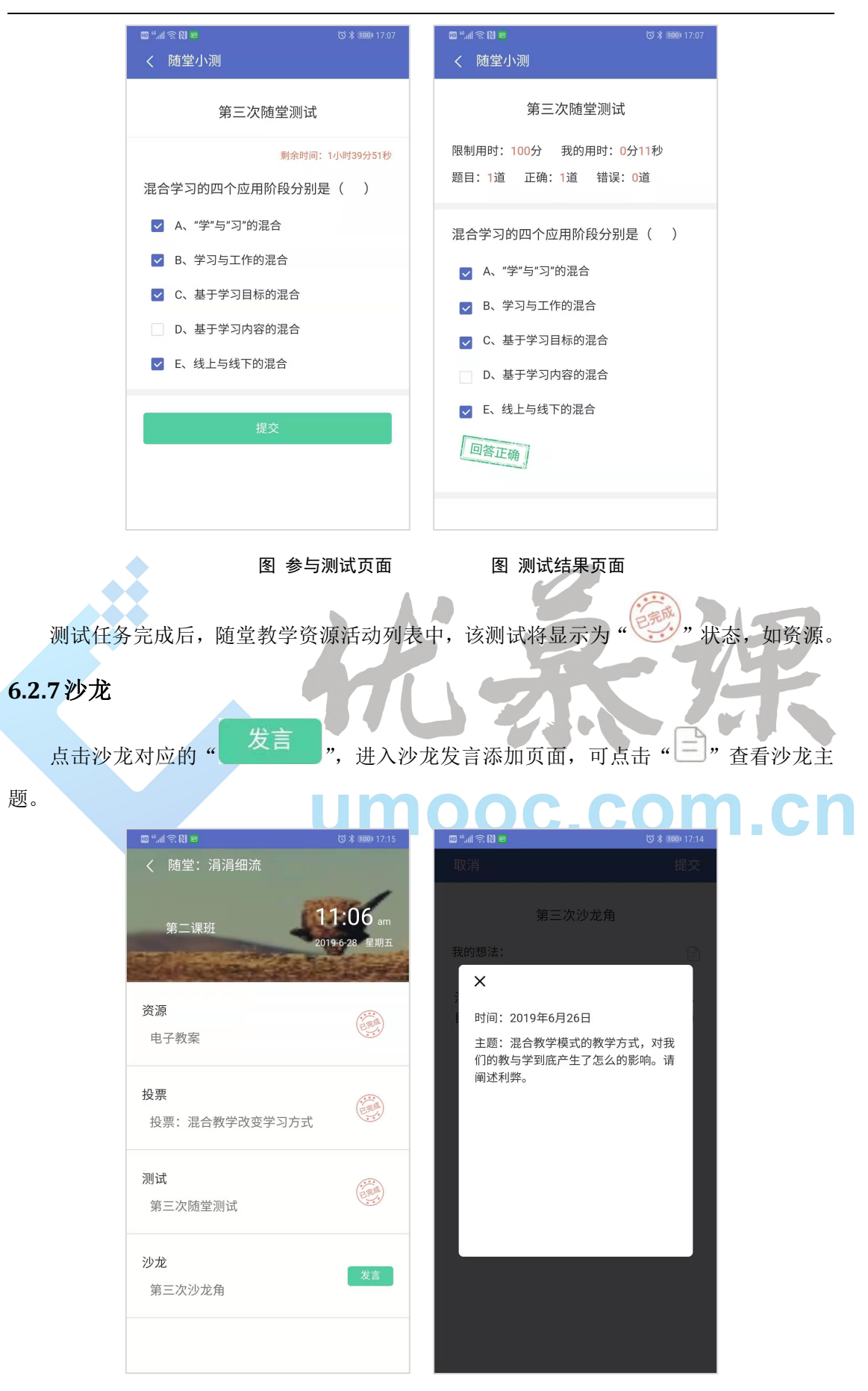

图 随堂教学活动列表 图 查看沙龙主题

在"我的想法"文本框中点击,在"编辑文本"页面添加自己的想法,提交后点击完成。

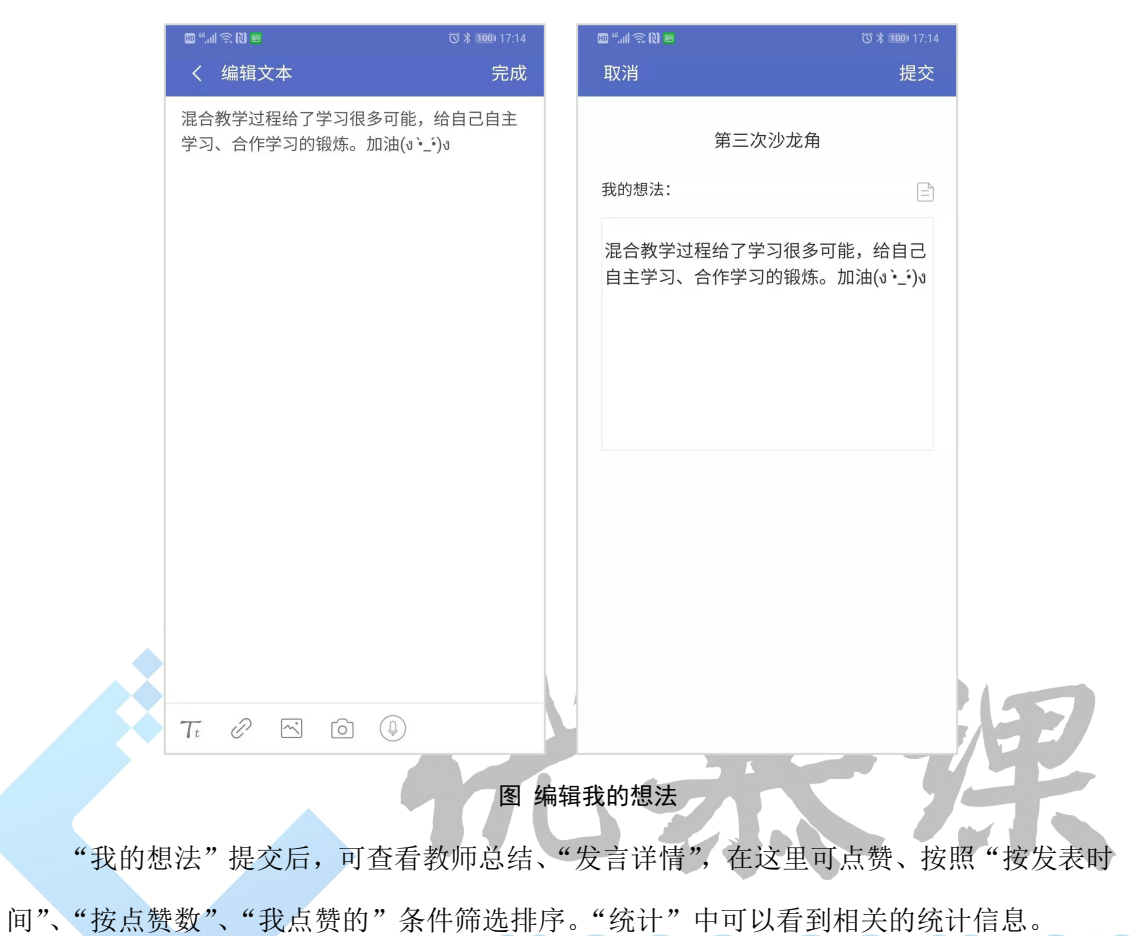

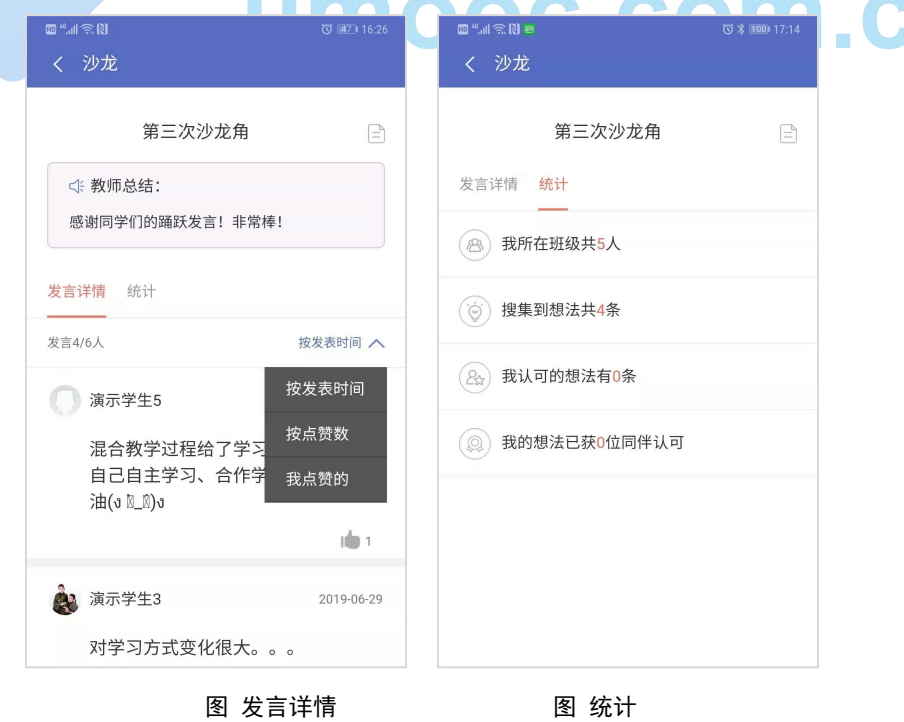

优慕课在线教育科技(北京)有限责任公司 54 / 54

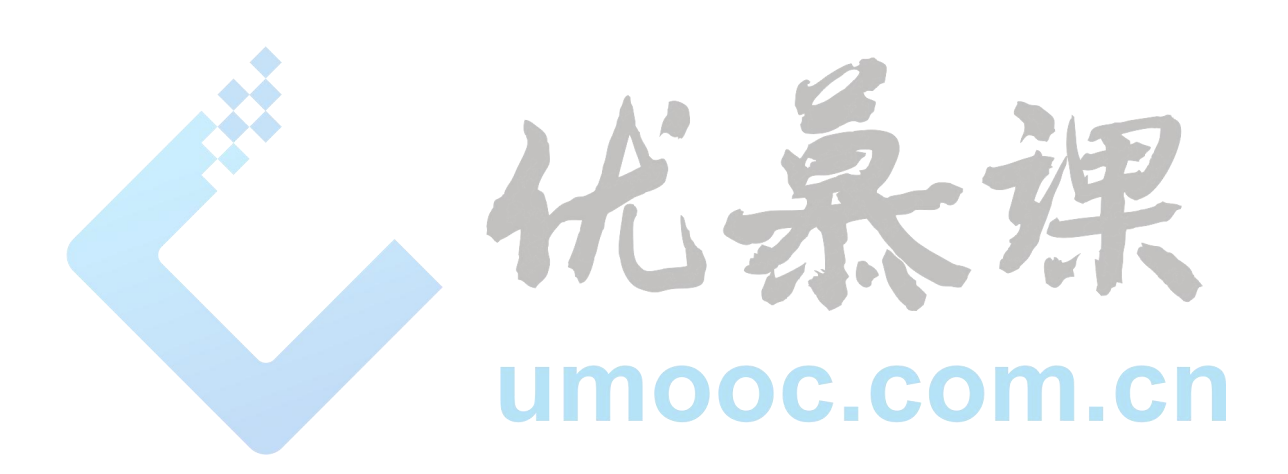